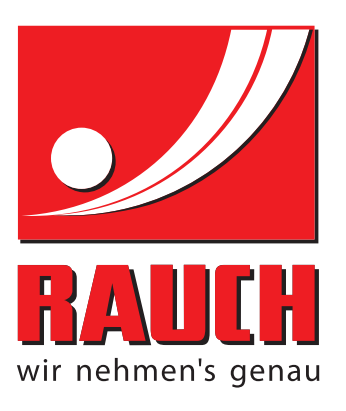

# 取扱説明書

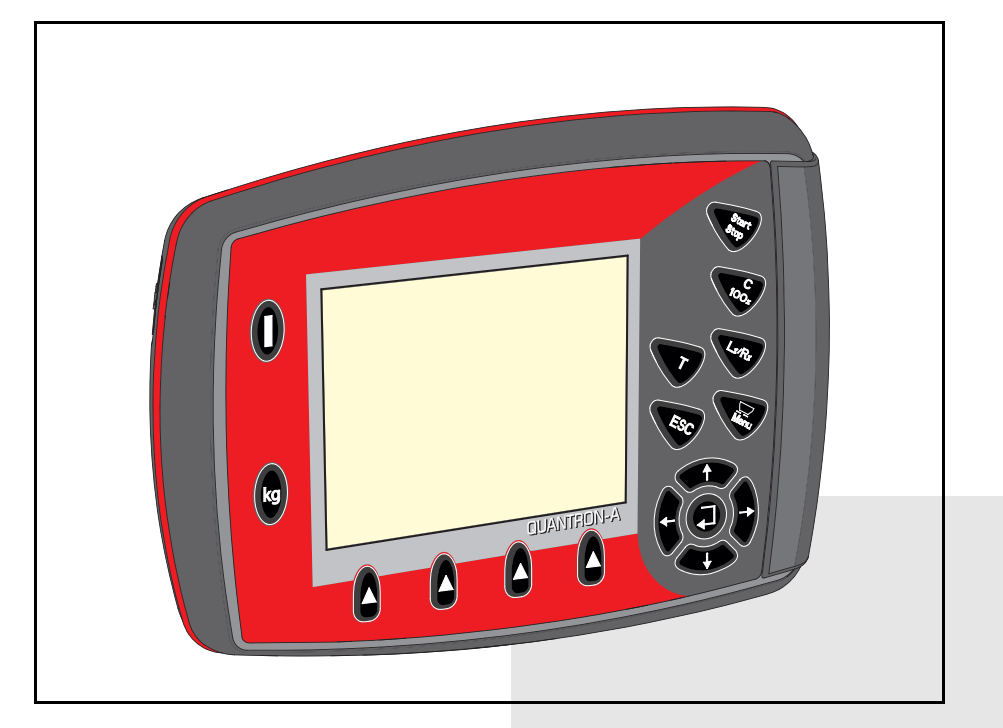

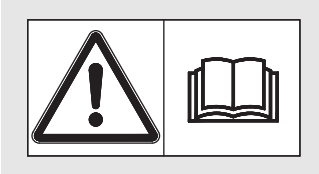

# 本機を使用する前に 本書を よ く お読み く ださい!

今後の使用のため大切 に保管してください! この取扱説明書は機械の一部ととら え て く だ さ い。 機械の新品や中古品 の提供者は、 取扱説明書が機械に添 付 さ れ て い る こ と を書面で表示す る 義務を負います。

*AXIS-M MDS QUANTRON-A* N-AVICENTANTA Version 3.10.00 Version 3.10.00

取扱説明書原本 (翻訳版) 5902721-**a**-ja-0518

はじめに

お客様各位

このたびは肥料散布機 AXIS および MDS 用操作ユニット QUANTRON-A をお買い上げいただき、 誠にありがとうございます。当社ではお客様にご満足いただけるよう、最善を尽くしておりま す。本操作ユニットは、高い性能と信頼性が特徴となっています。万が一、お困りのことがご ざ い ま し た ら お気軽に カ ス タ マ ー サ ー ビ ス ま で ご連絡 く だ さ い。

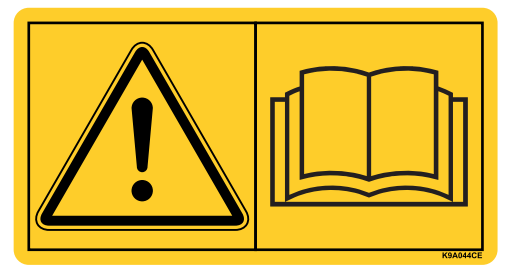

本機を使用す る前に、 こ の取扱説明書な ら び に肥料散布機の取扱説明書を よ く お読み に な り 、 記載されている指示に従ってください。取扱説明書には肥料散布機の操作方法の詳細のほか、 操作・メンテナンス・手入れに関するあらゆる情報が含まれています。

この説明書には、お買い上げいただいた操作ユニットの仕様には含まれない装備についても記 載されていることがあります。

間違 っ た操作や不適切な使用に よ り 生じ る損傷は補償請求の対象外 と な り ま す の で、 ご了承 く だ さい。

## 注意

# 操作ユニットと機械のシリアル番号にご注意ください。

操作ユニット QUANTRON-A は、一緒に納品される肥料散布機に合わせてキャリブレーション を行 っ た上で出荷 さ れ て い ま す。 他の肥料散布機に接続す る場合は、 キ ャ リ ブ レ ー シ ョ ン の や り 直し が必須 と な り ま す。

スペアパーツや付属品のご注文の際、または苦情・ご意見をお寄せいただく際はこの情報を 必ず書き添えてください。

タイプ アウェイ シリアル番号 アンディング 製造年

# 技術的改良

当社は絶え ず製品の改良に努め て お り ま す。 こ の た め、 機械に必要 と 思われ る場合は い か な る改良や変更も通知な し に行 う こ と が で き る も の と し ま す。 た だ、 当社に は既に販売 さ れ た機械へ こ の よ う な改良や変更を行 う 義務は あ り ません。

そ の他疑問点が ご ざ い ま し た ら ご遠慮な く お問い合わせ く だ さ い。

敬具

## RAUCH

Landmaschinenfabrik GmbH

はじめに

 $\overline{\mathbf{1}}$ 

 $\overline{\mathbf{2}}$ 

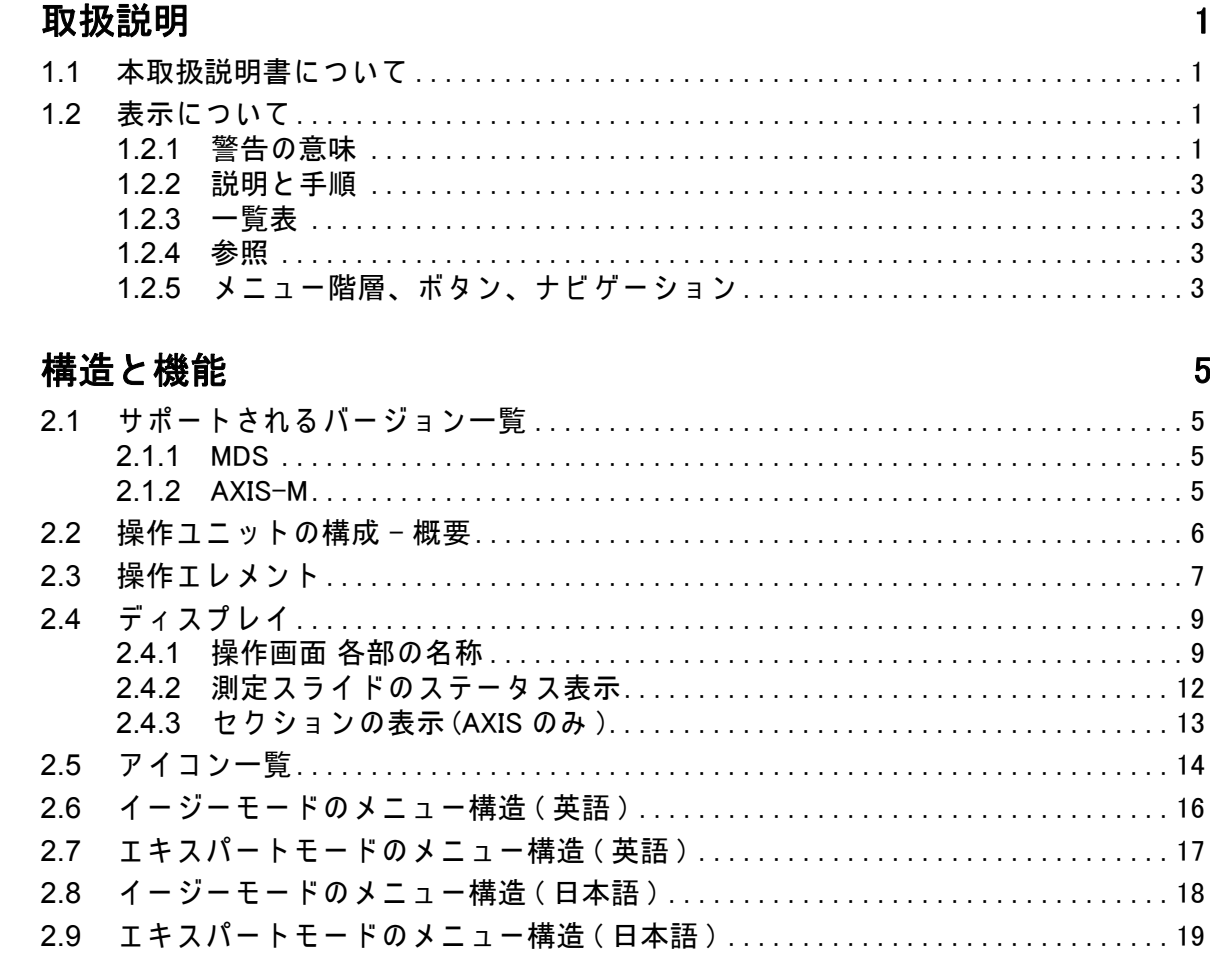

#### 取り付けと設置  $\overline{3}$

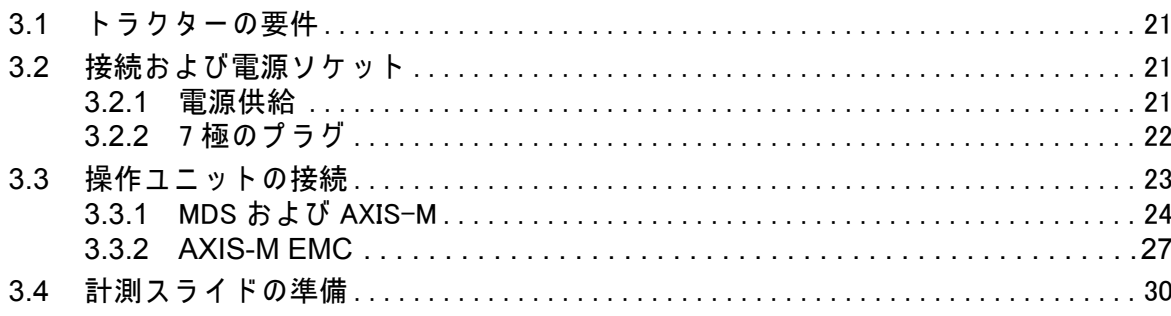

 $21$ 

 $\overline{1}$ 

#### $\overline{\mathbf{4}}$ 操作 QUANTRON-A

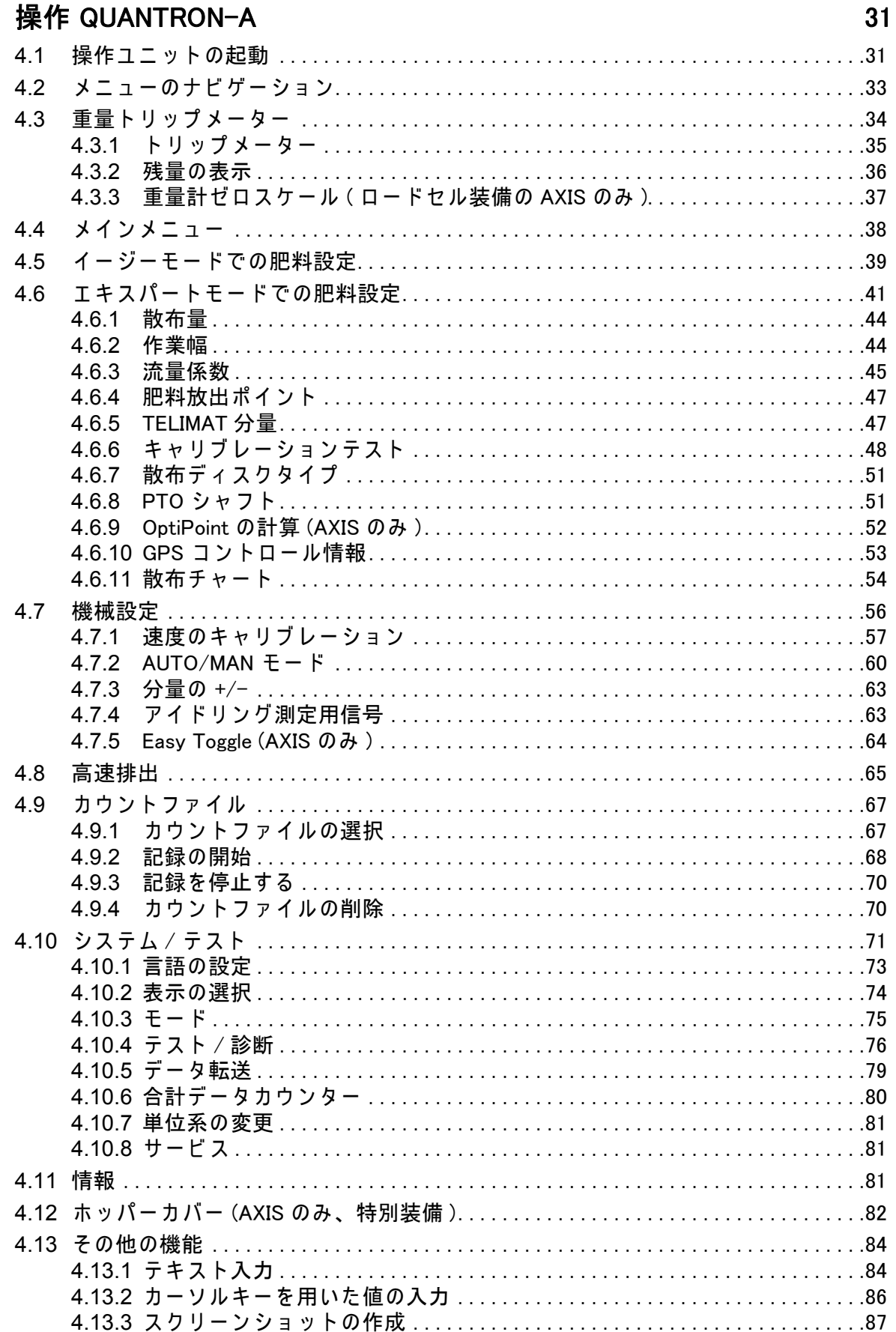

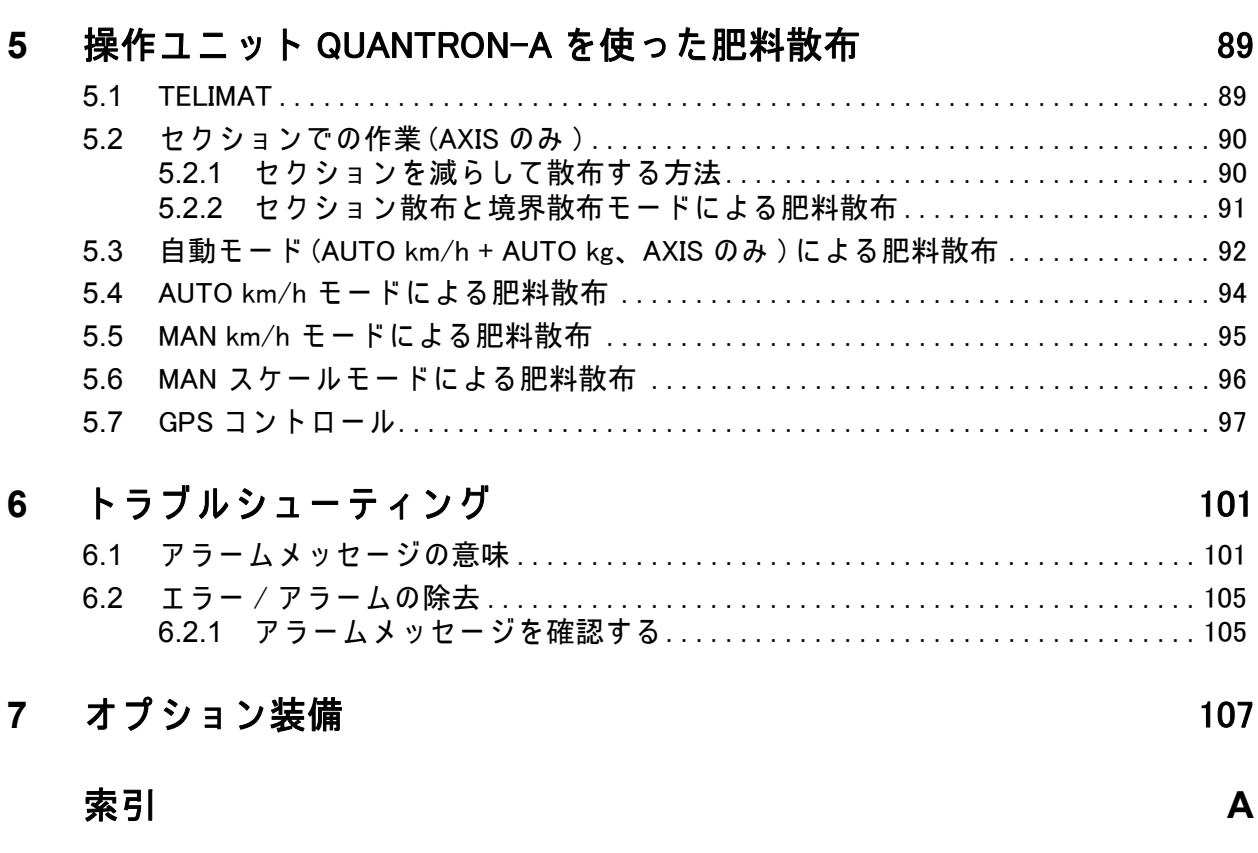

# 保証

**III**

# <span id="page-6-0"></span>1 取扱説明

# <span id="page-6-1"></span>1.1 本取扱説明書に つ い て

この取扱説明書はコントローラーの一部です QUANTRON-A。

本取扱説明書は操作ユニットの 安全で、適切 かつ経済的な 使用およびメンテ ナンス のために重要な情報を含んでいます。これらに注意することで危険を防 いだり 、 修理費用や ダ ウ ン タ イ ム を減 ら す こ と が で き、 機械の信頼性 と 耐用年 数を向上す る こ と が で き ま す。

取扱説明書は機械の一部です。文書一式は操作ユニットを使用する現場の、 簡単に手に取れる場所に保管してください(トラクターの中など)。

この取扱説明書は操作ユニットの所有者およびオペレーターの自己責任を担保 す る も の で は あ り ま せ ん QUANTRON-A。

QUANTRON-A コント – ラーには簡易マニュアルが同梱されています。簡易マ ニ ュ ア ル が納品範囲に含ま れ て い な い場合は弊社ま で ご連絡 く だ さ い。

# <span id="page-6-2"></span>1.2 表示について

#### <span id="page-6-3"></span>1.2.1 警告の意味

取扱説明書では、警告は危険度の高さと発生の確率により分類されています。 危険マークは肥料散布機の取扱いにおける、設計上避けて通ることのできない 残留リスクに注意を向けるものです。本書で使用される警告は以下のように表 示されます :

シグナルワード

マーク 説明

例

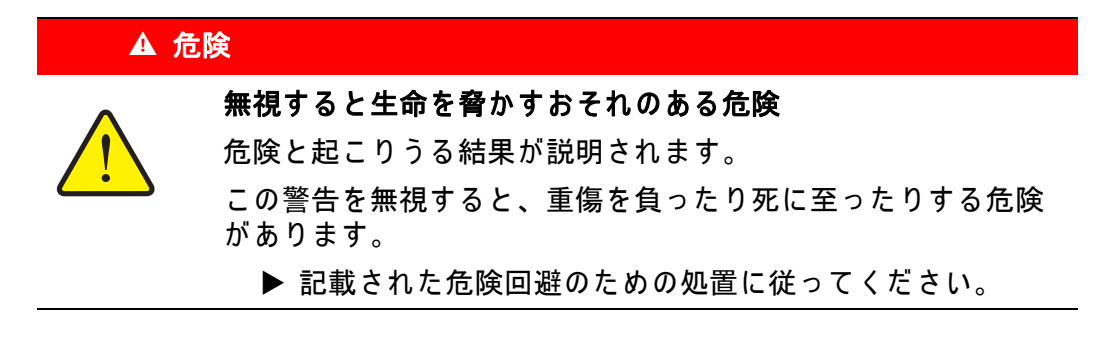

# 警告の危険度レベル

危険度レベルはシグナルワードによって区別され、表記は以下のようになり ます:

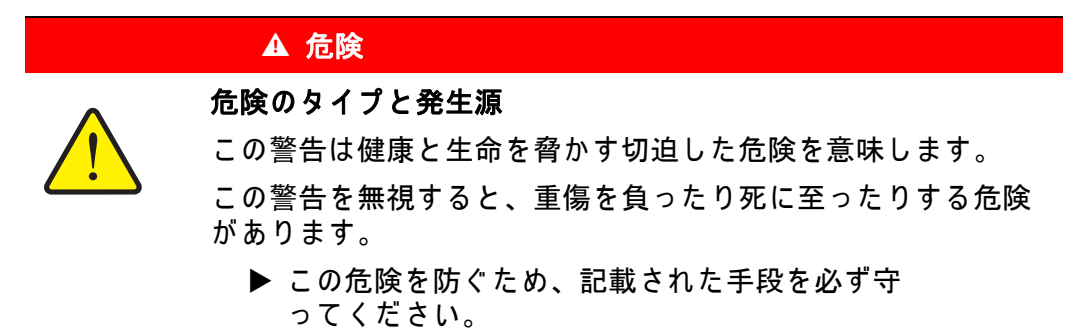

# ▲ 警告

危険のタイプと発生源

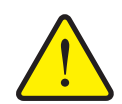

この警告は健康と生命を脅かすおそれのある危険な状況を指し ます。

この警告を無視すると、重傷を負う可能性があります。

▶ この危険を防ぐため、記載された手段を必ず守 っ て く だ さ い。

## A 注意

危険のタイプと発生源

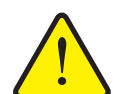

この警告は健康に影響を与えたり、物的損傷や環境への被害を 及ぼすおそれのある危険な状況を指します。

この警告を無視すると、ケガをしたり物的損傷·環境への被害 が及ぶ こ と があ り ます。

▶ この危険を防ぐため、記載された手段を必ず守 っ て く だ さ い。

# 注記注記

使用のヒントや便利な情報を含む一般的な指示です。危険の警告は含まれま せん。

#### <span id="page-8-0"></span>1.2.2 説明 と 手順

オペレーターが行う処置は番号付けされたリストに示されています。

- 1. 作業手順 1 の指示
- 2. 作業手順 2 の指示

手順が1つしかない説明には番号が振られていません。特定の順序のない作業 手順に関しても同様です。

先頭に黒丸が付けられている説明:

● 取扱上の注意事項

#### <span id="page-8-1"></span>1.2.3 一覧表

特定の順序のない一覧表は黒丸 (レベル 1) とダッシュ記号 (レベル 2) 付き の一覧で示されます:

- **特性 A** 
	- ポイント A
	- ポイント B
- **特性 B**

## <span id="page-8-2"></span>1.2.4 参照

文書内の そ の他の セ ク シ ョ ン の参照箇所に は章の番号、 見出し語 と ペ ー ジ番号 **が記載されています:** 

● 「3:安全、5ページ」の章も参照ください。

情報や指示としてその他の文書を参照文献に挙げる場合、正確な章やページ数 は表示されません:

● ユニバーサルドライブシャフトの取扱説明書の説明もよくお読みください。

# <span id="page-8-3"></span>1.2.5 メニュー階層、ポタン、ナビゲーション

メニューとは、メインメニュー画面にリストアップされるエントリを指しま す。

これらのメニュー内にあるサブメニュー、またはメニュー項目にて設定を行い ます(選択、テキストや数字の入力、機能スタート)。

コントローラーの各種メニューとボタンは太字で表示されています。

● Enter キーを押し、マークが付いたサブメニューを呼び出します。

階層とメニュー、サブメニュー、メニュー項目間に > (矢印) が入った任意の メ ニ ュ ー項目ま で の パ ス が表示 さ れ ま す :

- System/Test > Test/Diagnosis > Voltage [ システム / テスト > テスト / 診断 > 電圧]の場合は、「システム / テスト」 メニューと「テスト / 診断」 サブメ **ニューを介して「電圧」の項目にアクセスすることを意味しています。** 
	- 矢印 > ごとに Enter キーを押して確定します。

# <span id="page-10-0"></span>2 構造と機能

# <span id="page-10-1"></span>2.1 サポートされるバージョン一覧

# 注記 国によっては入手不可能なモデルもあります。

# <span id="page-10-2"></span>2.1.1 MDS

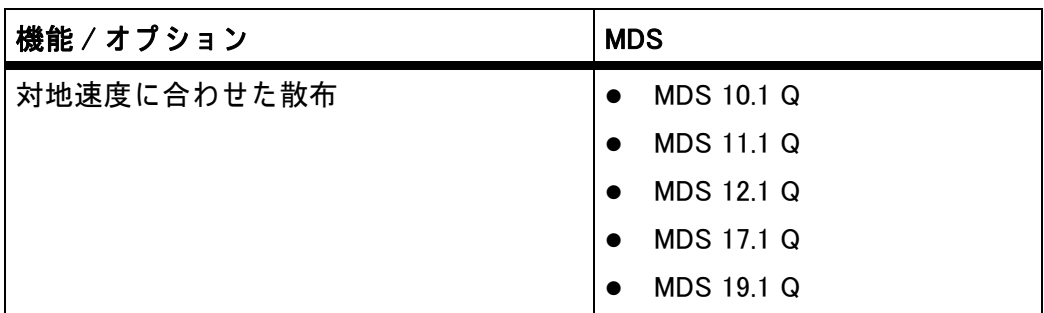

# <span id="page-10-3"></span>2.1.2 AXIS-M

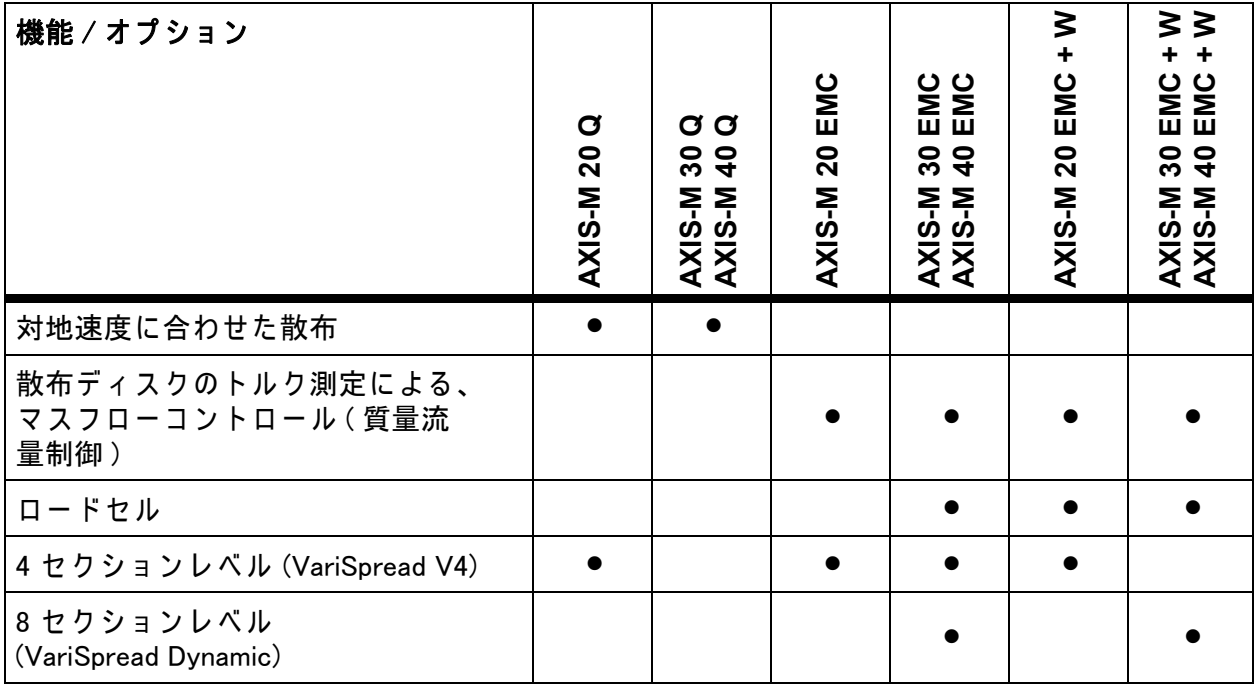

# <span id="page-11-0"></span>2.2 操作ユニットの構成 - 概要

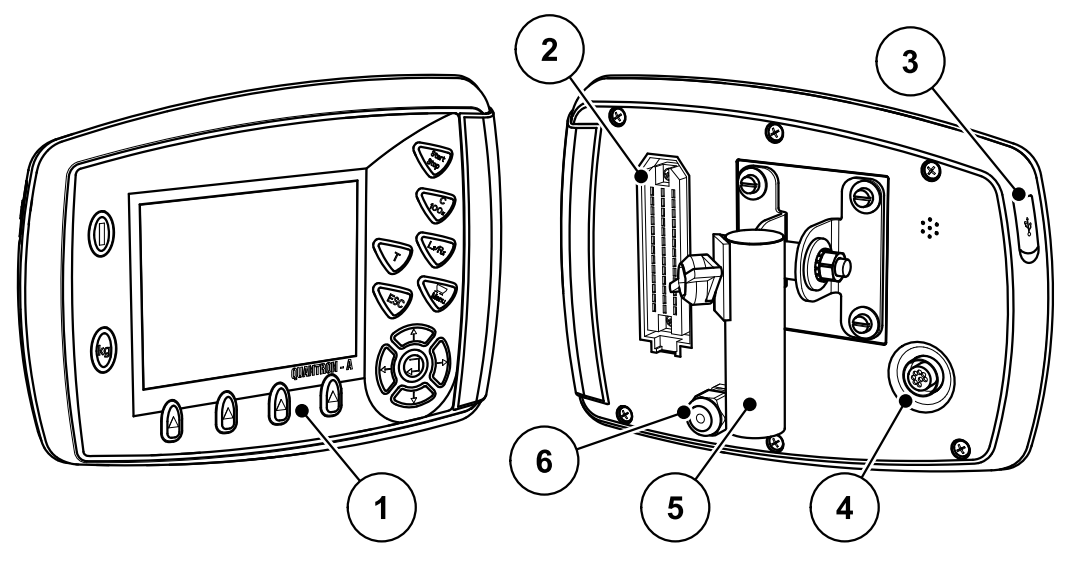

図 2.1: 操作ユニット QUANTRON-A

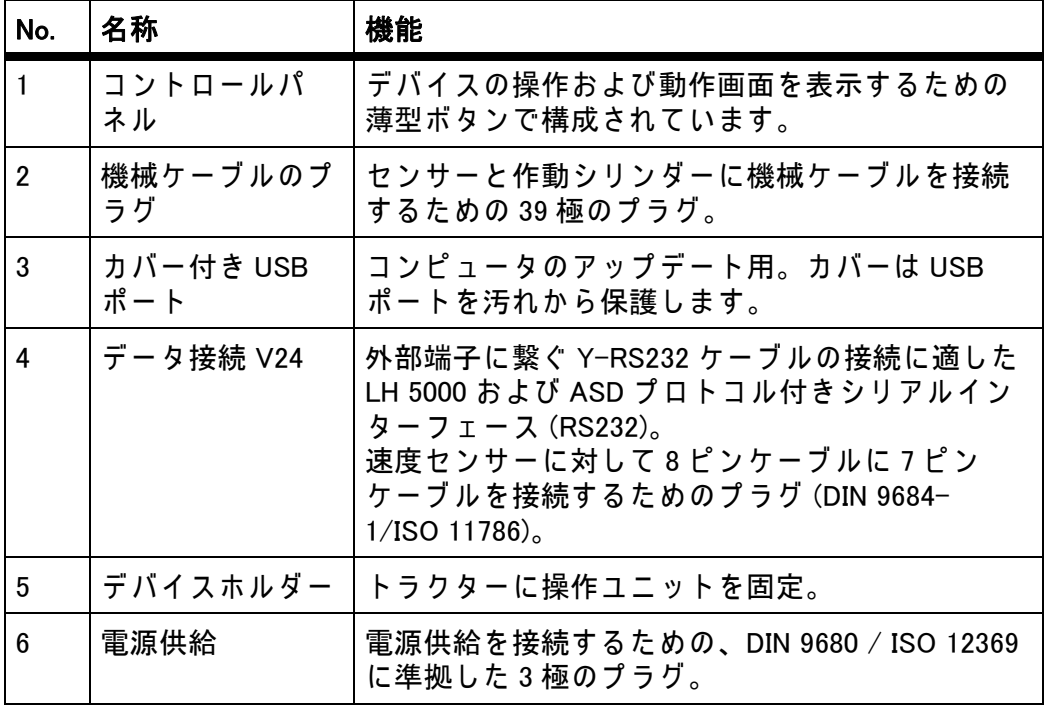

# <span id="page-12-0"></span>2.3 操作エレメント

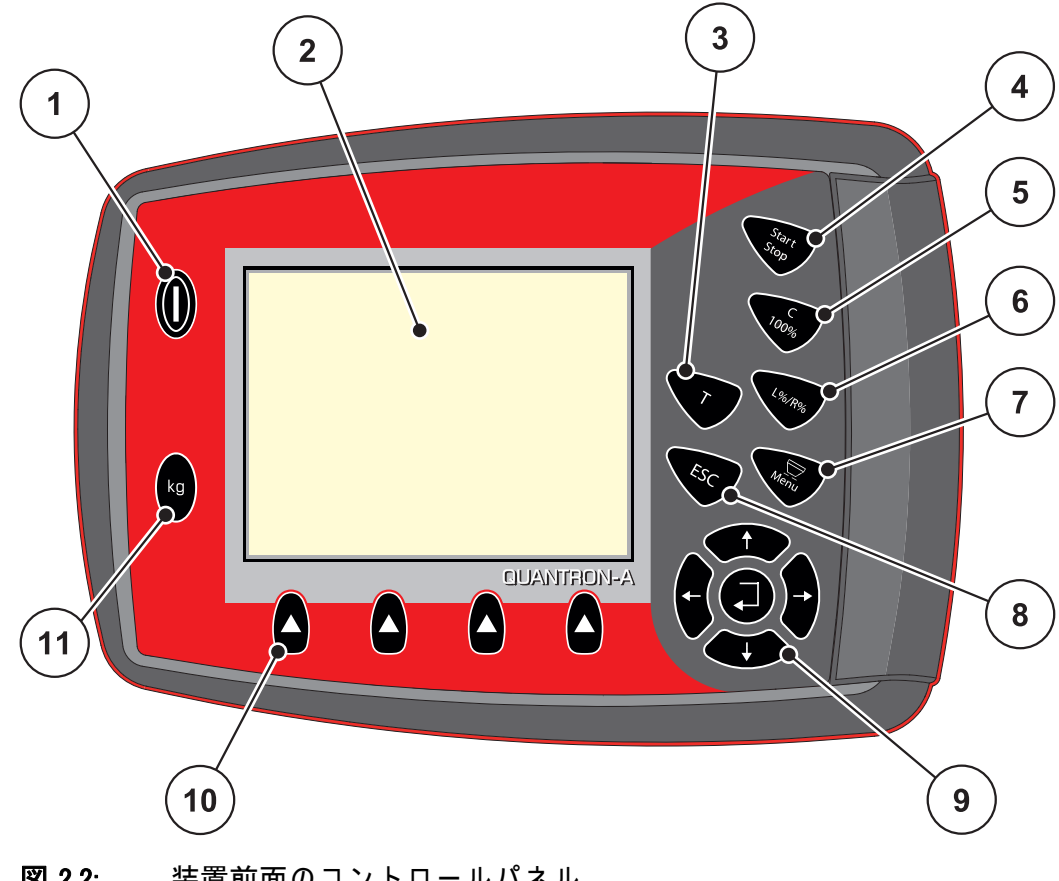

操作は、17個の薄型ボタン (うち 13個はプリセット済み、残り4個はユー ザ ー設定可能 ) を介し て行われ ま す。

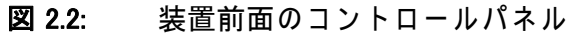

取扱説明書では、操作ユニットの QUANTRON-A ソフトウェアパージョン 3.10.00 以降を対象としています。

注記

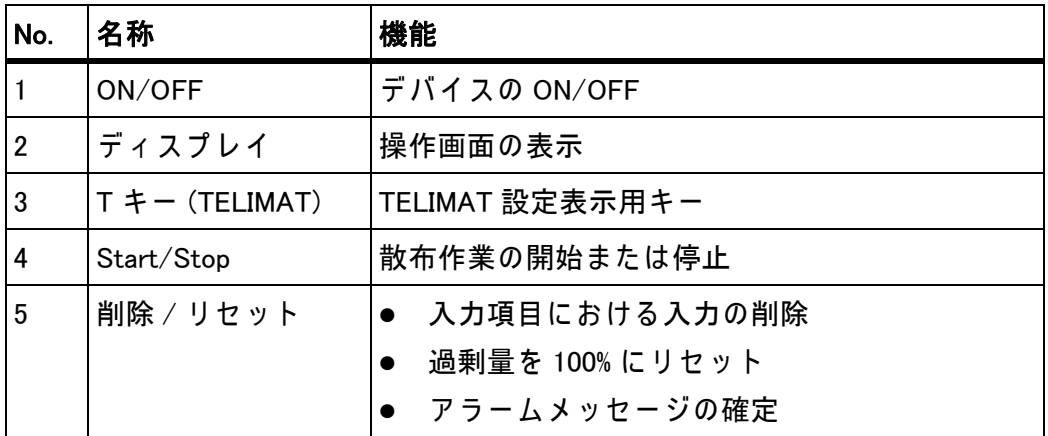

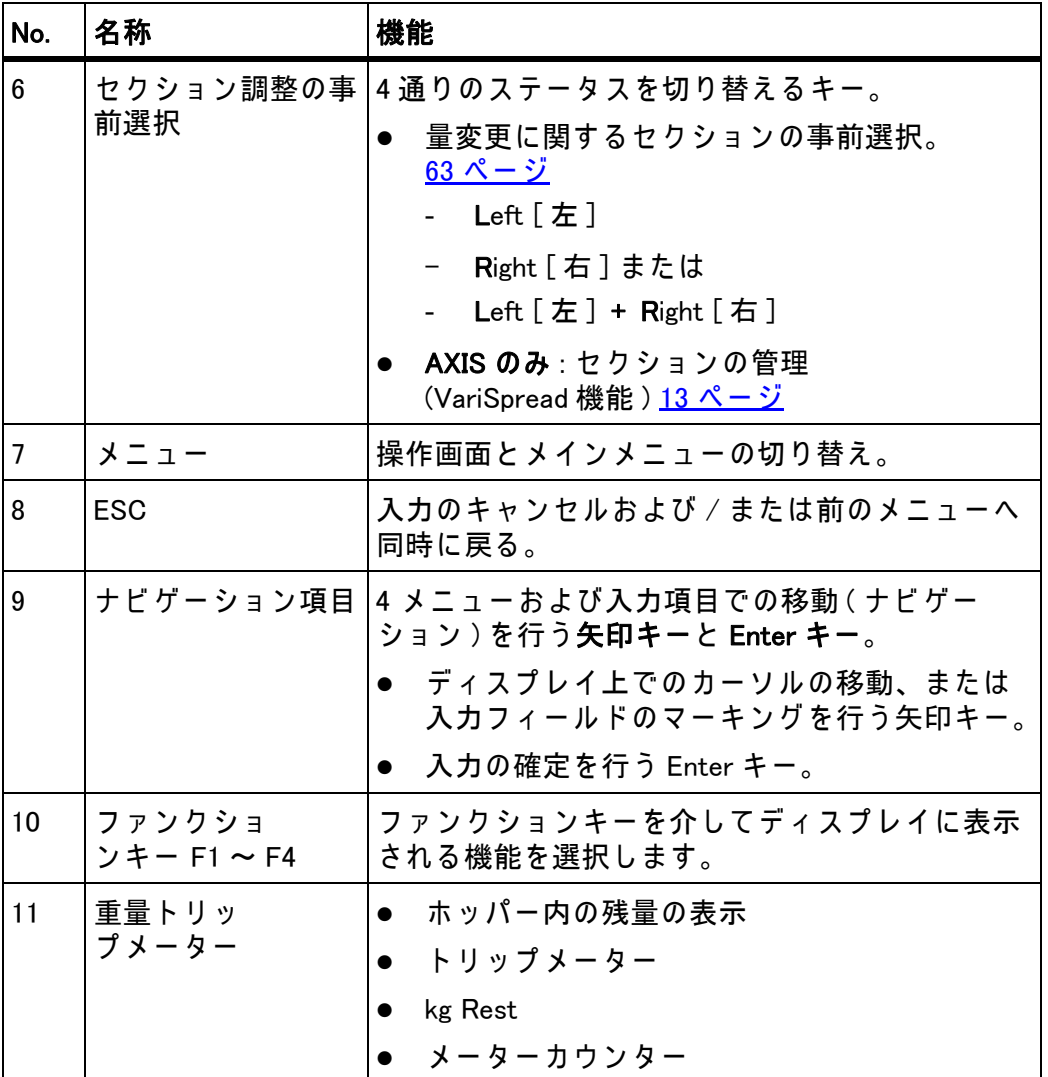

# <span id="page-14-0"></span>2.4 ディスプレイ

最新のステータス情報や、操作ユニットの選択項目・入力項目がディスプレイ に表示されます。

肥料散布機の運転に関する主要な情報は**操作画面** に表示されます。

# <span id="page-14-1"></span>2.4.1 操作画面 各部の名称

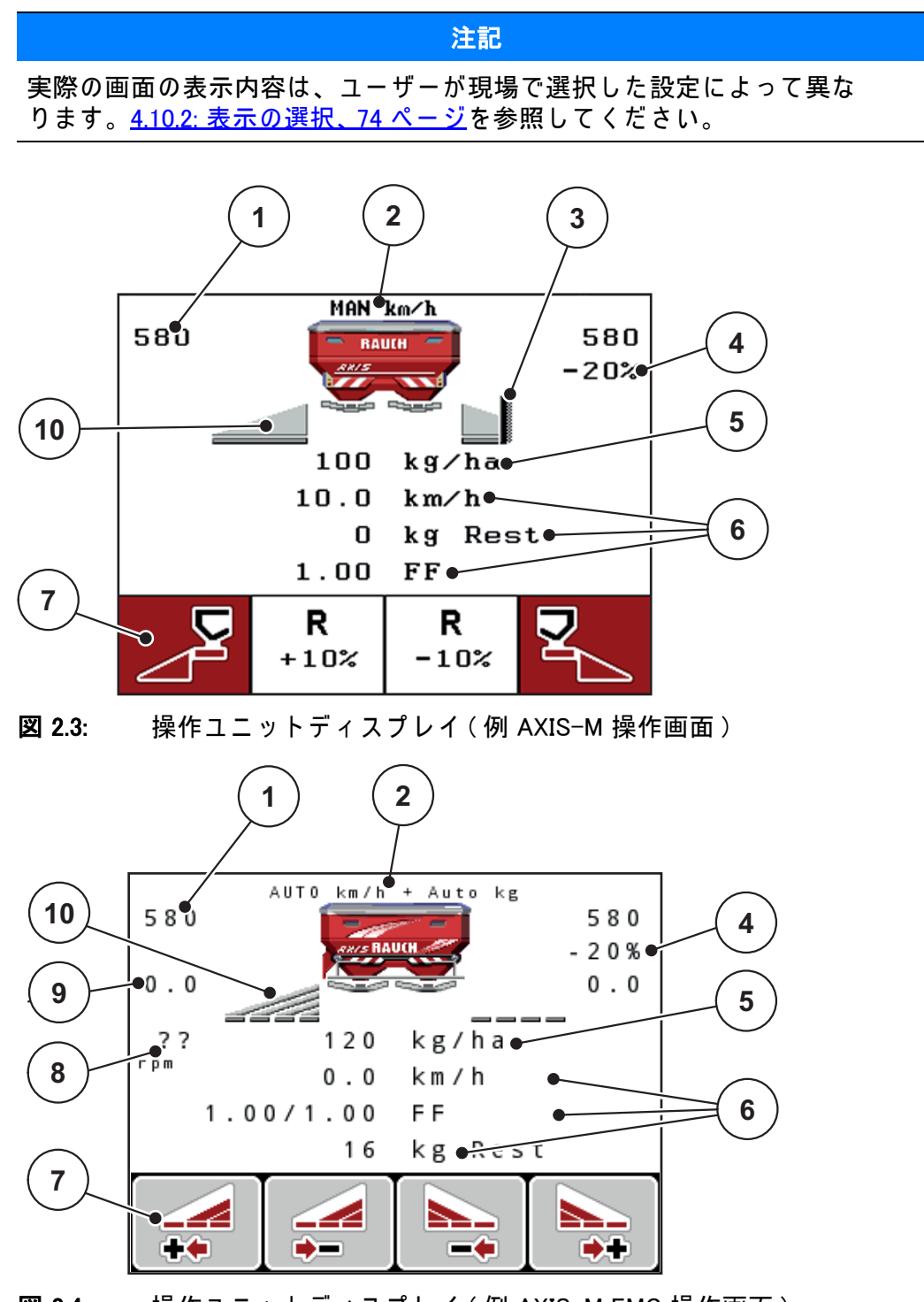

**図 2.4:** 操作ユニットディスプレイ (例 AXIS-M EMC 操作画面)

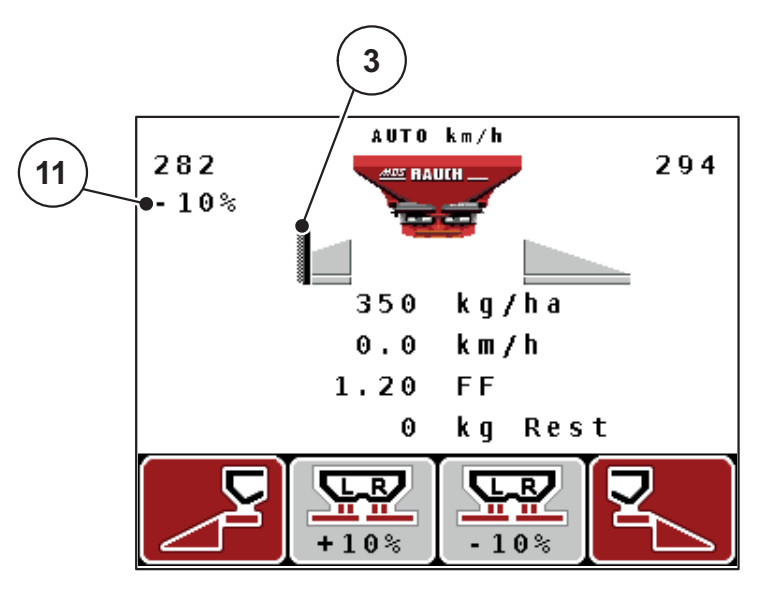

 $\overline{\mathbf{22.5}}$ : 操作ユニットディスプレイ (例 MDS 操作画面)

画像例のアイコンや表示には次の意味があります:

| No.            | アイコン / 表示           | 意味 (表示例)                                                                                                    |
|----------------|---------------------|----------------------------------------------------------------------------------------------------|
| $\mathbf{1}$   | 左計測スライドの<br>スケール開口部 | 左計測スライドの現在の開口部。                                                                                                   |
| $\overline{2}$ | 運転モード               | 現在の運転モードの表示。                                                                                                    |
| 3              | TELIMAT アイコン        | TELIMAT センサー が取り付けられており、かつ<br>TELIMAT 機能が有効 (出荷時設定) であるか、また<br>はTキーを有効にした場合に、このアイコンが<br>AXIS では右に、MDS では左に表示されます。 |
| $\overline{4}$ | 右側 分量変更             | パーセント単位での量の変更 (+/-)。                                                                                              |
|                |                     | 量の変更の表示。                                                                                                    |
|                |                     | 可能な値範囲 +/-1~99%。                                                                                                  |
| 5.             | 散布量                 | デフォルトの散布量。                                                                                                    |
| 6              | 表示欄                 | 個別にカスタマイズ可能な表示欄(この例では、<br>走行速度、流量係数、kg Rest)。                                                                     |
|                |                     | 可能なカスタマイズについては、4.10.2: 表示の<br><u> 選択、74 ページ</u> を参照。                                                              |
| $\overline{7}$ | アイコン欄               | メニュー関連の欄にはアイコンが用いられて<br>います。                                                                                      |
|                |                     | 下にあるファンクションキーで機能を選<br>択します。                                                                                       |
| 8              | PTO 速度              | EMC 機能の場合のみ : 現在の PTO 速度                                                                                          |
|                |                     | 4.6.8: PTO シャフト、51 ページを参照してく<br>ださい。                                                                              |
| 9              | 肥料放出ポイント            | 肥料放出ポイントの現在の位置。                                                                                                   |
| 10             | 左セクション              | 左側のセクションのステータスを表示。2.4.2: 測定<br><u>スライドのステータス表示、12 ページ</u> を参照してく<br>ださい。                                          |
| 11             | 左側分量変更              | パーセント単位での量の変更 (+/-)。                                                                                              |
|                |                     | 量の変更の表示。                                                                                                    |
|                |                     | 可能な値範囲 +/-1~99%。<br>$\bullet$                                                                                     |

#### <span id="page-17-0"></span>2.4.2 測定スライドのステータス表示

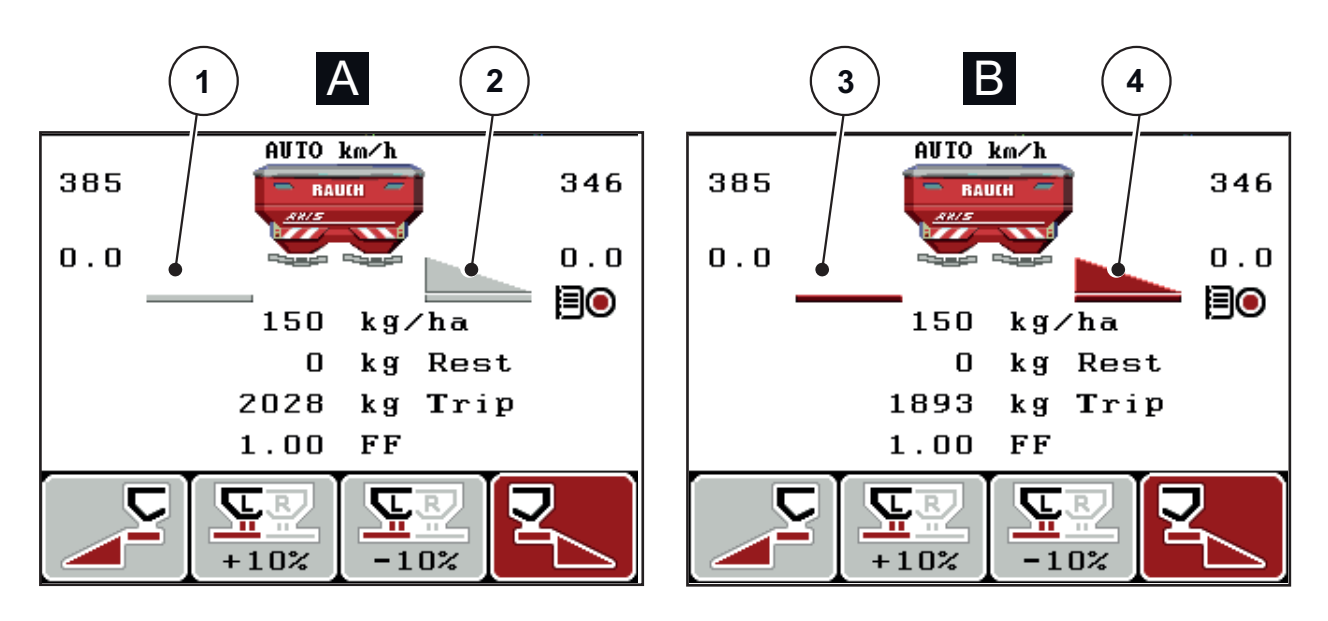

図 2.6: AXIS の測定スライドのステータス表示

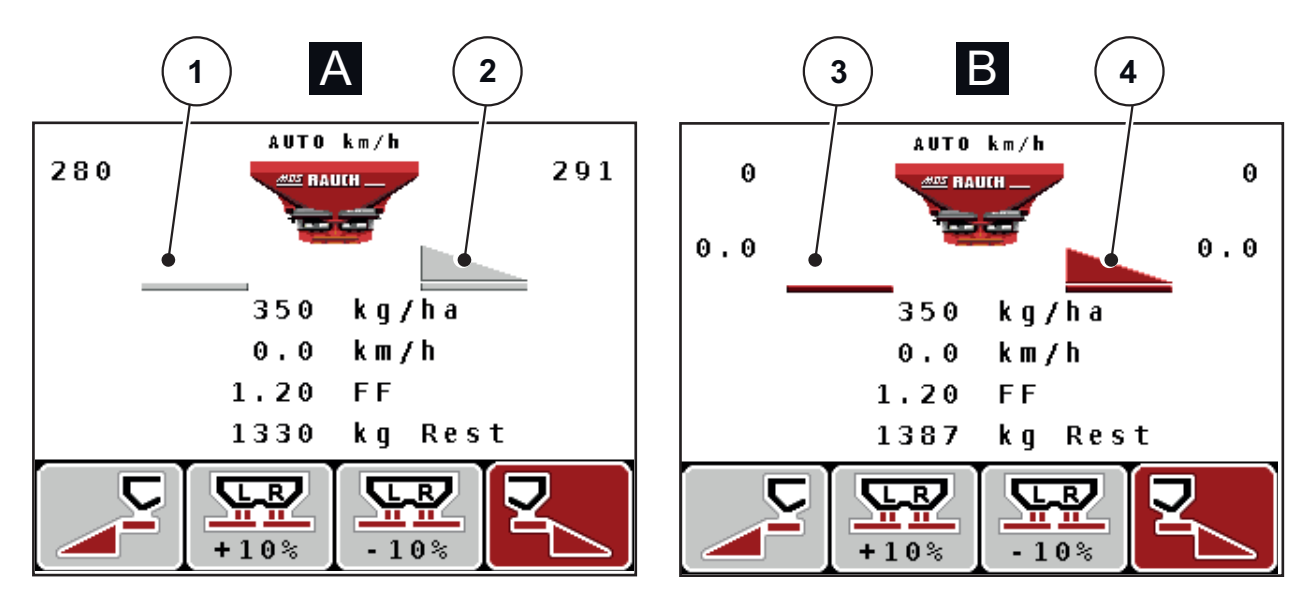

図 2.7: MDS の測定スライドのステータス表示

[A] 肥料散布 オフ (STOP) [1] . セクション 停止中 [2] . セクション作動中 [B] 肥料散布 オン (START) [3] . セクション 停止中 [4] . セクション作動中

<span id="page-18-0"></span>2.4.3 セクションの表示 (AXIS のみ)

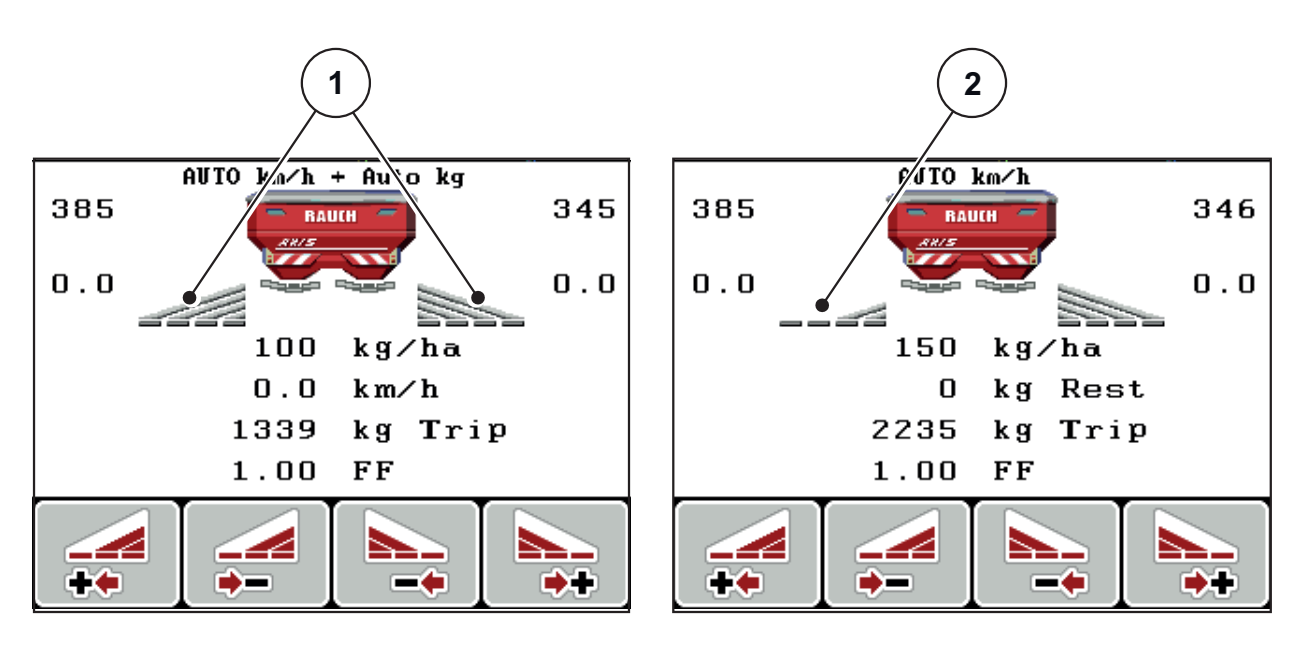

**図 2.8:** セクションステータスの表示 (VariSpread 8 の例)

[1] 4 つ の散布幅に区分 さ れ た セ ク シ ョ ン の実行領域

[2] 左 部分幅は 2 つの部分幅の分削減されています。

表示と設定に関する詳しい説明は、5.2: セクションでの作業 (AXIS のみ)、90 ページをご覧ください。

# <span id="page-19-0"></span>2.5 アイコン一覧

操作ユニット QUANTRON-A では、機能のアイコンが画面に表示されます。

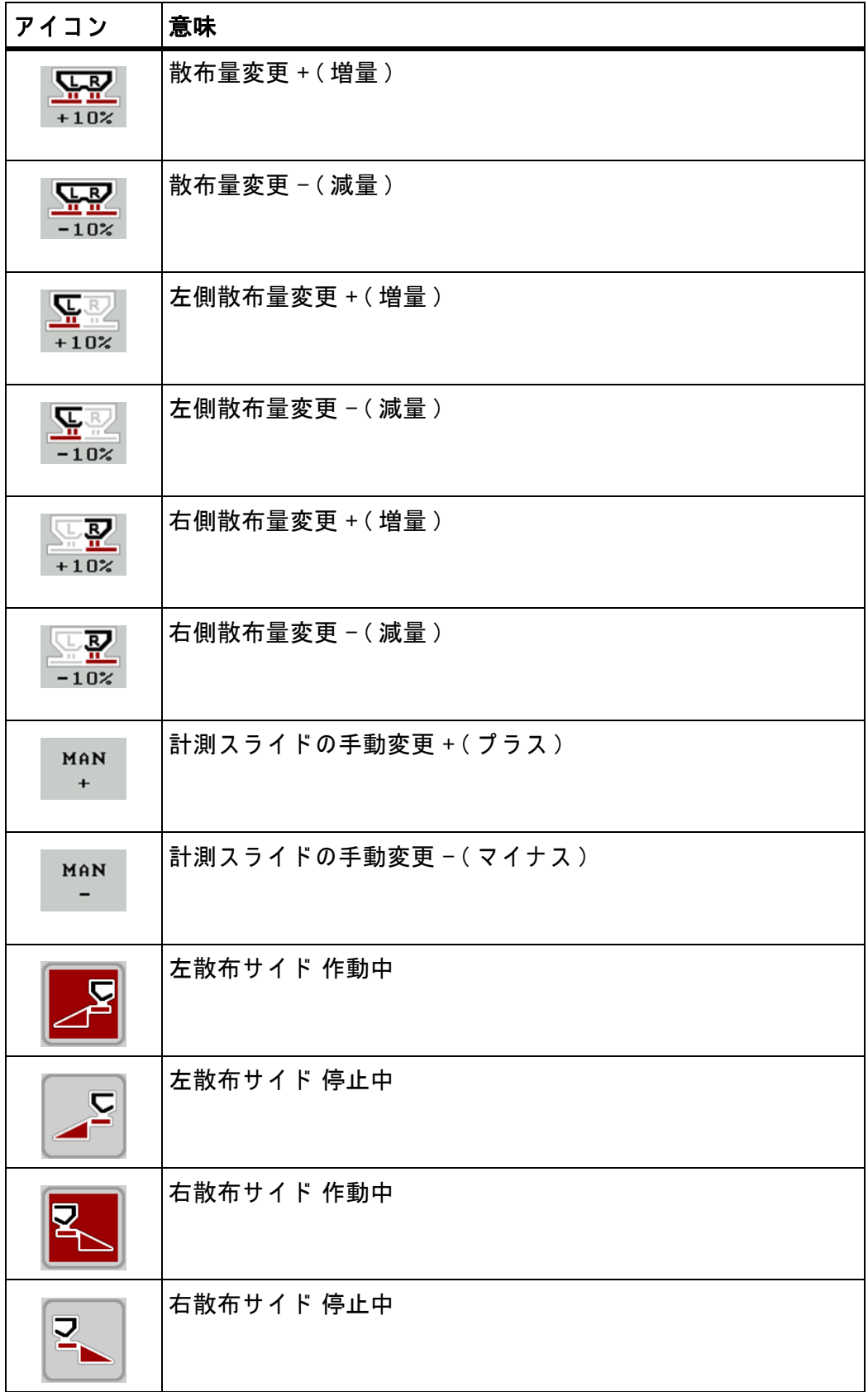

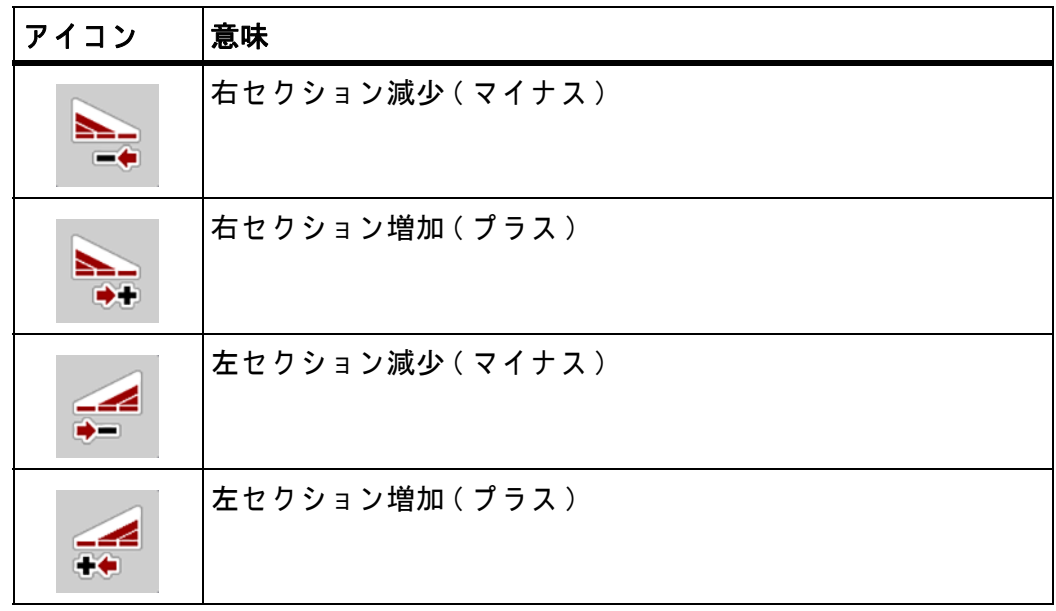

# <span id="page-21-0"></span>2.6 イージーモードのメニュー構造 (英語)

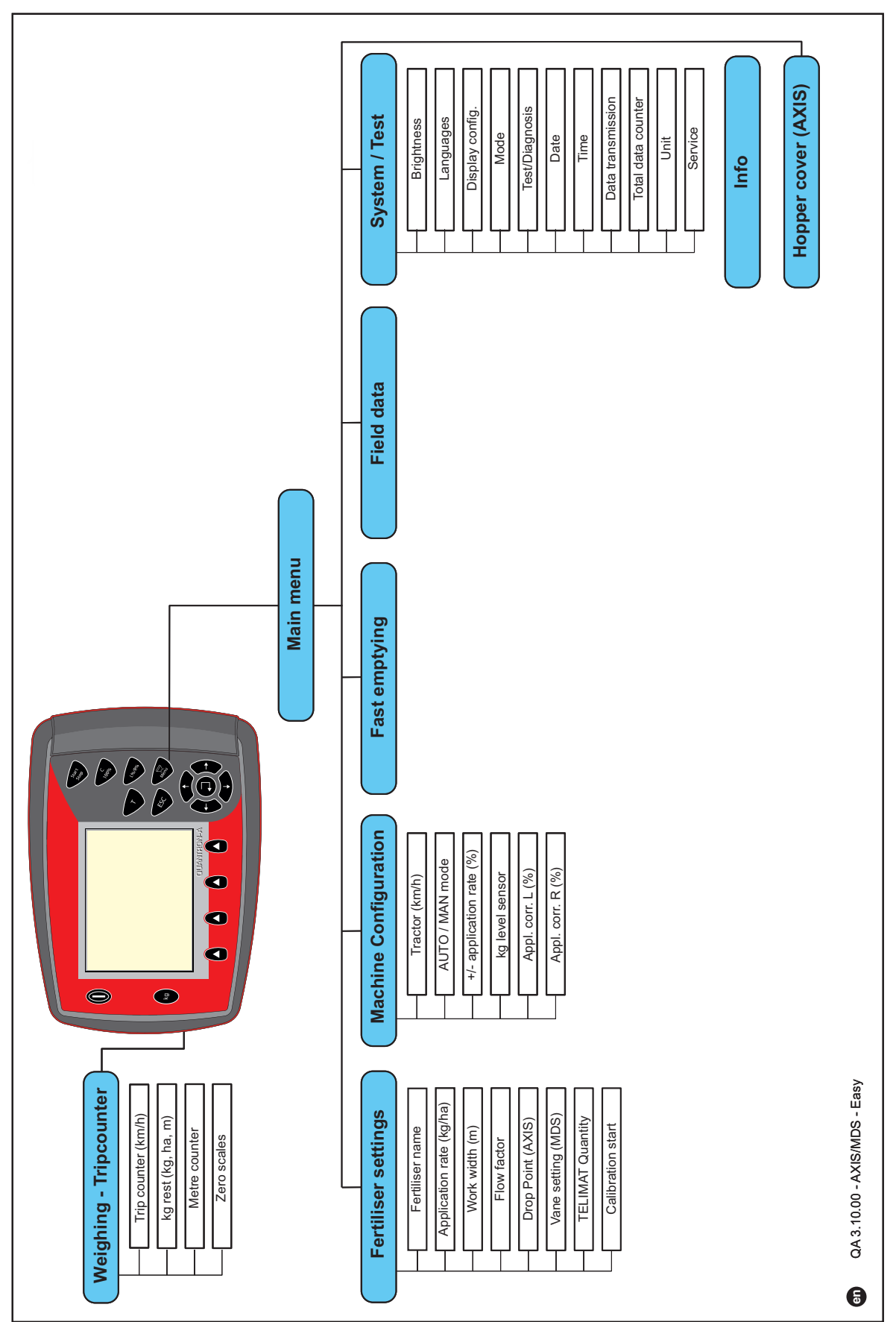

# <span id="page-22-0"></span>2.7 エキスパートモードのメニュー構造 (英語)

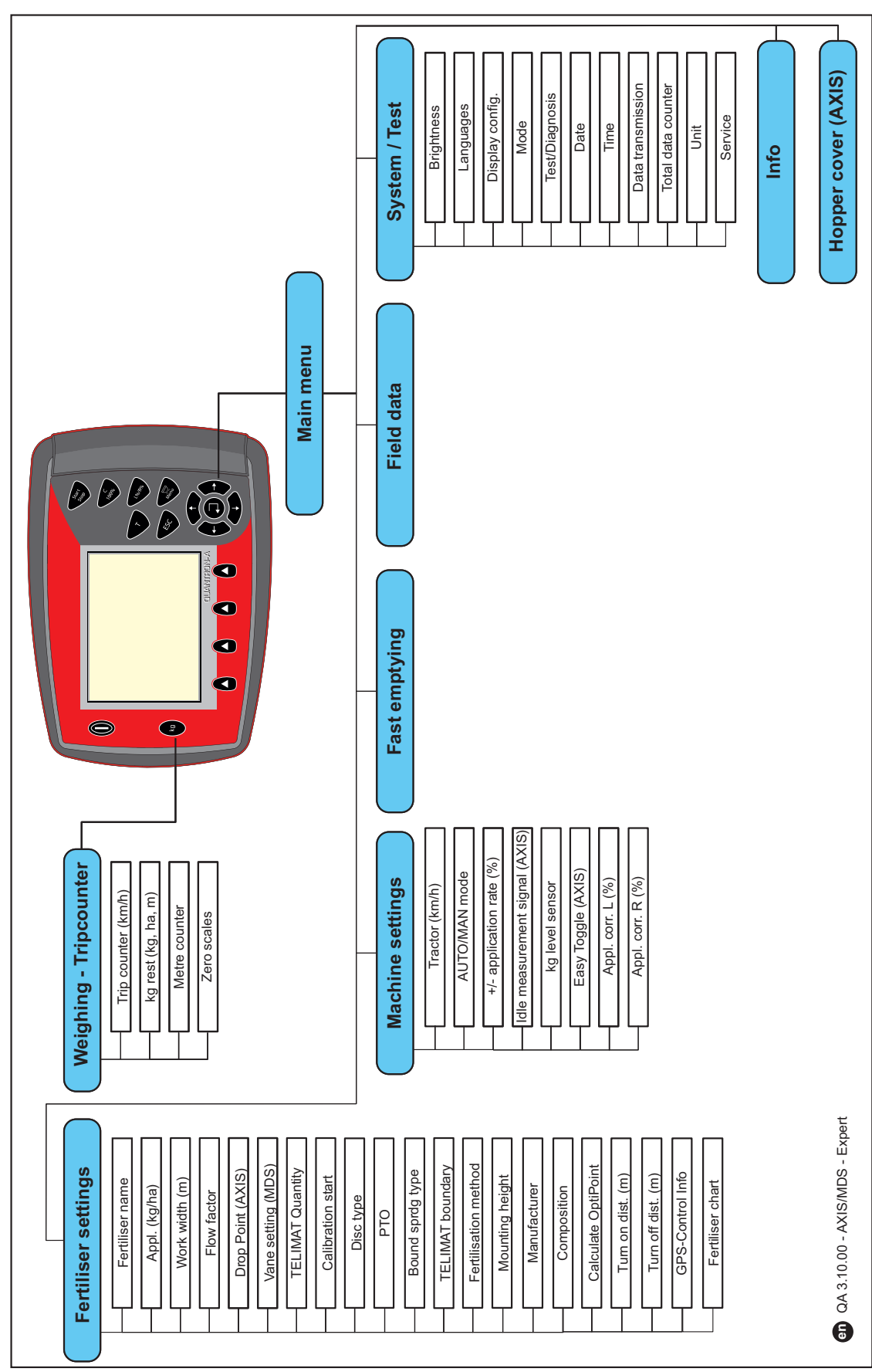

# <span id="page-23-0"></span>2.8 イージーモードのメニュー構造 (日本語)

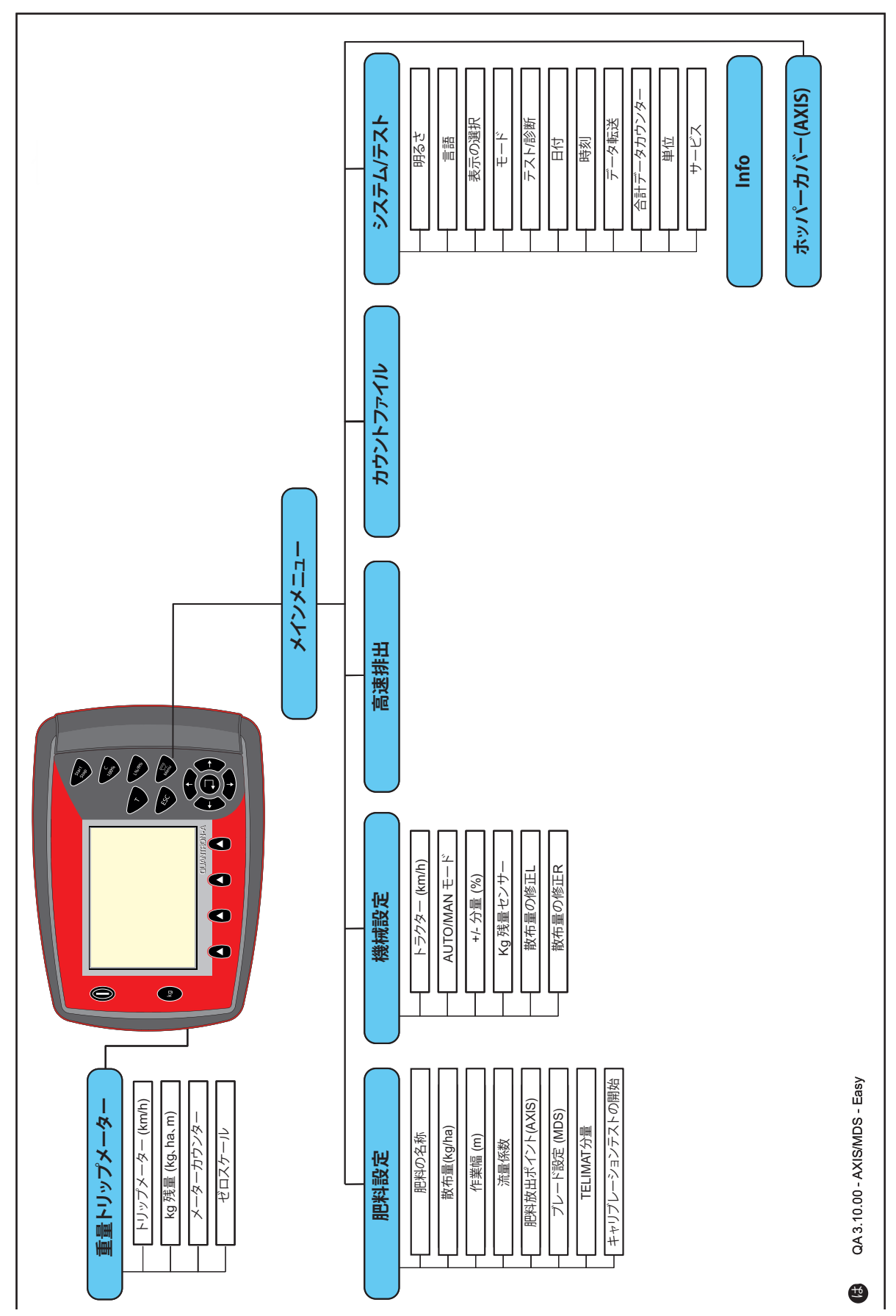

# <span id="page-24-0"></span>2.9 エキスパートモードのメニュー構造 (日本語)

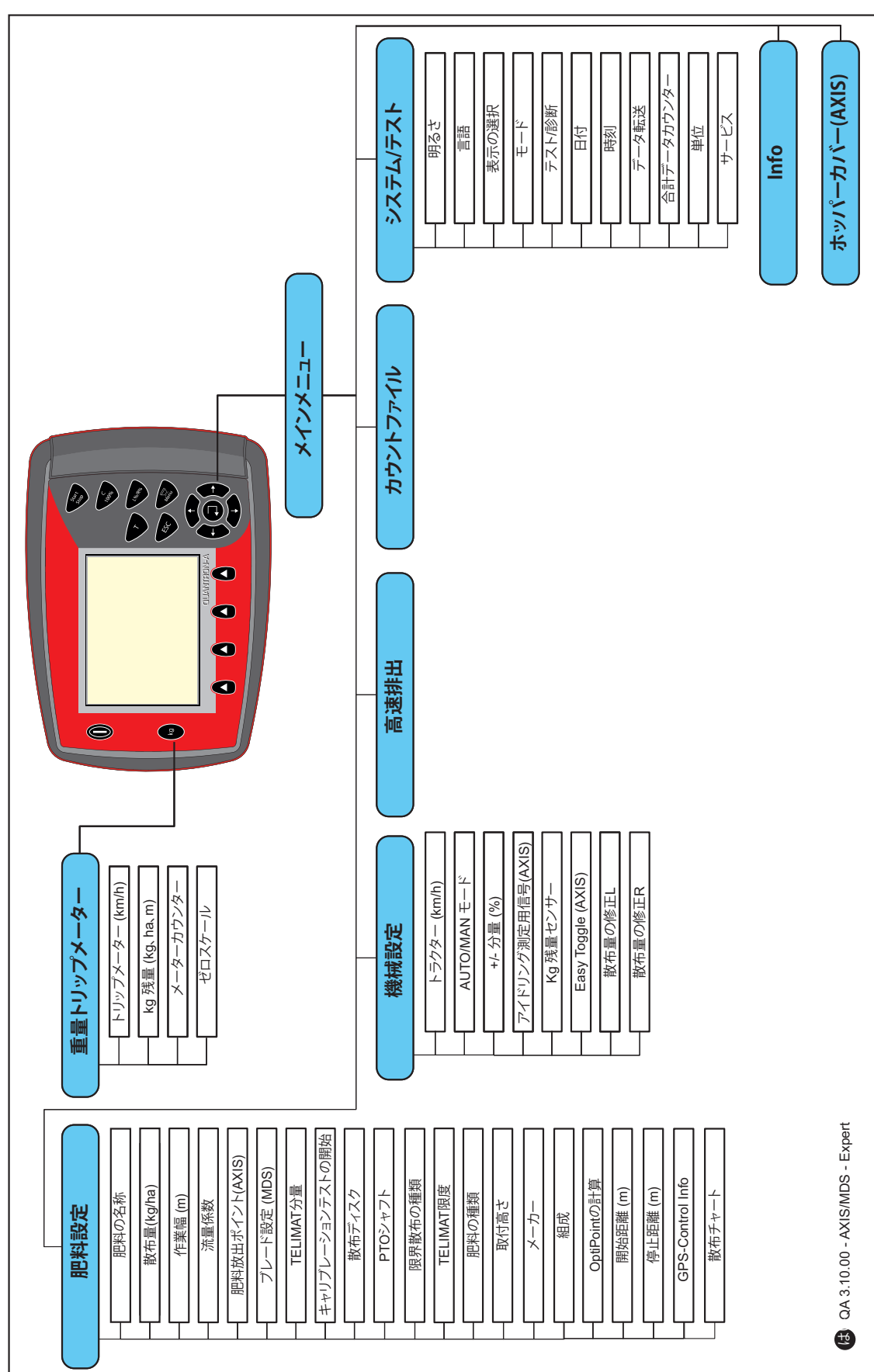

# <span id="page-26-0"></span>3 取り付けと設置

## <span id="page-26-1"></span>3.1 トラクターの要件

操作ユニット取付けの前に、トラクターが下記の必要条件を満たしているか確 認してください。

- 複数の電気機器 (エアコン、照明など) が同時に接続されている場合でも、 常に最小電圧が 11 V であること。
- PTO 速度は 540 rpm に設定可能となっていますので、このとおり設定して く だ さ い ( 適切な作業幅確保の た め厳守す る こ と )。

注記 動力伝達ギアボックス非搭載のトラクターでは、適切なシフトダウンによっ て対地速度が PTO 速度 540 rpm に相当す る よ う 調整し て く だ さ い。

● 7極ソケット (DIN 9684-1/ISO 11786)。 コントローラーはこのソケットから、 現在の対地速度信号を受信します。

注記

トラクター用および対地速度センサー用7極ソケットは、後付けセット(オ プション)としてお求めいただけます。詳しくは「オプション」の章をご覧 く だ さい。

# <span id="page-26-2"></span>3.2 接続および電源ソケット

# <span id="page-26-3"></span>3.2.1 電源供給

操作ユ ニ ッ ト へ の電源供給は 3 極の電源ソ ケ ッ ト (DIN 9680/ISO 12369) に よ り、 ト ラ ク タ ーか ら行います。

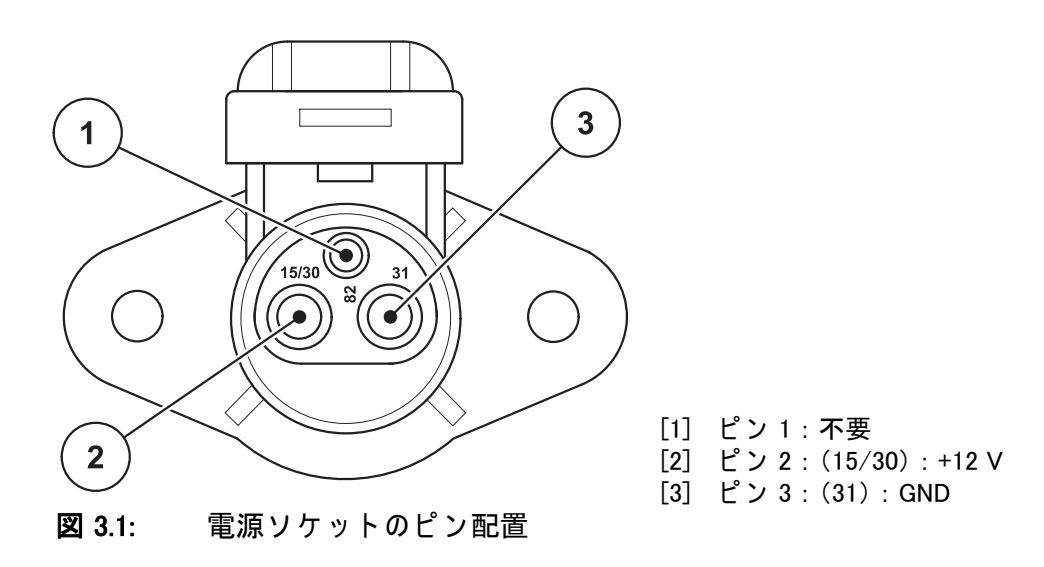

# <span id="page-27-0"></span>3.2.2 7極のプラグ

7 極の プ ラ グ (DIN 9684-1/ISO 11786) に よ り 、 操作ユ ニ ッ ト は現在の車速の パルスを受け取ります。この場合、プラグに対して7極ケーブルが車速セン サ ー用の 8 極ケ ー ブ ル ( ア ク セ サ リ ー ) に接続さ れ ま す。

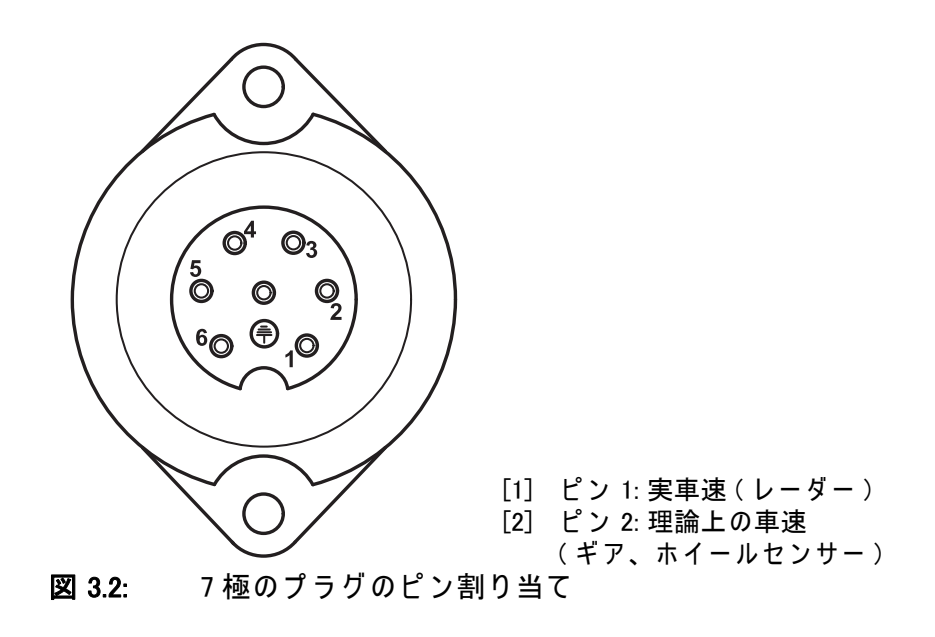

# <span id="page-28-0"></span>3.3 操作ユニットの接続

注記

操作ユニット QUANTRON-A をオンにすると、少しの間ディスプレイに機械 番号が表示されます。

注記

#### 機械番号に注意

操作ユニット QUANTRON-A は、一緒に納品される肥料散布機に合わせて キャリブレーションを行った上で出荷されています。

# 操作ユニットは、これが付属する肥料散布機にのみ接続します。

操作ユニットを肥料散布機に接続する方法は、仕様によって異なります。接続 の概要図は以下でご覧いただけます

- 標準接続については <u>24 ページ</u>、
- ホイールセンサーを接続する場合は 25 ページ、
- ホイールセンサーと機械ケーブルを接続する場合は 26 ページ、

作業の手順は次のとおりです。

- トラクターのキャビン内(ドライバーの視界に常に入る場所)で、操作ユ ニ ッ ト を設置す る の に適し た箇所を選定し ま す。
- 操作ユニットをデバイスホルダーでトラクターのキャビン内に固定します。
- 操作ユニットを7極のソケットまたは車速センサーに接続します(仕様に応 じ て )。
- 39 極の機械ケーブルを備えた操作ユニットを、機械のアクチュエータに接 続し ます。
- 3極のプラグを含む操作ユニットは、トラクターの電源供給部に接続し ます。

# <span id="page-29-0"></span>3.3.1 MDS および AXIS-M

<span id="page-29-1"></span>標準接続図例 :

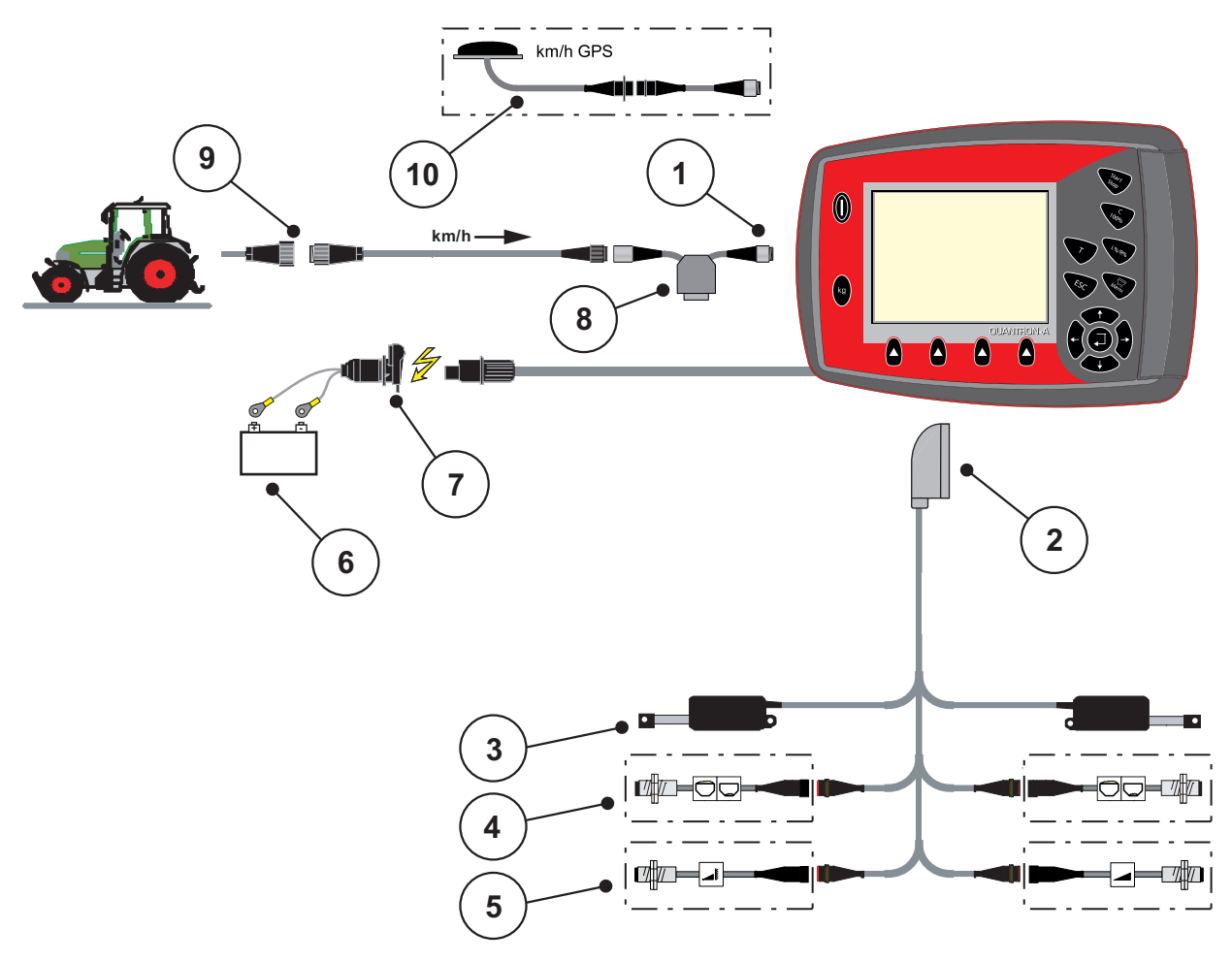

- 図 3.3: QUANTRON-A 接続図例 ( 標準 )
- [1] シリアルインターフェース RS232、8 極のプラグ
- [2] 39 極の機械プ ラ グ
- [3] 計測スライドのアクチュエーター 左/右
- [4] オプション (残量センサー 左 / 右)
- $[5]$  オプション (TELIMAT センサー 上 / 下)
- [6] バッテリー
- [7] DIN 9680 / ISO 12369 に準拠し た 3 極の プ ラ グ
- [8] オ プ シ ョ ン : Y ケ ー ブ ル ( 記憶媒体用 V24 RS232 イ ン タ ー フ ェ ー ス )
- [9] DIN 9684 に準拠し た 7 極の プ ラ グ
- [10] オプション: GPS ケーブルと受信機

<span id="page-30-0"></span>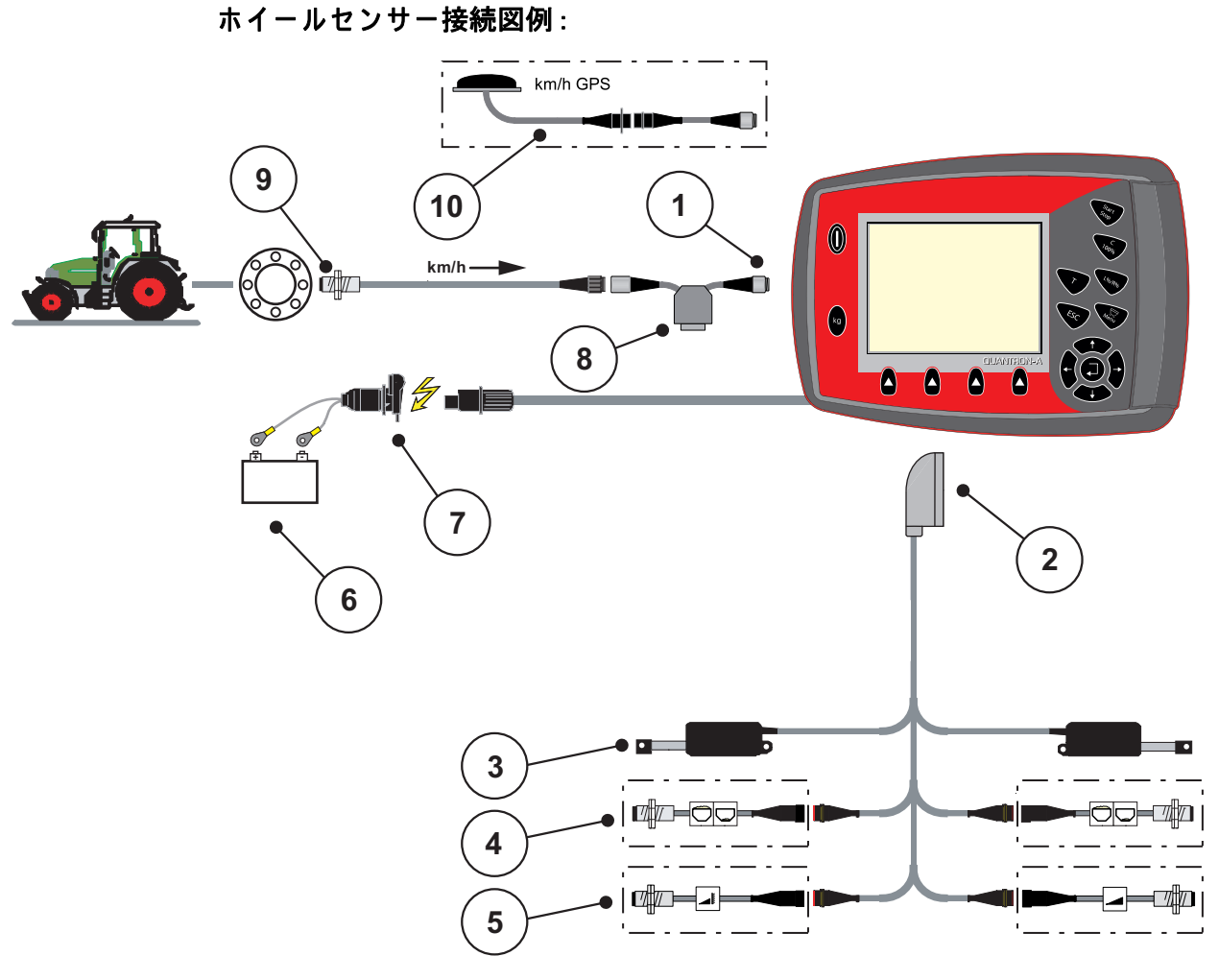

# 図 3.4: QUANTRON-A 接続図例 (ホイールセンサー)

- [1] シリアルインターフェース RS232、8 極のプラグ
- [2] 39 極の機械プ ラ グ
- $[3]$  計測スライドのアクチュエーター 左/右
- [4] オプション (残量センサー 左 / 右)
- [5] オプション (TELIMAT センサー 上 / 下)
- [6] バ ッ テ リ ー
- [7] DIN 9680 / ISO 12369 に準拠し た 3 極の プ ラ グ
- [8] オプション: Y ケーブル (記憶媒体用 V24 RS232 インターフェース)
- [9] 走行速度センサー
- [10] オプション: GPS ケーブルと受信機

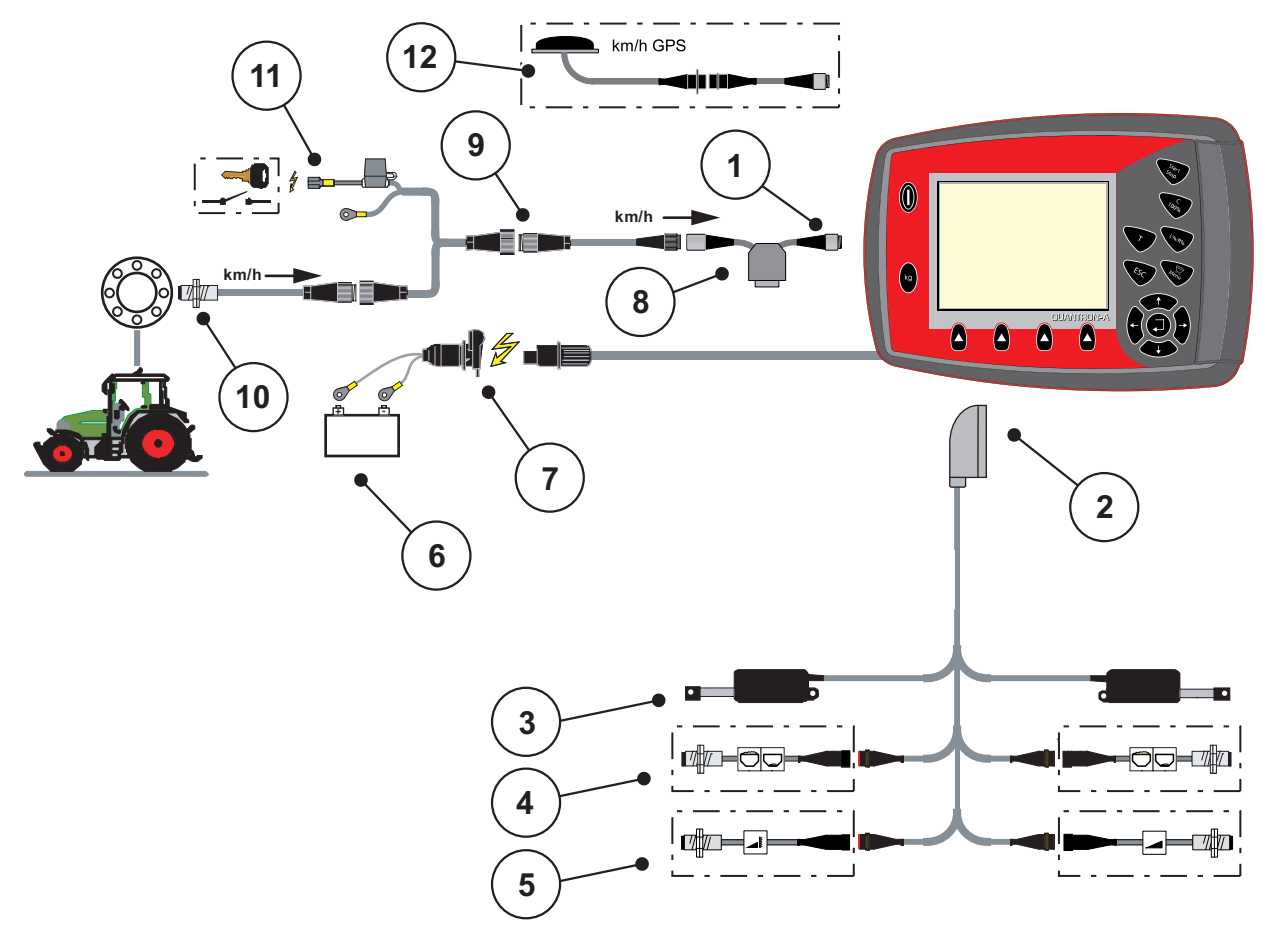

# <span id="page-31-0"></span>接続図例 : イグニッションキー挿入口を介した電源供給

# 図 3.5: 接続図例 QUANTRON-A (イグニッションキー挿入口を介した電源供給)

- [1] シリアルインターフェース RS232、8 極のプラグ
- 2<br>[2] 39 極の機械プラグ
- [3] 計測スライドのアクチュエーター 左 / 右
- [4] オプション (残量センサー 左 / 右)
- $[5]$  オプション (TELIMAT センサー 上 / 下)
- [6] バ ッ テ リ ー
- [7] DIN 9680 / ISO 12369 に準拠し た 3 極の プ ラ グ
- [8] オプション: Y ケーブル (記憶媒体用 V24 RS232 インターフェース)
- [9] DIN 9684 に準拠し た 7 極の プ ラ グ
- [10] 走行速度セ ン サ ー
- [11] オプション: イグニッションキー挿入口を介した QUANTRON-A 電源供給
- [12] オ プ シ ョ ン : GPS ケー ブ ル と 受信機

# <span id="page-32-0"></span>**3.3.2 AXIS-M EMC**

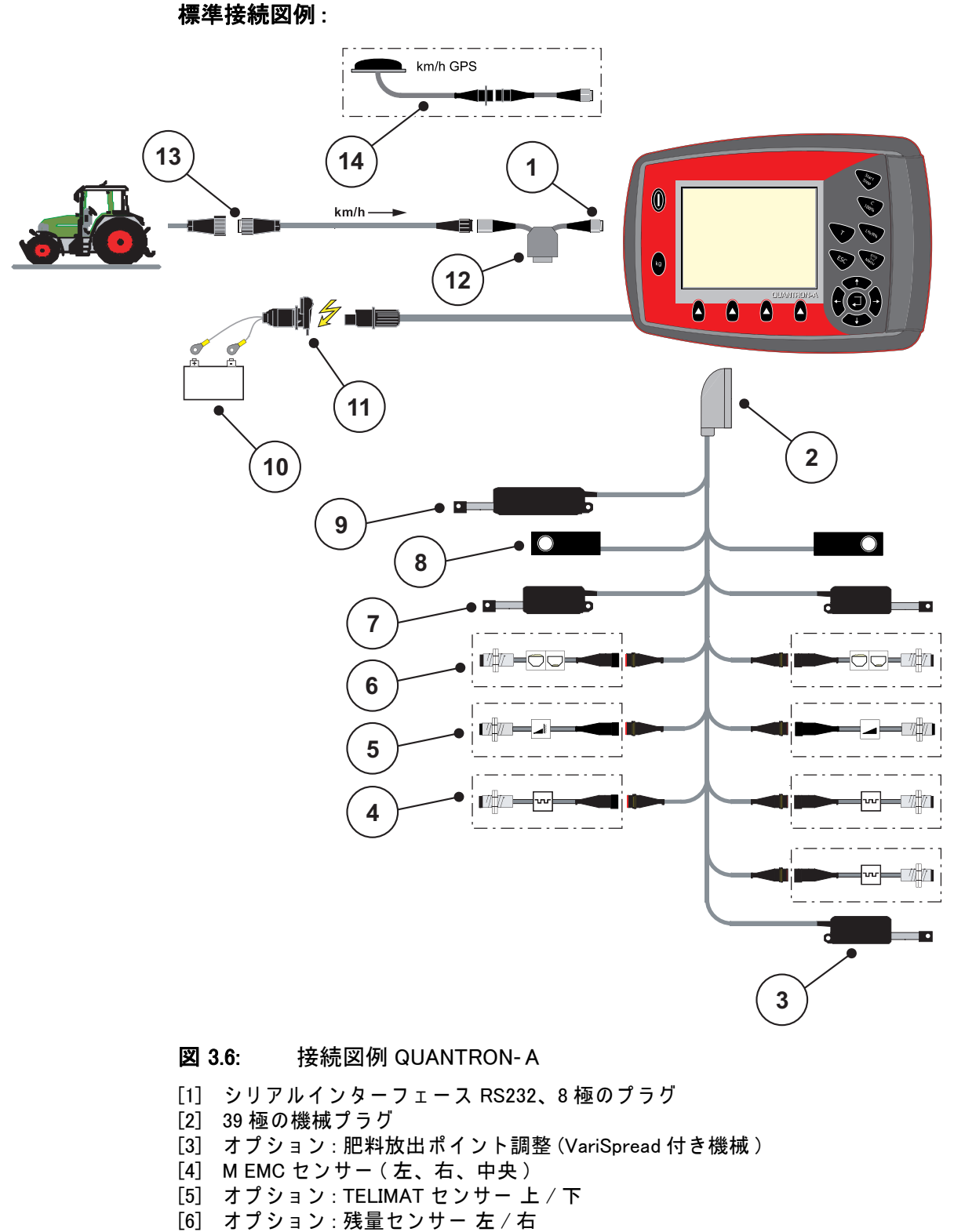

- [7] 計測スライドのアクチュエーター 左 / 右
- [8] ロードセル 左 / 右
- [9] オプション: 電動 TELIMAT
- [10] バ ッ テ リ ー
- [11] DIN 9680 / ISO 12369 に準拠し た 3 極の プ ラ グ
- [12] オプション: Y ケーブル (記憶媒体用 V24 RS232 インターフェース)
- [13] DIN 9684 に準拠し た 7 極の プ ラ グ
- [14] オプション: GPS ケーブルと受信機

ホイールセンサー接続図:

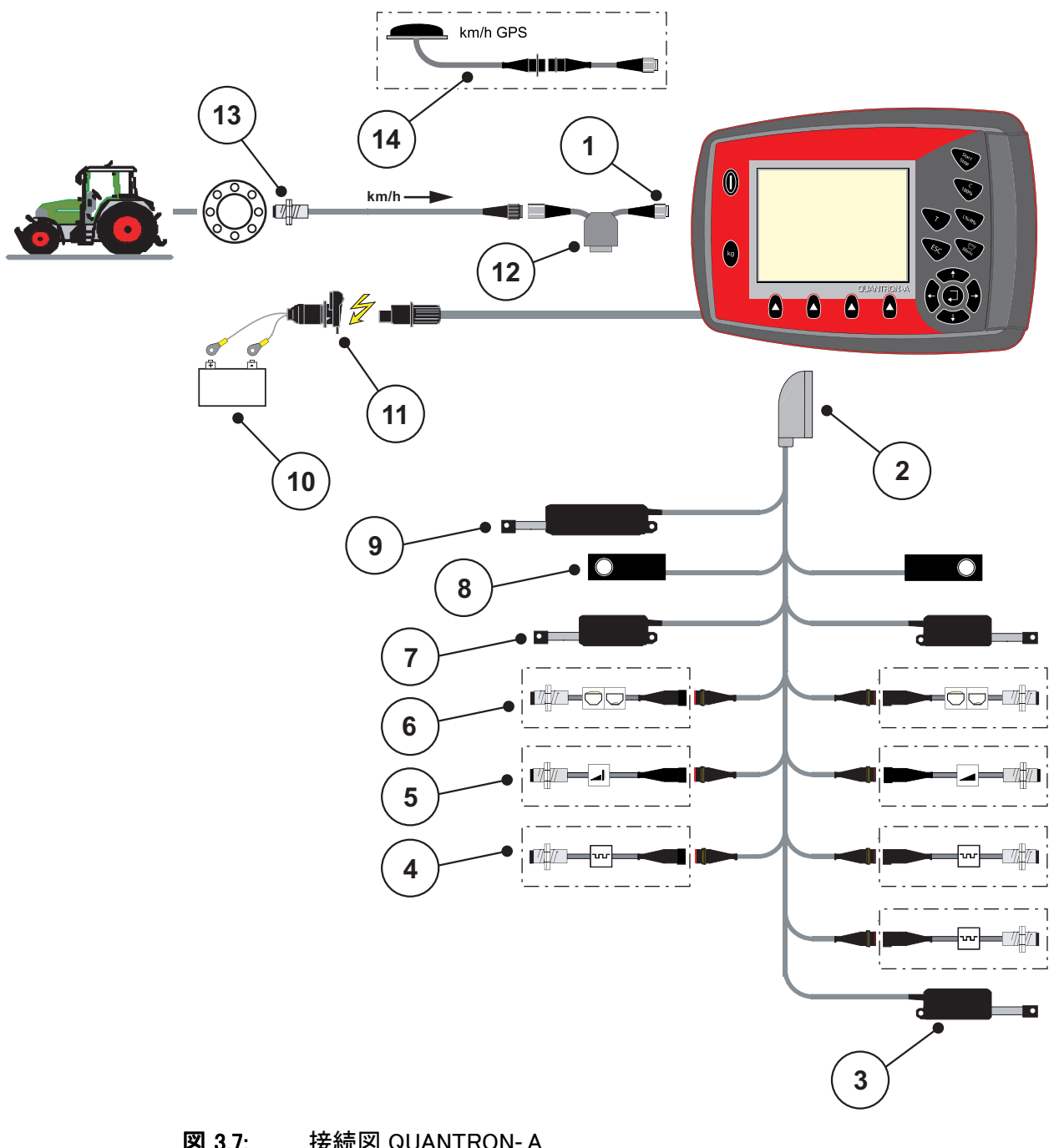

## 図 3.7: 接続図 QUANTRON- A

- [1] シリアルインターフェース RS232、8 極のプラグ
- [2] 39 極の機械プ ラ グ
- [3] オ プ シ ョ ン : 肥料放出ポ イ ン ト調整 (VariSpread 付き機械 )
- [4] MEMC センサー (左、右、中央)
- [5] オプション: TELIMAT センサー 上 / 下
- [6] オプション:残量センサー 左/右
- [7] 計測スライドのアクチュエーター 左 / 右
- [8] ロードセル 左 / 右
- [9] オプション: 電動 TELIMAT
- [10] バ ッ テ リ ー
- [11] DIN 9680 / ISO 12369 に準拠し た 3 極の プ ラ グ
- [12] オプション: Y ケーブル (記憶媒体用 V24 RS232 インターフェース)
- [13] 走行速度セ ン サ ー
- [14] オ プ シ ョ ン : GPS ケ ー ブ ル と 受信機

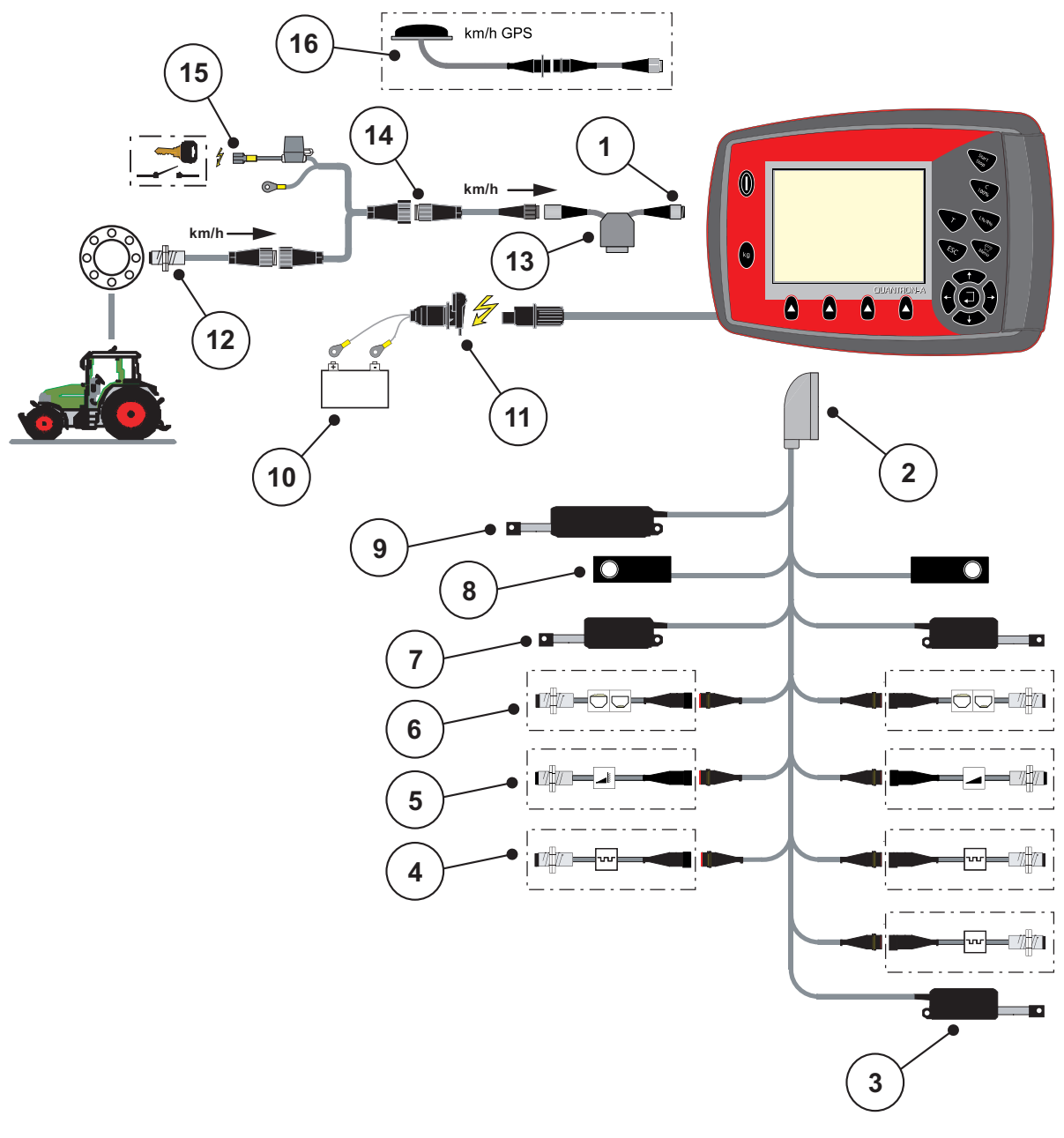

接続図: イグニッションキー挿入口を介した電源供給

## 図 3.8: 接続図 QUANTRON- A

- [1] シリアルインターフェース RS232、8 極のプラグ
- [2] 39 極の機械プ ラ グ
- [3] オプション: 肥料放出ポイント調整 (VariSpread 付き機械)
- [4] M EMC センサー (左、右、中央)
- [5] オプション: TELIMAT センサー 上 / 下
- [6] オプション:残量センサー 左 / 右
- [7] 計測スライドのアクチュエーター 左 / 右
- [8] ロードセル 左 / 右
- [9] オプション: 電動 TELIMAT
- [10] バ ッ テ リ ー
- [11] DIN 9680 / ISO 12369 に準拠し た 3 極の プ ラ グ
- [12] 走行速度センサー
- [13] オ プ シ ョ ン : Y ケ ー ブ ル (記憶媒体用 V24 RS232 イ ン タ ー フ ェ ー ス )
- [14] オプション:イグニッションキー挿入口を介した QUANTRON-A の電源供給
- [15] DIN 9684 に準拠し た 7 極の プ ラ グ
- [16] オ プ シ ョ ン : GPS ケ ー ブ ル と 受信機

# <span id="page-35-0"></span>3.4 計測スライドの準備

AXIS Q、 AXIS-M、 EMD + MDS Q 肥料散布機に は、 散布量設定の た め の電子式 スライドアクチュエーターが搭載されています。

AXIS 肥料散布機の計測スライドの位置に注意

A 注意

QUANTRON-A でアクチュエーターを操作する際にストップレ バ ー の位置を誤る と 、 機械の計測ス ラ イ ド が壊れ る恐れが あ り ます。

▶ ストップレバーは必ず目盛りの最大値に固定してください。

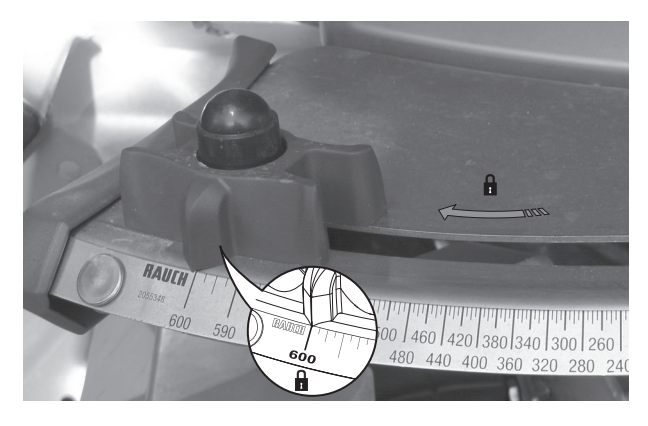

図 3.9: AXIS 計測スライドの準備 (一例)

注記 詳しくは肥料散布機の取扱説明書を参照してください。
# 4 操作 QUANTRON-A

## A 注意

肥料漏れによる怪我に注意

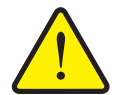

散布地点へ の走行中に不具合が発生す る と 、 計測ス ラ イ ド が不 用意に開く可能性があり、漏れ出た肥料で足を滑らせる、怪我 を す る な ど の危険が生じ ま す。

▶ 散布地点へ向かう前に、 雷気操作ユニット QUANTRON-A のスイッチを必ず切ってください。

注記

AXIS-M EMC (+W) のみ

各メニューの設定は、最適な

自動マスフローコントロール(質量流量制御)にとってたいへん重要です。 以下の項目には特に注意してください。

- 肥料設定メニュー
	- 散布ディスク、<u>51 ページ</u>を参照。
	- PTO シャフト速度、<u>51 ページ</u>を参照。

● 機械設定メニュー

- AUTO/MAN モード、60 ページと [\[5\]](#page-94-0) の章を参照。

# 4.1 操作ユニットの起動

# 必要条件 :

- 操作ユニットが、肥料散布機とトラクターに正しく接続されていること (接続例は 3.3: 操作ユニットの接続、23 ページを参照 )。
- 11 V の最小雷圧が確保できていること。

#### 注記

取扱説明書では、操作ユニットの機能を説明し、QUANTRON-A ソフトウェア バ ー ジ ョ ン 3.10.00 以降を対象 と し て い ま す。

起動 :

- 1. ON/OFF ポタン [1] を押します。
	- ▷ 数秒後に操作ユニットのスタート画面が現れます。
	- ▷ まもなくして起動メニューが数秒間、操作ユニットに表示されます。
- 2. Enter キーを押します。
	- ▷ ディスプレイに診断の開始 が数秒間表示されます。
	- ▷ 続いて、操作画面が開きます。

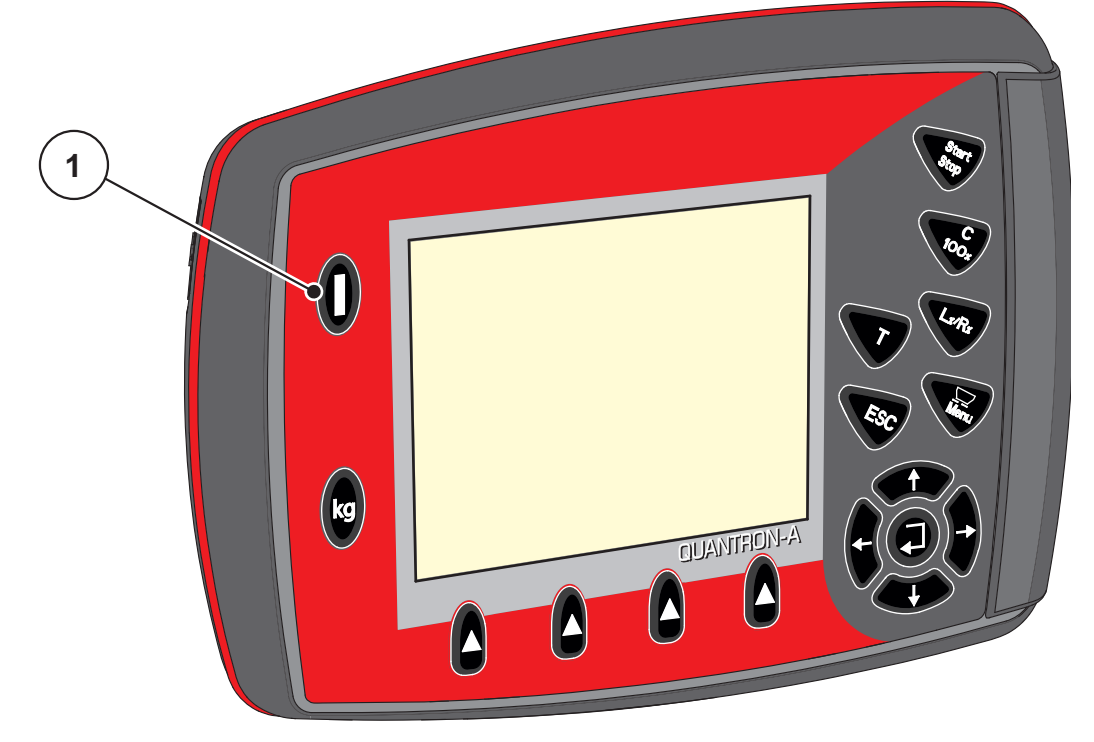

図 4.1: QUANTRON-A の開始

[1] ON/OFF ス イ ッ チ

# 4.2 メニューのナビゲーション

注記

表示内容やメニュー間のナビゲーションに関する重要な注意事項は、 <u>1.2.5: メニュー階層、ボタン、ナビゲーション、3 ページ</u>に記載してあります。

## メインメニューを開く

● メニューボタンを押します。2.3: 操作エレメント、7 ページを参照 し て く だ さ い。

▷ ディスプレイにメインメニューが現れます。

▷ 黒いバーは、最初のサブメニューを示しています。

#### 注記

一つ の メ ニ ュ ー画面に、 す べ て の パ ラ メ ー タ が一斉に表示 さ れ る こ と は あ り ません。隣の画面への移動は矢印キーを使って行うことができます。

# サブメニューを開く:

- 1. 矢印キー でバーを上下に移動させます。
- 2. 画面のバーに入っているサブメニューから、目的のものを指定します。
- 3. Enter キーを押し、マークが付いたサブメニューを呼び出します。

各操作を促す画面が現れます。

- テキスト入力
- 数値の入力
- 他のサブメニューでの設定
- メニューの終了
- 入力は Enter キーを押して確定します。 ▷ 画面が前のメニュー に戻ります。 または
- ESC を押します。
	- ▷ 前の設定が残ります。
	- ▷ 画面が前のメニュー に戻ります。
- メニューキーを押します。
	- ▷ 操作画面 に戻ります。
	- ▷ メニューボタンを再度押すと、終了したメニューが再表示されます

# 4.3 重量トリップメーター

このメニューでは、計量モードに使用する散布作業と機能実行に関する数値を 扱います。

● 操作ユニットの kg キーを押します。

▷ Weighing trip counter [ 重量トリップメーター] メニューが現れます。

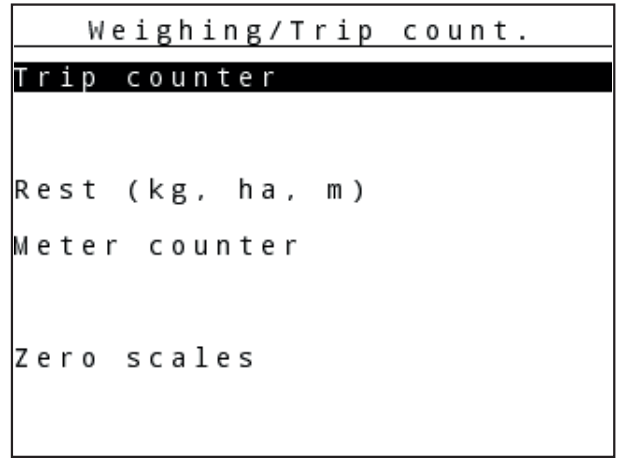

図 4.2: 重量トリップメーターメニュー

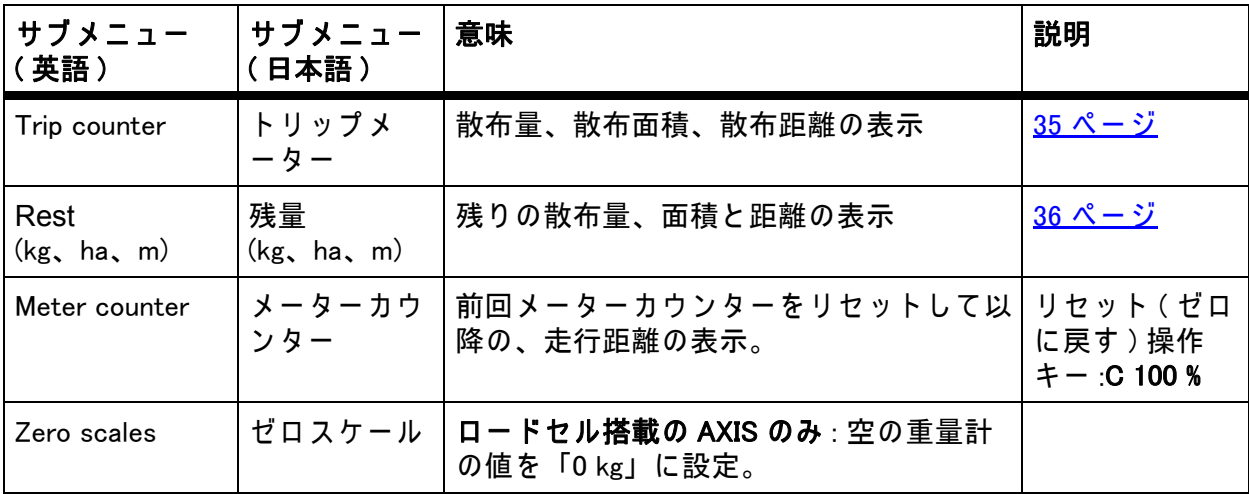

## <span id="page-40-0"></span>4.3.1 トリップメーター

このメニューでは以下の値を見ることができます。

- 散布量 (kg)
- 散布面積 (ha)
- 散布距離 (m)

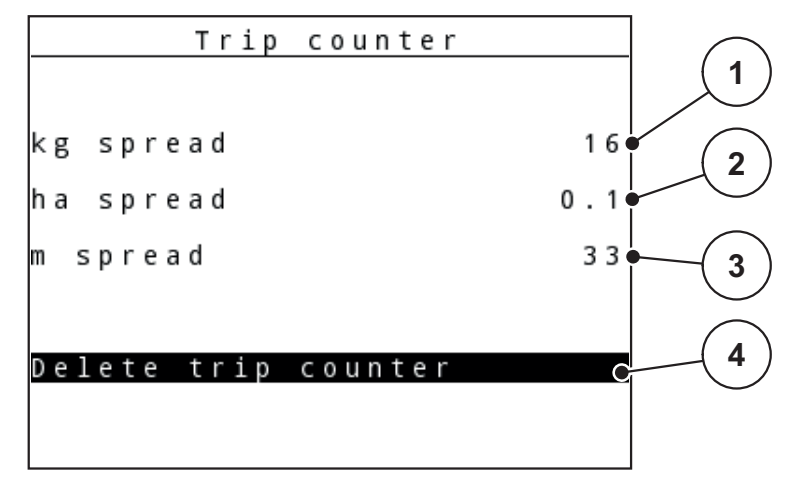

図 4.3: トリップメーターメニュー

- [1] 前回削除し て か ら の散布量の表示
- [2] 前回削除し て か ら の散布面積の表示
- [3] 前回削除し て か ら の散布距離の表示
- [4] トリップメーターの削除:すべての値を0に

## ト リ ッ プ メ ー タ ー の削除 :

- 1. Weighing trip counter > Trip counter [ 重量トリップメーター > トリップメー ター] サブ メ ニ ュ ーを開き ます。
	- ▷ 画面には前回削除してから算出した散布量、散布面積、走行距離が表 示 され ます。

Delete trip counter [ トリップメーターの削除] 欄が選択されます。

- 2. Enter キーを押します。
	- ▷ トリップメーターのすべての値が 0 にリセットされます。
- 3. kg キーを押し ます。
	- ▷ 操作画面 に戻ります。

## 散布中のトリップメーターのチェック方法:

スライドを開いている時など、散布作業の間にトリップメーターメニューを開 いて、現在の値を知ることができます。

## 注記

散布作業の間、 常に こ れ ら の数値を確認し た い場合は操作画面の選択式表示 欄に kg Trip、ha Trip、m Trip を指定することができます ([4.10.2: 表示の選](#page-79-0) <u>択、74 ページ</u> を参照 )。

#### <span id="page-41-0"></span>4.3.2 残量の表示

Rest (kg、ha、m) [残量 (kg、ha、m)] メニューでは、ホッパー内の肥料残量を確 認または入力できます。

同じく、残っている肥料の量で作業可能と推定される面積 (ha) と距離 (m) を表 示することも可能です。両方の表示は以下の値に応じて計算されます:

- Fertiliser settings [ 肥料設定 ]、
- 残量入力欄の入力内容。
- 散布量、
- 作業幅、

# 注記

現在の積載量は、重量計付き散布機の計量器でのみ算出できます。

その他のコントローラーでは肥料散布機と機械コントローラー、駆動信号か ら肥料残量を計算します。また、満量の入力は手動で行う必要があります ( 下記参照 )。

散布量と作業幅をこのメニューで変更することはできません。これら は あ く ま で情報 と し て表示 さ れ る項目で す。

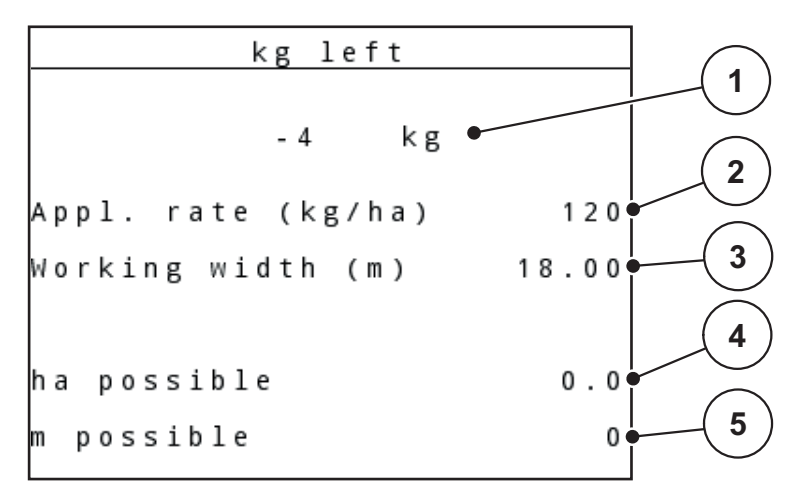

図 4.4: 残量 (kg, ha, m) メ ニ ュ ー

- [1] 残量入力欄
- [2] 散布量 ( 肥料設定の表示欄 )
- [3] 作業幅 ( 肥料設定の表示欄 )
- [4] 残量を用いて散布可能な残りの面積の表示
- [5] 残量を用い て散布可能な残 り の距離の表示

## 補充時の残量の入力 :

- 1. Weighing trip counter > Rest (kg、ha、m) [ 重量トリップメーター > 残量 (kg、ha、m)] メニューを開きます。
	- ▷ 前回行った散布処理の残量が表示されます。
- 2. ホッパーに肥料を補充します。
- 3. 現在ホッパーに入っている総重量を入力します。 4.13.2: カーソルキーを用いた値の入力、86 ページ章も参照してください。
- 4. Enter キーを押します。

▷ 装置が散布可能な面積と距離を計算します。

- 5. kg キーを押し ます。
- ▷ 操作画面 に戻ります。

## 散布中に残量を確認する :

肥料散布中は常に残量が再計算され、結果が表示されます。詳しくは [5: 操作ユ](#page-94-0) ニット QUANTRON-A を使った肥料散布、89 ページを参照してください。

#### 4.3.3 重量計ゼロスケール (ロードセル装備の AXIS のみ)

このメニューではホッパーが空の時に、ホッパー自体の重さを除いて 0 kg と セ ッ ト す る こ と が で き ま す ( 風袋引き )。

ゼ ロ ス ケ ー ル に あ た っ て は、 以下の条件が揃 っ て い る必要が あ り ま す。

- ホッパーが空になっていること
- 機械が停止していること
- PTO シャフトがオフになっていること
- 機械が水平に、かつ地面に着いていない状態で置いてあること
- トラクターが停止していること

## ゼロスケールの実行:

- 1. Weighing trip counter > Zero scales [ 重量ト リ ッ プ メ ー タ ー > ゼ ロ ス ケ ー ル ] メ ニ ュ ーを開き ます。
- 2. Enter キーを押します。
- ホ ッ パ ー が空の時の、 重量計の値が 「 0 kg 」 に設定 さ れ ま す。
- Weighing trip counter [ 重量ト リ ッ プ メ ー タ ー ] メ ニ ュ ー が現れ ま す

注記

残量を正確かつスムーズに測るためにも、使用前は毎回ゼロスケールを実行 し て く だ さ い。

# 4.4 メインメニュー

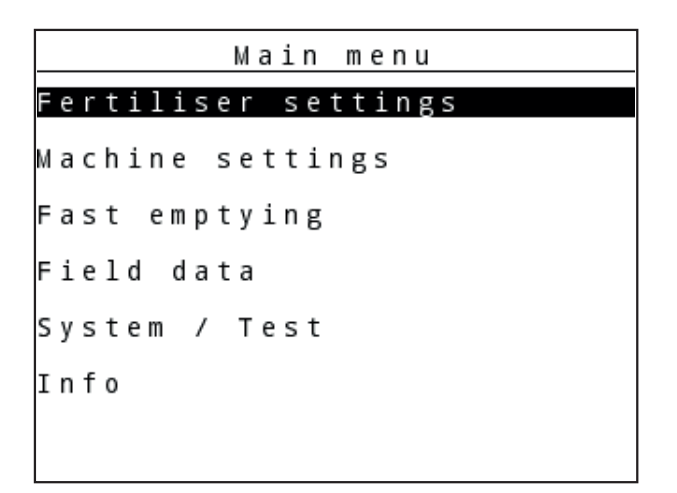

図 4.5: メインメニュー QUANTRON-A

メインメニューには以下のサブメニューが揃っています。

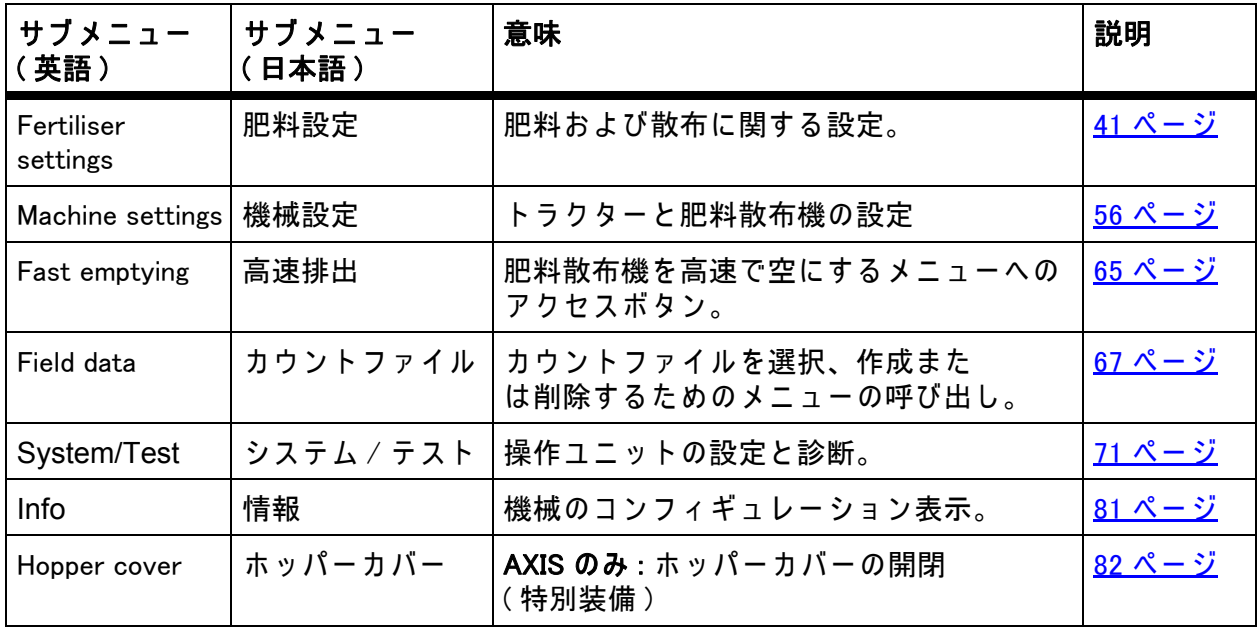

# 4.5 イージーモードでの肥料設定

モード設定についてはセクション 4.10.3: モード、75 ページに記載されています。 このメニューでは、肥料と散布に関する設定をおこないます。

● Main menu > Fertiliser settings [ メインメニュー > 肥料設定 ] メニューを開 きます。

注記

M EMC 機能の場合、モードは自動でエキスパートモードに設定されています

注記

肥料設定メニューは、AXIS および MDS 肥料散布機ではそれぞれ異なります。

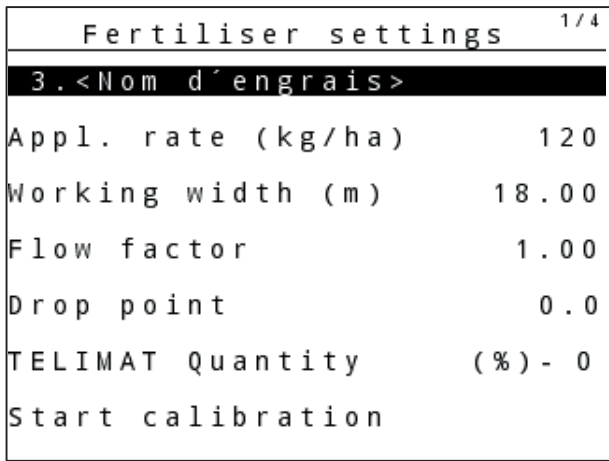

図 4.6: AXIS 肥料設定、イージーモード

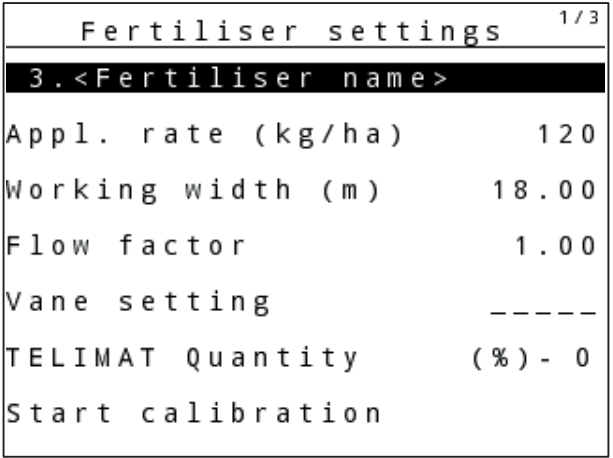

図 4.7: MDS 肥料設定、イージーモード

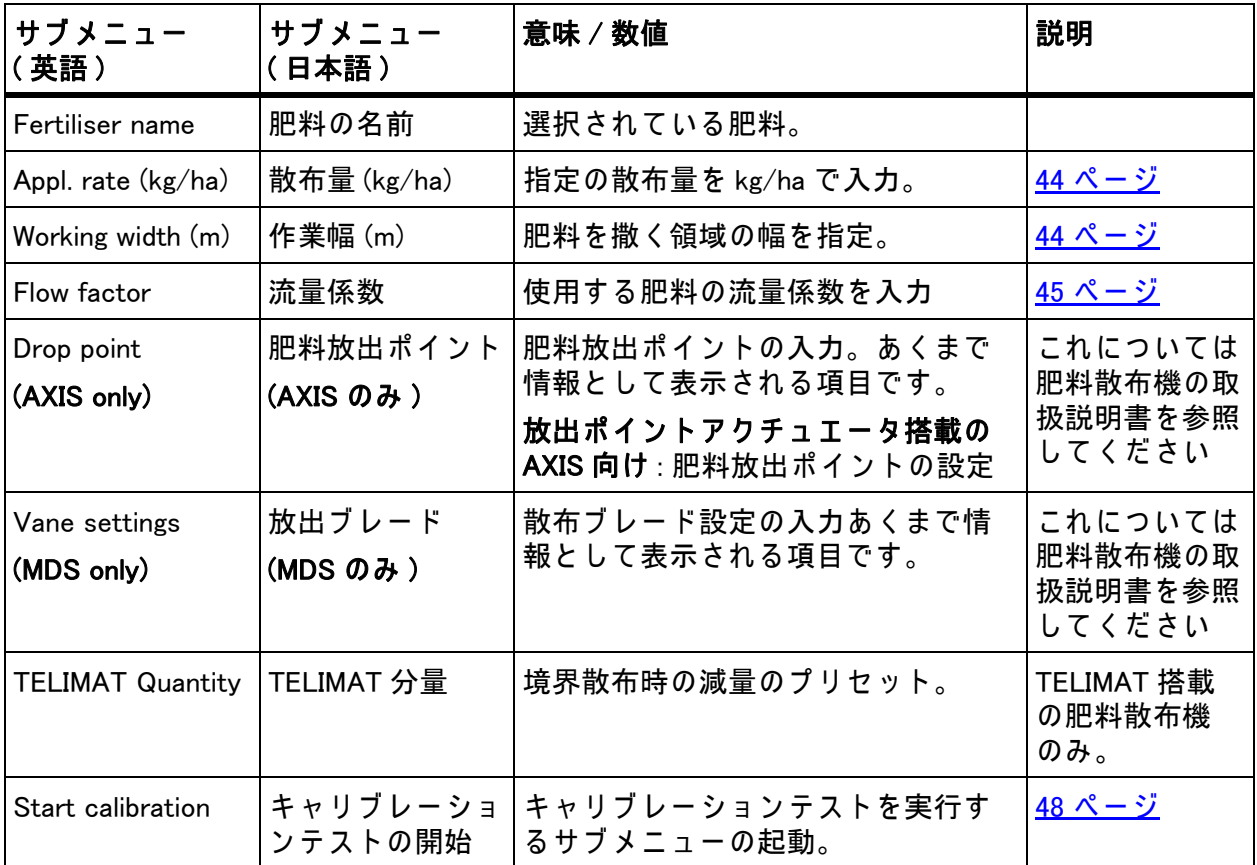

# <span id="page-46-0"></span>4.6 エキスパートモードでの肥料設定

モード設定についてはセクション <u>4.10.3: モード、75 ページ</u>に記載されています。

注記

M EMC 機能の場合、モードは自動でエキスパートモードに設定されています。

このメニューでは、肥料と散布に関する設定をおこないます。イージーモード に対し、 こ こ で詳細な設定ペ ー ジ や散布表を利用で き ま す。

● Main menu > Fertiliser settings [ メインメニュー > 肥料設定 ] メニューを開 き ます。

注記

肥料設定メニューは、AXIS および MDS 肥料散布機ではそれぞれ異なります。 AXIS-M 20 EMC (+ W) の場合の注意 :

● 散布ディスク メニューの入力内容と、PTO shaft [PTO シャフト] の入力内 容は、 ご使用の機械で の実際の設定 と 必ず一致し て い る必要が あ り ま す。

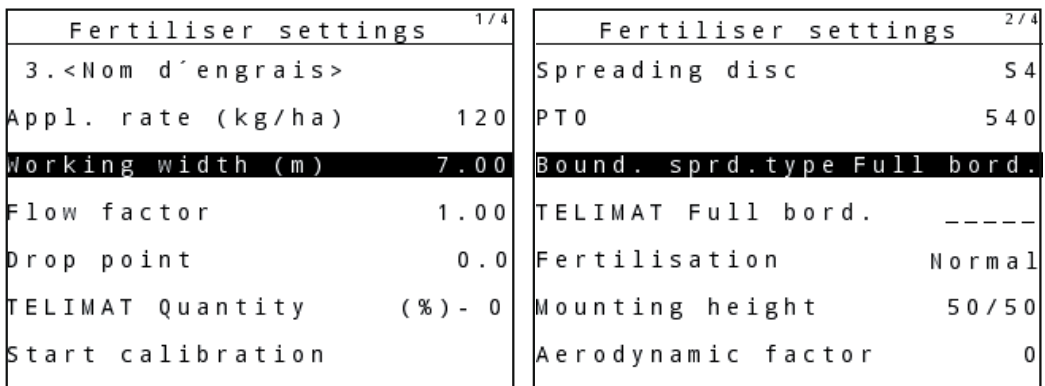

図 4.8: AXIS の Fertiliser settings [ 肥料設定 ] メニューのページ 1 & 2

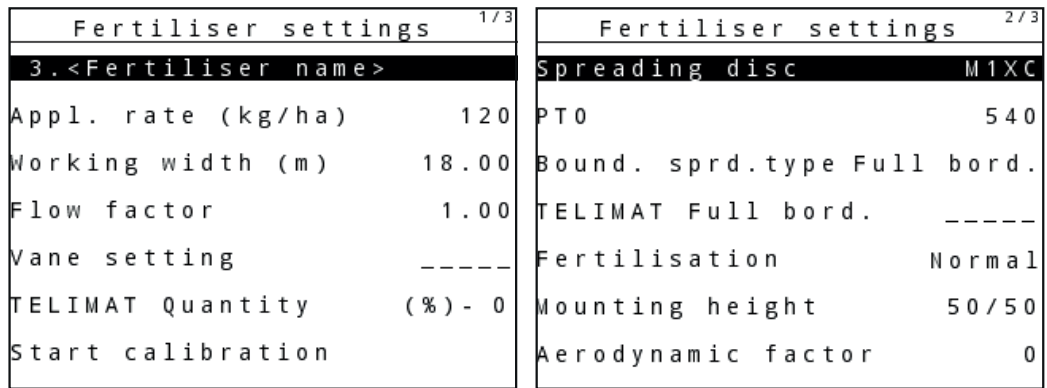

図 4.9: MDS の Fertiliser settings [ 肥料設定 ] メ ニ ュ ー の ペ ー ジ 1 & 2

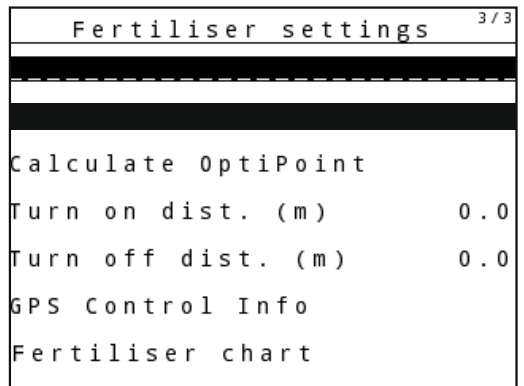

図 4.10: Fertiliser settings [ 肥料設定 ] メ ニ ュ ー の ペ ー ジ 3 (AXIS/MDS) メインメニューには以下のサブメニューが揃っています。

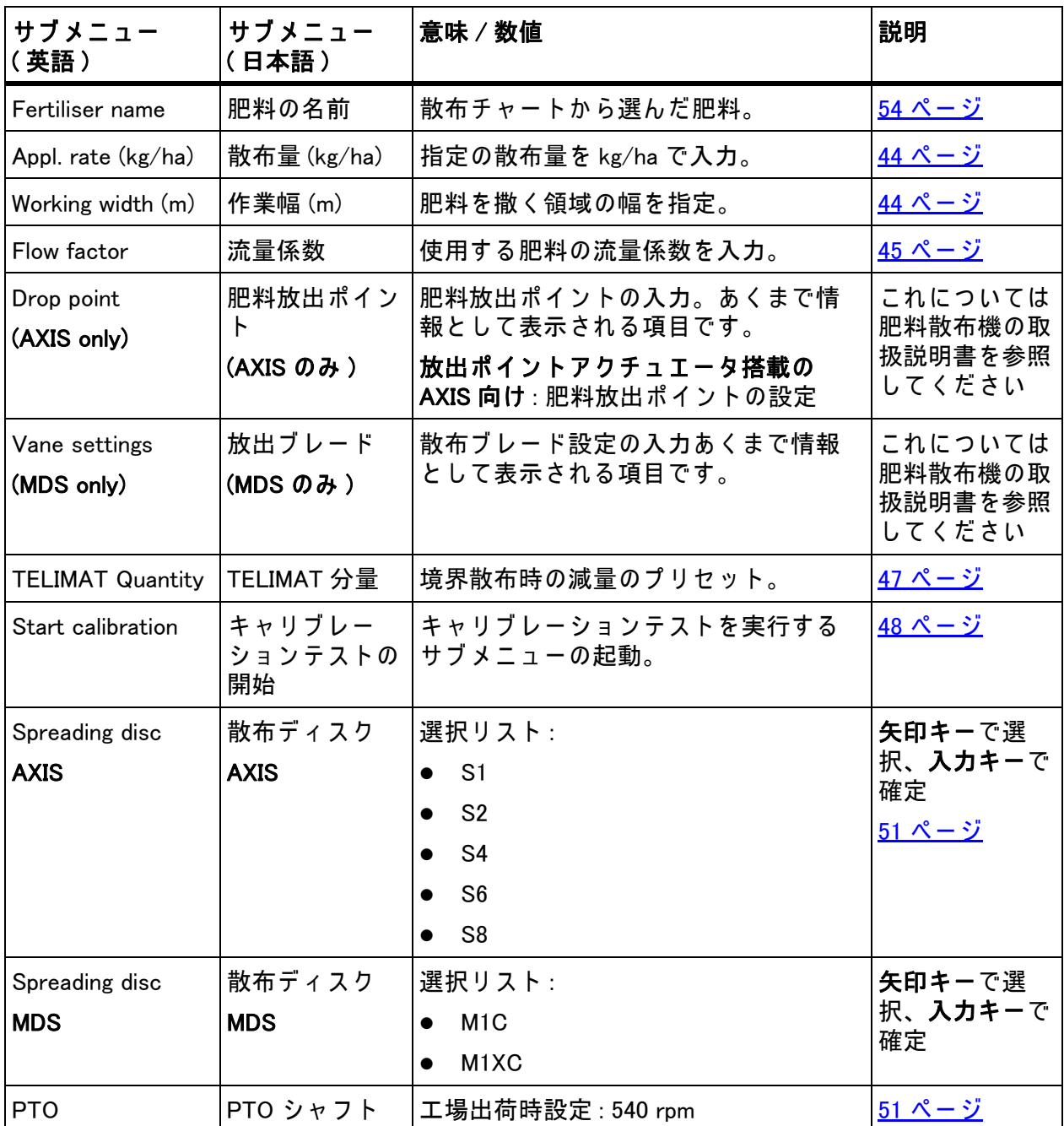

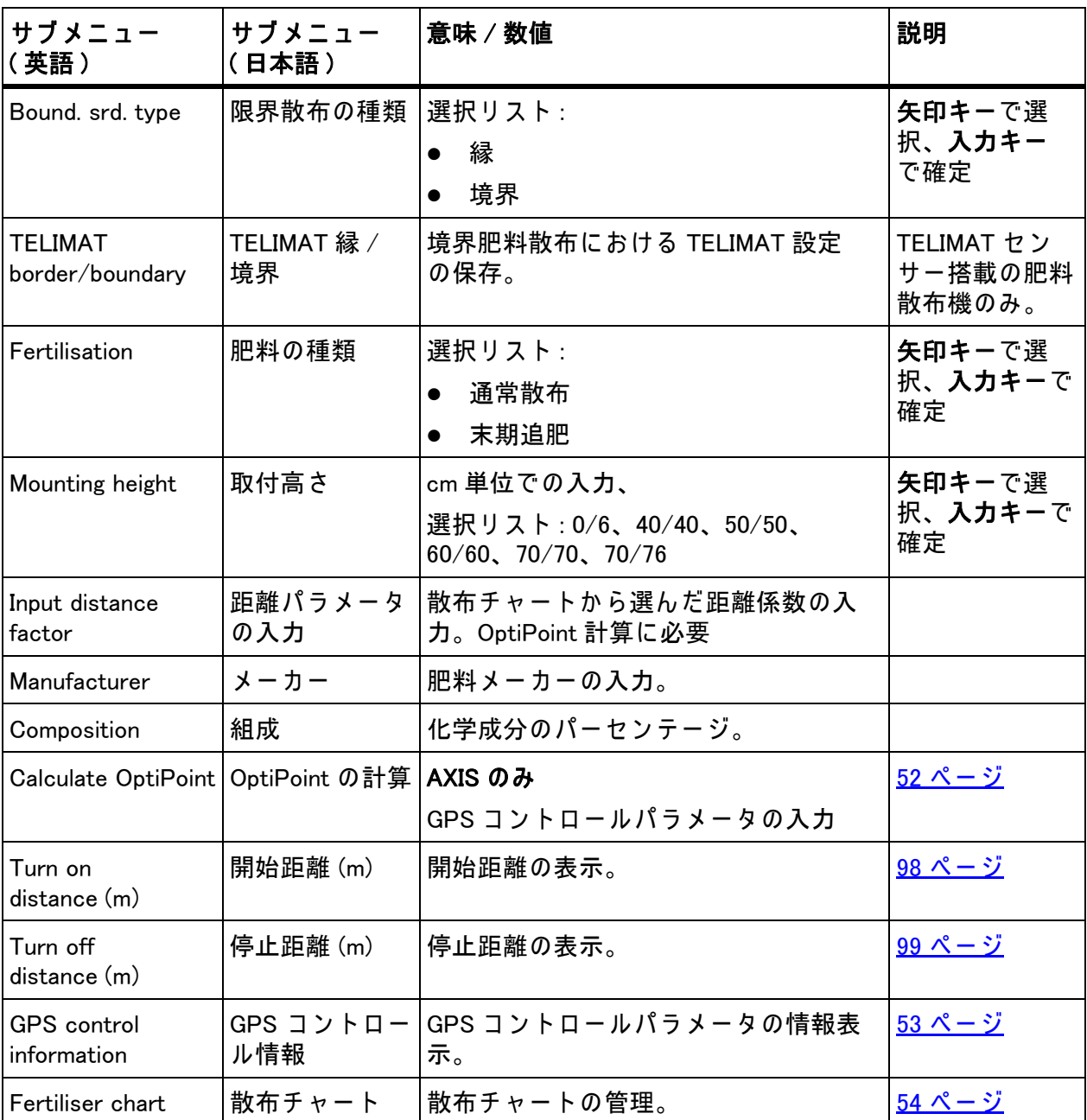

# <span id="page-49-0"></span>4.6.1 散布量

このメニューでは目的の散布量を設定値として入力します。

## 散布量の入力:

1. メニュー Fertiliser settings > Application rate [ 肥料設定 > 散布量 ](kg/ha) を開き ます。

▷ ディスプレイには現在有効な散布量が表示されています。

- 2. 入力フィールドに新しい値を入れます。 4.13.2: カーソルキーを用いた値の入力、86 ページを参照してください。
- 3. Enter キーを押します。
- ▷ 編集した値が操作ユニットに保存されます。

# <span id="page-49-1"></span>4.6.2 作業幅

このメニューでは作業幅 ( メートル) を設定できます。

1. Fertiliser settings > Working width (m) [ 肥料設定 > 作業幅 (m)] メ ニ ューを開き ます。

▷ ディスプレイには現在設定されている作業幅が表示されています。

- 2. 入力フィールドに新しい値を入れます。 4.13.2: カーソルキーを用いた値の入力、86 ページを参照してください。
- 3. Enter キーを押します。
- ▷ 編集した値が操作ユニットに保存されます。

#### <span id="page-50-0"></span>4.6.3 流量係数

流量係数の範囲は 0.2 ~ 1.9 で す。 同じ基本条件下 (km/h、 作業幅、 kg/ha) で は 次のことが言えます。

- 流量係数が増大すると、散布量が減少。
- 流量係数が減少すると、散布量が増大。

流量係数が既定の範囲を外れると、エラーメッセージが現れます。6: トラブル シューティング、101 ページを参照してください。有機肥料や米を撒く場合は、 必ず係数の最小値を 0.2 に下げてください。この操作を行わないと、エラーメッ セージが消えなくなります。

キャリブレーションテストや散布チャートなどで先に流量係数が分かっている 場合は、 こ の メ ニ ュ ー の値を手動で入力す る こ と が で き ま す。

注記

Start calibration test [ キャリブレーションテストの開始] メニューでは、操作 ユニット QUANTRON-A を使って流量係数の算出と入力を行えます。詳しく は 4.6.6: キャリブレーションテスト、48 ページを参照してください。

M EMC 機能はそれぞれの散布サイドに合った流量係数を算出します。 そのため、手動での入力は不要です。

注記

流量係数の算出は運転モードによって異なります。流量係数についての詳細 は [4.7.2: AUTO/MAN モ ー ド、60 ペ ー ジ](#page-65-0) をご覧 く だ さ い。

#### 流量係数の入力 :

- 1. Fertiliser settings > Flow factor [ 肥料設定 > 流量係数 ] メ ニ ュ ーを開き ます。 ▷ ディスプレイには現在設定されている流量係数が表示されます。
- 2. 入力フィールドに新しい値を入れます。

4.13.2: カーソルキーを用いた値の入力、86 ページを参照してください。

# 注記

散布チャートに肥料がない場合は、流量係数として 1.00 を入力してください。

AUTO km/h モード、MAN km/h モード の時は、キャリブレーションテストを 実行して使用する肥料の流量係数を正確に割り出すことを強くお勧めします。

- 3. Enter キーを押します。
- ▷ 編集した値が操作ユニットに保存されます。

注記

#### AXIS-M EMC (+W)

操作画面に流量係数を表示することをお勧めします。数値を表示しておくと、 散布作業中の マ ス フ ロ ー コ ン ト ロ ー ル ( 質量流量制御 ) を モ ニ タ リ ン グ す る こ と ができ ます。 詳し く は [4.10.2: 表示の選択、74 ペ ー ジ](#page-79-0) と [4.7.2: AUTO/MAN](#page-65-0)  [モ ー ド、60 ペ ー ジ](#page-65-0) の章を参照し て く だ さ い。

# 最小係数

入力 さ れ た流量係数値に応じ て、 機械 コ ン ト ロ ー ラ は自動的に最小係数を次の 値の1つに設定します。

- 入力値が 0.5 未満の場合、最小係数は 0.2 です。
- 0.5 を超える値を入力するとすぐに、最小係数は 0.4 にリセットされます。

#### M EMC 機能に お け る流量係数の表示 (AXIS のみ )

サブメニューの流量係数に、 流量係数の デ フ ォ ル ト値を入力し て く だ さ い。 ただし、散布作業中に M EMC 係数を有効にしてある場合は、操作ユニットが 左右の計測デ ィ ス ク の開き具合を個別に制御し ま す。 い ずれの値も操作画面に 表示されます。

Start/Stop キーを押すと、少しの間をおいて流量係数の表示内容が更新さ れます。その後は、定期的な間隔で表示が最新の情報に更新されます。

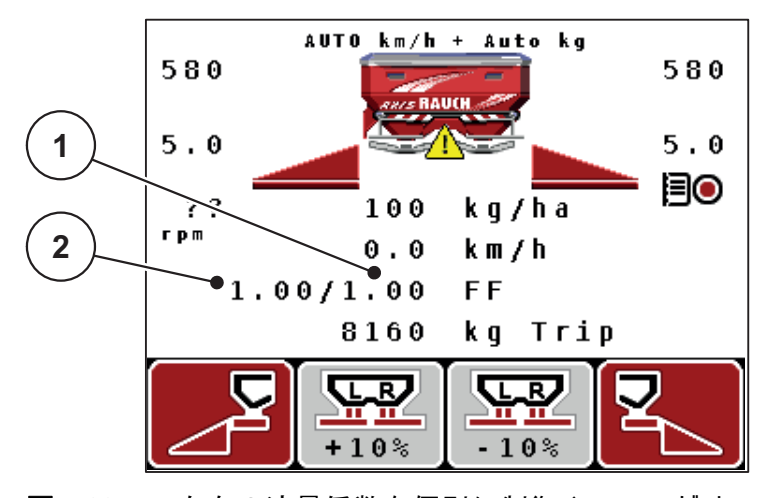

図 4.11: 左右の流量係数を個別に制御 (M EMC がオンの場合)

[1] 右側計測スライド開口部の流量係数

[2] 左側計測ス ラ イ ド開口部の流量係数

## 4.6.4 肥料放出ポイント

注記

AXIS-M Q での肥料放出ポイントの入力はあくまで情報として扱われ、肥料散 布機の設定に は影響し ま せ ん。

このメニューでは散布量を情報として入力します。

- 1. Fertiliser settings > Drop point [ 肥料設定 > 肥料放出ポ イ ン ト ] メ ニ ューを開 き ます。
- 2. 肥料放出ポイントの位置を、散布チャートから割り出します。
- 3. 入力フィールドに算出した値を入れます。 4.13.2: カーソルキーを用いた値の入力、86 ページを参照してください。
- 4. Enter キーを押します。
- 新た な放出ポ イ ン ト を表示し た Fertiliser settings [肥料設定]画面が デ ィ ス プ レイに現れます。

# <span id="page-52-0"></span>4.6.5 TELIMAT 分量

このメニューでは TELIMAT の減量設定 ( パーセント) が行えます。この設定 は、TELIMAT センサーまたは T-Taste で境界散布が有効になっている場合に適 用されます。

#### 注記

境界散布側は 20%に減量することをお勧めします。

## TELIMAT 分量の入力 :

- 1. Fertiliser settings > TELIMAT quantity [ 肥料設定 > TELIMAT 分量 ] メニューを 開き ます。
- 2. 入力フィールドに値を入れます。 <u>詳しくは 4.13.2: カーソルキーを用いた値の入力、86 ページ</u>を参照 し て く だ さ い。
- 3. Enter キーを押します。
- 新た な TELIMAT 分量を表示し た肥料設定画面が、デ ィ ス プ レ イ に現れ ま す。

## <span id="page-53-0"></span>4.6.6 キャリブレーションテスト

注記

キャリブレーションテストメニューは、M MEMC 機能および AUTO km/h + AUTO kg モードで実行することはできません。メニュー項目は 無効になります。

このメニューではキャリブレーションテストを基に流量係数を算出し、操作ユ ニ ッ ト に保存し ま す。

キャリブレーションテストの実施が必要なとき:

- 初めて散布を行う前
- 肥料の質が大きく変わったとき (水分、粉塵含有率の上昇、 粒子が粗くなったなど)。
- 新しいタイプの肥料を使用するとき

停止した状態、またはテストセクション走行中 (PTO シャフト作動時)にキャ リブレーションテストを実施してください。

- 両方の散布ディスクを取り外します。
- 肥料放出ポイントをキャリブレーションテストポイント (AGP 0) に合わせ ます。

作業速度の入力:

- 1. Fertiliser settings > Start calibration test [ 肥料設定 > キ ャ リ ブ レ ー シ ョ ン テ ストの開始】メニューを開きます。
- 2. 平均的な作業速度を入力します。 この値はキャリブレーションテストでスライダーの調整計算に使用します。
- 3. Enter キーを押します。
	- ▷ 編集した値が操作ユニットに保存されます。
	- ▷ 画面に肥料放出ポイントの移動 (AXIS のみ) アラームが表示されます。

#### A 注意

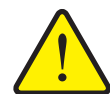

肥料放出ポイントの自動調節による怪我に注意

電気肥料放出ポイントアクチュエータ搭載の機械では、肥料放 出ポイントの移動アラームが現れます。Start/Stop ファンクショ ンキーを押すと、電動の位置決めシリンダーによって、肥料放 出ポ イ ン ト が自動的に デ フ ォ ル ト の場所ま で移動し ま す。 こ の 動作は怪我や物損事故を招く恐れがあります。

▶ Start/Stop を押す前に、機械の危険エリアに誰もいないこ と を必ず確認し て く だ さ い。

- 4. Start/Stop キーを押し ます。
	- ▷ 肥料放出ポイントに接近します。
	- ▷ アラームが消えます。
	- ▷ ディスプレイに操作画面キャリブレーションテストの準備が表示さ れます。

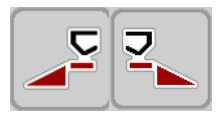

セクションの選択:

5. キャリブレーションテストを実行する散布サイドを指定します。

● 左側散布サイドを選択するには、ファンクションキー F1 を押します。 ● 右側散布サイドを選択するには、ファンクションキー F4 を押します。

▷ 選択した散布サイドのアイコンが赤で表示されます。

キャリブレーションテストの実行:

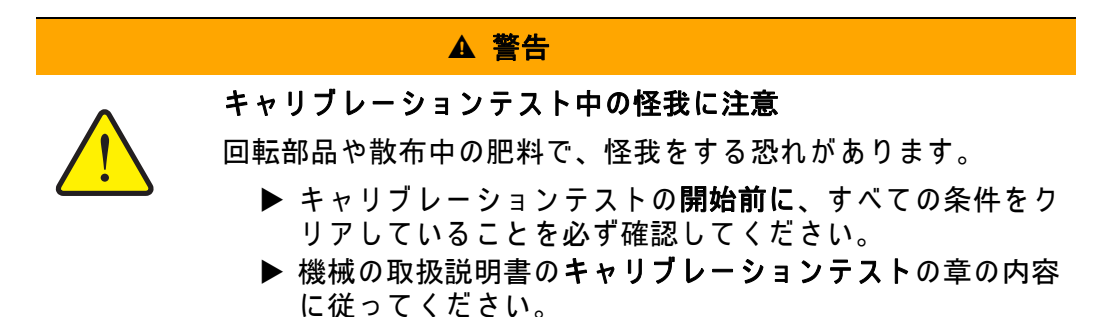

- 6. Start/Stop キーを押し ます。
	- ▷ 選択したセクションの計測スライドが開き、キャリブレーションテス ト が開始し ま す。
	- ▷ ディスプレイに操作画面キャリブレーションテストの実行が表示さ れます。

#### 注記

キャリブレーションテストは ESC キーを押すといつでも中止できます。計測 スライドが閉じて、画面に 肥料設定メニューが表示されます。

# 注記

キャリブレーションテストにかかる時間と、結果の正確性には関係がありま せん。ただし、キャリブレーションに使用する肥料は少なくとも 20 kg 以上 用意する必要があります。

- 7. Start/Stop キーをもう一度押します。
	- ▷ キャリブレーションテストが終了します。
	- ▷ 計測スライドが閉じます。
	- ▷ 画面に収集量の入力メニューが表示されます。

## 流量係数の再計算

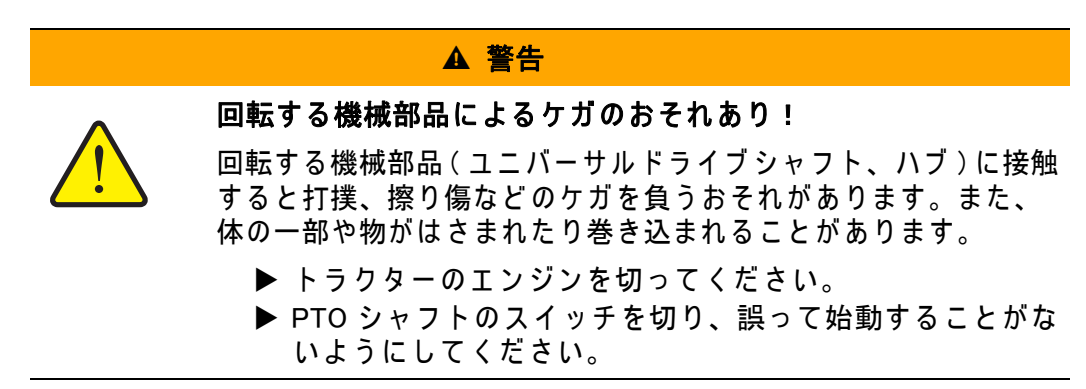

- 8. 収集量を測ります (容器の重さも考慮してください)。
- 9. 収集量の重量を入力します。

4.13.2: カーソルキーを用いた値の入力、86 ページを参照してください。

- 10. Enter キーを押します。
	- ▷ 編集した値が操作ユニットに保存されます。
	- ▷ 画面に流量係数の計算メニューが表示されます。

# 注記

流量係数は 0.4 ~ 1.9 の間で選択し て く だ さ い。

11. 流量係数を確定します。

再計算した流量係数を適用する場合は、Enter キーを押します。 これまで保存してきた流量係数を確定する場合は、ESC キーを押します。

- ▷ 流量係数が保存されました。
- ▷ 画面に肥料設定メニューが表示されます。

## <span id="page-56-0"></span>4.6.7 散布ディスクタイプ

注記

ア イ ド リ ン グ測定を正し く 行 う ためにも、 Fertiliser settings [ 肥料設定 ] メ ニ ュ ー の項目に間違い がな い こ と を確認し て く だ さ い。

散布ディスク メニューの入力内容と、PTO shaft [PTO シャフト] の入力内 容は、 ご使用の機械で の実際の設定 と 必ず一致し て い る必要が あ り ま す。

搭載された散布ディスクのタイプは、工場出荷時に操作ユニットにプリセット し て あ り ま す。 お客様ご自身で機械に別の散布デ ィ ス ク を取 り 付け た場合は、 操作ユニットにタイプを正しく入力してください。

- 1. Fertiliser settings [ 肥料設定 ] > 散布デ ィ ス ク メ ニ ュ ーを開き ます。
- 2. バーを用いて選択リストの散布ディスクのタイプを選択します。
- 3. Enter キーを押します。

▷ 選択された散布ディスクのタイプがチェックマークで選択されます。

4. ESC キーを押し ます。

## ▷ 新たな散布ディスクを表示した肥料設定画面がディスプレイに現れます。

#### <span id="page-56-1"></span>4.6.8 PTO シャフト

注記

ア イ ド リ ン グ測定を正し く 行 う ためにも、 Fertiliser settings [ 肥料設定 ] メ ニ ュ ー の項目に間違い がな い こ と を確認し て く だ さ い。

散布ディスク メニューの入力内容と、PTO shaft [PTO シャフト] の入力内 容は、 ご使用の機械で の実際の設定 と 必ず一致し て い る必要が あ り ま す。

工場出荷時設定では、PTO 速度 540 rpm がデフォルトとして操作ユニットに予 めプログラムされています。別の PTO 速度を設定したい場合は、操作ユニッ ト に保存 さ れ て い る設定値を変更す る必要が あ り ま す。

- 1. Fertiliser settings > PTO shaft [ 肥料設定 > PTO シ ャ フ ト ] メ ニ ューを開 き ます。
- 2. 速度を入力します。

4.13.2: カーソルキーを用いた値の入力、86 ページを参照してください。

- 3. Enter キーを押します。
- 新た な PTO速度を表示し た Fertiliser settings [肥料設定]画面が デ ィ ス プ レ イ に現れます。

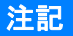

: M EMC 機能でのマスフローコントロール ( 質量流量制御)、92 ページを必ず ご確認 く だ さ い。

<span id="page-57-0"></span>4.6.9 OptiPoint の計算 (AXIS のみ )

OptiPoint の計算メニューには、枕地でスイッチのオン / オフに適した切替距離 を計算す る た め の パ ラ メ ー タ を入力し ま す。

使用する肥料の距離係数の入力は、正確な計算結果を得るうえで極めて重要な 意味を持ちます。

#### 注記

ご使用の肥料に適用さ れる距離係数は、 機械の散布チ ャ ー ト で ご確認 く だ さ い。

- 1. Fertiliser settings > Distance factor [ 肥料設定 > 距離係数 ] メ ニ ュ ー で上述の 値を入力します。
- 2. Fertiliser settings > Calculate OptiPoint [ 肥料設定 > OptiPoint の計算 ] メ ニ ュ ーを開き ます。
	- ▷ メニューの最初のページ OptiPoint の計算が表示されます。

注記

表示 さ れ た走行速度は切替地点付近の走行速度で す の で、 ご注意 く だ さ い。 詳しくは 5.7: GPS コントロール、97 ページを参照してください。

- 3. 平均的な走行速度を切替地点に入力します。
- **4. OK を押します。**
- 5. Enter キーを押します。

▷ メニュー3ページ目の画面が開きます。

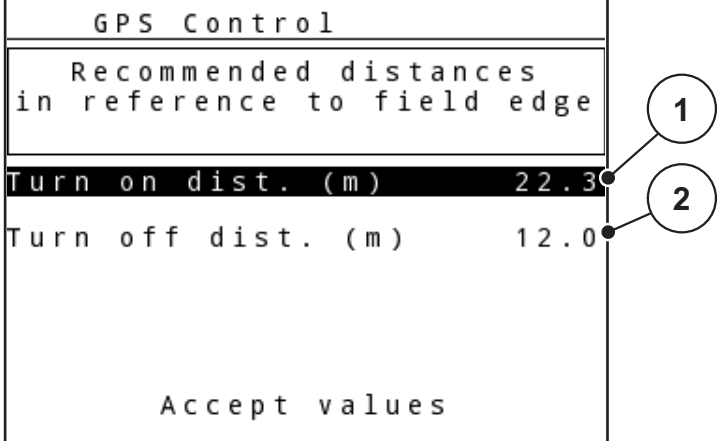

図 4.12: OptiPoint の計算画面、 ペ ー ジ 3

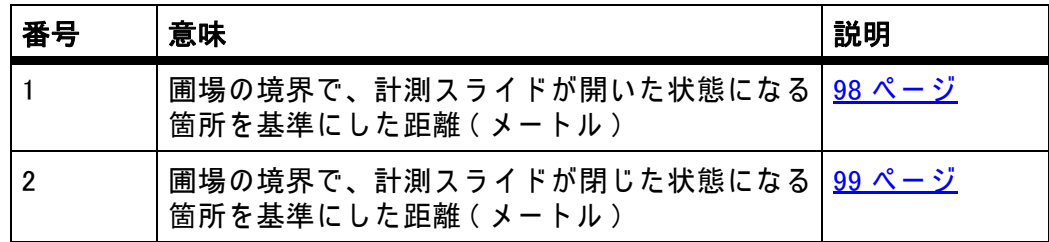

## 注記

このページのパラメータは手動で変更できます。5.7: GPS コントロール、97 <u>[ページ](#page-102-0)</u>を参照してください。

## 値の変更

- 6. 希望する内容を指定します。
- 7. Enter キーを押します。
- 8. 値を入力し直します。
- 9. Enter キーを押します。
- 10. メニュー項目値を取り込むをマークします。
- 11. Enter キーを押します。
	- ▷ 画面にメニュー GPS Control Info [GPS コントロール情報] が表示さ れます。
- ▷ OptiPoint の計算が完了します。
- **▷ 操作ユニットの画面が GPS コントロール情報に変わります。**
- <span id="page-58-0"></span>4.6.10 GPS コントロール情報

GPS コントロール情報メニューでは、OptiPoint の計算メニューで割り出した 設定値に関する情報を確認できます。

● ここに表示される値は、GPS 端末の設定メニューに**手動で**適用します。

## 注記

このメニューはあくまで情報として表示される項目です。

● ご使用の GPS 端末の取扱説明書を、必ずよくお読みください。

## <span id="page-59-0"></span>4.6.11 散布チャート

このメニューでは散布チャートの作成と管理が行えます。

注記

散布チ ャ ー ト の選択内容は肥料設定、 操作ユ ニ ッ ト、 肥料散布機に影響を与 えます。変更した散布量は、散布チャートの保存データから上書きされます。

#### 散布チャートの新規作成

最大で 30件の散布チャートを操作ユニットに保存することが可能です。

1. Fertiliser settings > Fertiliser chart [ 肥料設定 > 散布チ ャ ー ト ] メ ニ ューを開 き ます。

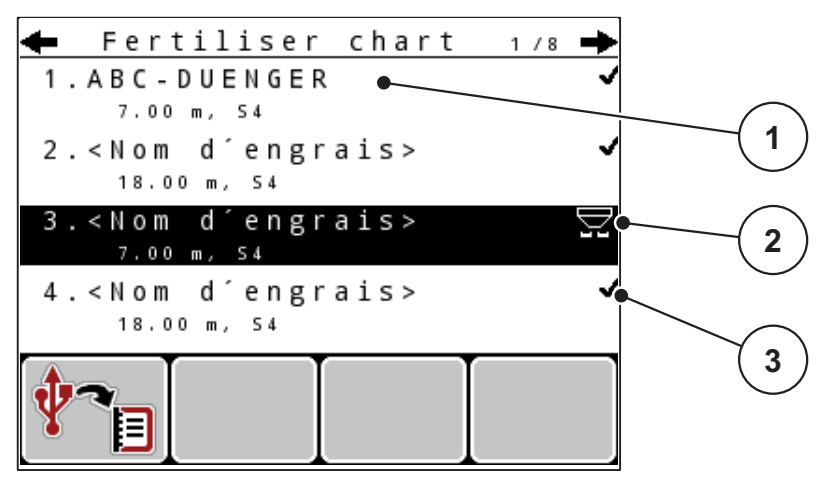

図 4.13: 散布チャートメニュー

- [1] 散布チャート名フィールド
- [2] 有効な散布チ ャ ー ト の表示
- [3] 入力した数値を含む散布チャートの表示
- 2. 空の散布チャートの Name field [名フィールド] を選択します。
- 3. Enter キーを押します。
	- ▷ 選択画面がディスプレイに現れます。
- 4. Open element [エレメントを開く] オプションを選択します。
- 5. Enter キーを押します。
	- Fertiliser settings [ 肥料設定 } メ ニ ュ ー が現れ、 選択し た エ レ メ ン ト が Active fertiliser chart 「有効な散布チャート1として肥料設定内に読み込 まれます。
- 6. メ ニ ュ ー項目の .Fertiliser name [ 肥料名 ] を選択し ま す。
- 7. Enter キーを押します。
- 8. 散布チャートの名前を入力します。

#### 注記

散布チ ャ ー ト に は肥料の製品名を入れ る こ と を お勧め し ま す。 こ う し て お く と 、 チ ャ ー ト か ら 肥料を選ぶ と き に分か り やす く 、 便利で す。

9. Fertiliser chart [ 散布チャート ] のパラメータを編集します。 4.6: エキスパートモードでの肥料設定、41 ページを参照してください。

#### 散布チャートの選択:

- 1. Fertiliser settings > Fertiliser chart [ 肥料設定 > 散布チ ャ ー ト ] メ ニ ューを開 き ます。
- 2. 希望の散布チャートを選択します。
- 3. Enter キーを押します。
	- ▷ 選択画面がディスプレイに現れます。
- 4. Open element [ エレメントを開く] オプションを選択します。
- 5. Enter キーを押します。
- Fertiliser settings [ 肥料設定 ] メ ニ ュ ー が現れ、 選択し た エ レ メ ン ト が Active fertiliser chart [ 有効な散布チ ャ ー ト ] と し て肥料設定内に読み込ま れ ま す。

#### 注記

既存の散布チャートを選択すると、肥料放出ポイントや PTO シャフト速度 も含む肥料設定メニューの全データが、選択した散布チャートから上書きさ れます。

● 放出ポイントアクチュエータ搭載の機械向け: 機械コントローラーは肥料 放出ポイントのアクチュエーターを、散布チャートに保存した値まで動か し ます。

# 既存の散布チャートをコピーする

- 1. 希望の散布チャートを選択します。
- 2. Enter キーを押します。
	- ▷ 選択画面がディスプレイに現れます。
- 3. Copy element [エレメントのコピー]オプションを選択します。
- 4. Enter キーを押します。
- ▷ 散布チャートのコピーが、リスト内で空きがある場所の先頭に入ります。

#### 既存の散布チ ャ ー ト を削除す る

- 1. 希望の散布チャートを選択します。
- 2. Enter キーを押します。
	- ▷ 選択画面がディスプレイに現れます。
- 3. Delete element [エレメントの削除] オプションを選択します。
- 4. Enter キーを押します。
- ▷ 散布チャートがリストから削除されます。

# <span id="page-61-0"></span>4.7 機械設定

注記 機械設定メニューは、AXIS および MDS 肥料散布機ではそれぞれ異なります。 このメニューでは、トラクターと機械に関する設定をおこないます。 ● Machine settings [機械設定] メニューを開きます。  $1/2$ Machine settings Tractor (km/h) AUTO/MAN mode |+/- appl. rate (%) 0 Idle measurement signal kg level sensor 150 Easy toggle

# 図 4.14: Machine settings (Example) [ 機械設定 ( 例 )] メ ニ ュ ー

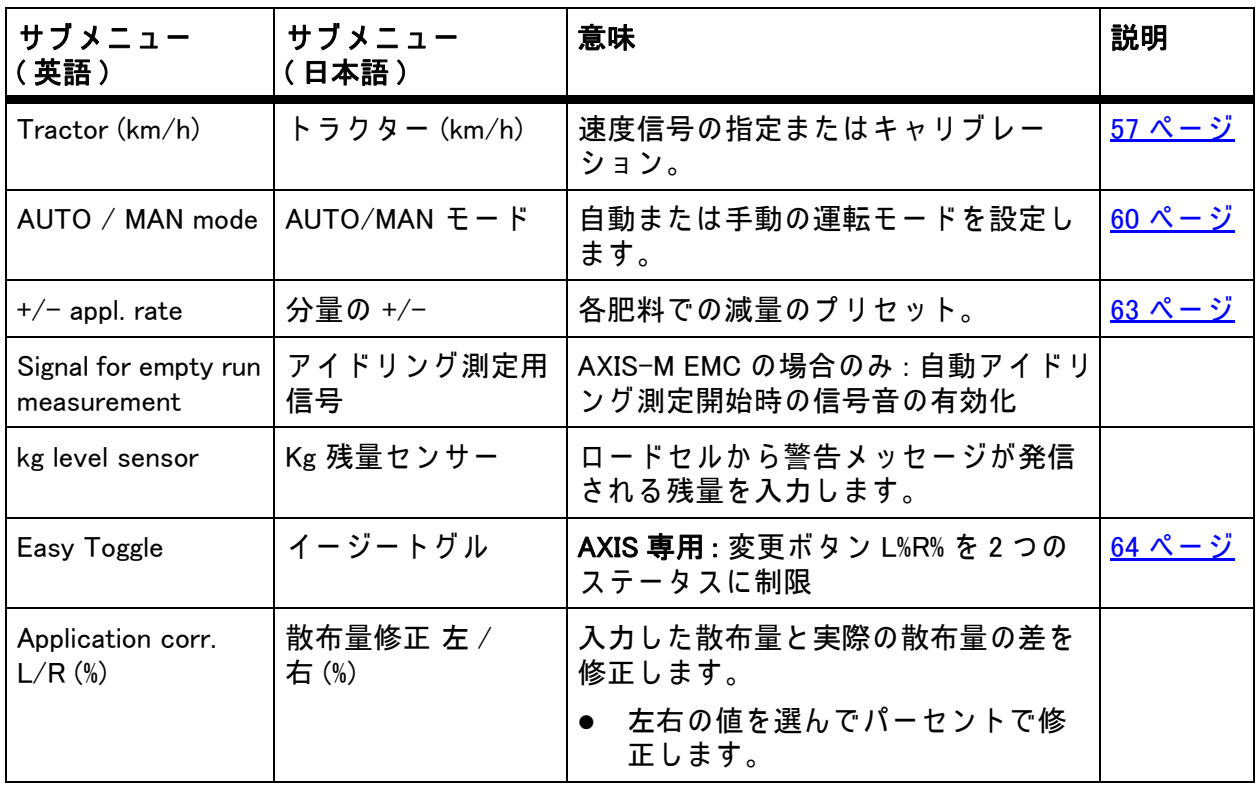

## <span id="page-62-0"></span>4.7.1 速度のキャリブレーション

速度のキャリブレーションは、正確な散布結果を出すための基本条件です。 タイヤサイズ、トラクター変更、車輪 (全輪)、タイヤと地面間の滑り、 土壌条件およびタイヤ空気圧等の係数は、速度決定およびそれに対する 散布結果に影響を与えます。

### 速度のキャリブレーションの準備:

100 m あ た り の速度パ ル ス数を正確に算出す る こ と は、 正確な肥料量を散布す る た め に非常に重要 と な り ま す。

- 圃場でキャリブレーションを実施します。このため、キャリブレーション 結果に及ぼす土壌の影響は少なくなります。
- 可能な限り正確に 100 m の基準距離を定義します。
- 全輪駆動のスイッチを入れます。
- 可能な限り、機械を半分だけ充填します。

#### 速度設定ーを開く :

操作ユニット QUANTRON-A では、4つの異なるプロファイルまでパルスの種 類と数を保存することができます。これらのプロファイルに名前をつけること ができます ( トラクター名など )。

散布作業前に、正しいプロファイルが操作ユニットに呼び出されていることを 確認してください。

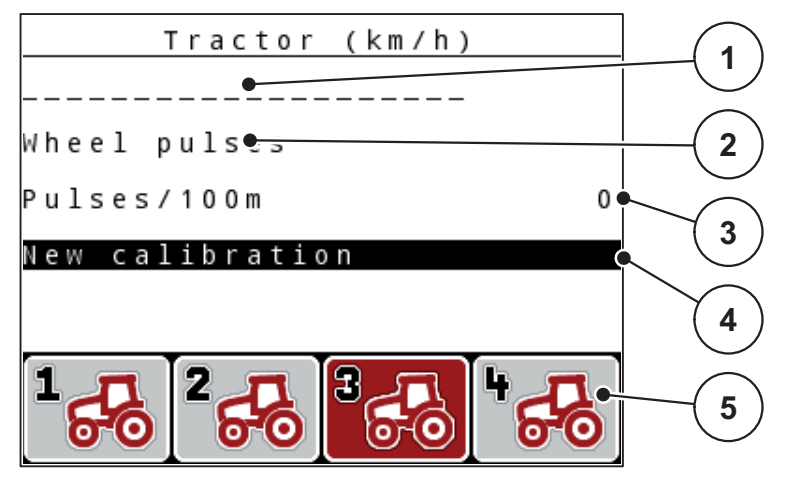

図 4.15: [トラクター (km/h)] メニュー

- [1] トラクター名
- [2] 速度信号のパルスエンコーダの表示
- [3] 100 m あたりのパルス数の表示
- [4] サブメニュー トラクターのキャリブレーション
- $[5]$  プ ロ フ ァ イ ル 1 ~ 4 の メ モ リ の ア イ コ ン
- 1. Machine settings > Tractor (km/h) [ 機械設定 > ト ラ ク タ ー (km/h)] メニュー を開き ます。

パルス名、パルス源およびパルス数の表示値は、黒いアイコンで表示され て い る プ ロ フ ァ イ ル に対し て適用さ れ ま す。

2. メモリアイコンの下のファンクションキー (F1-F4) を押します。

速度信号の再キャリブレーション:

既存のプロファイルを上書きしたり、空のメモリにプロファイルを保存するこ と ができ ます。

- 1. メニュー Tractor (km/h) [ トラクター (km/h)] では、下にあるファンクショ ン キ ー で希望の メ モ リ を選択し ま す。
- 2. Re-calibrate [再キャリブレーション]欄を選択します。
- 3. Enter キーを押します。
- デ ィ ス プ レ イ に キ ャ リ ブ レ ー シ ョ ン メ ニ ュ ー Tractor (km/h) [ ト ラ ク タ ー (km/h)] が表示さ れ ま す。

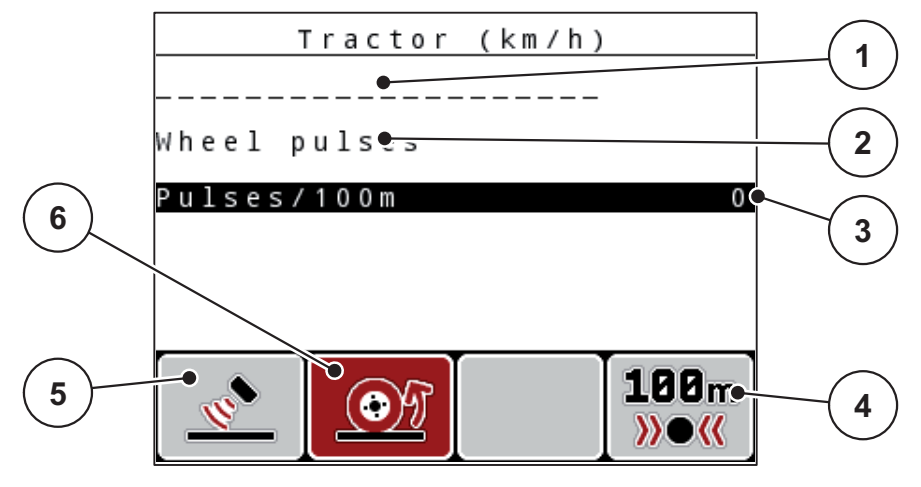

図 4.16: トラクター (km/h) のキャリブレーションメニュー

- [1] トラクター名フィールド
- [2] 速度信号源の表示
- [3] 100 m あたりのパルス数の表示
- [4] 自動キャリブレーションのサブメニュー
- [5] パルスエンコーダ レーダーパルス
- [6] パルスエンコーダ ホイールパルス
- 4. Name field tractor [ トラクター名フィールド] をマークします。
- 5. Enter キーを押します。
- 6. プロファイル名を入力します。

## 注記

名前の入力は 16 文字に制限されています。

分かり易くするために、プロファイルにトラクターの名前を付ることを推奨 し ま す。

操作ユニットへのテキストの入力については、セクション 4.13.1: テキスト 入力、84 ページに記載されています。

- 7. 速度信号のパルスエンコーダを選択します。
	- レーダーパルスについては、ファンクションキー F1 を押します。
	- ホイールパルスについては、ファンクションキー F2 を押します。
- ▷ パルスエンコーダがディスプレイに現れます。

続い て速度信号の パ ル ス数を指定す る必要が あ り ま す。 正確な パ ル ス数が分 かっている場合は、それらを直接入力することができます:

- 8. メニュー項目 Tractor (km/h) > Re-calibrate > Imp/100m 「トラクター (km/h) > 再キャリブレーション > パルス /100m] を開きます。
- ▷ ディスプレイは、パルス数を手動で入力するための Impulse 「パルス] メ ニ ュ ー を表示し ま す。

操作ユニットへの値の入力については、セクション 4.13.2: カーソルキーを用い た値の入力、86 ページに記載されています。

正確なパルス数が**不明**な場合は、キャ**リブレーション運転**を開始します。

9. ファンクションキー F4 (100 m AUTO) を押します。

▷ ディスプレイに、キャリブレーション運転の操作画面が表示されます。

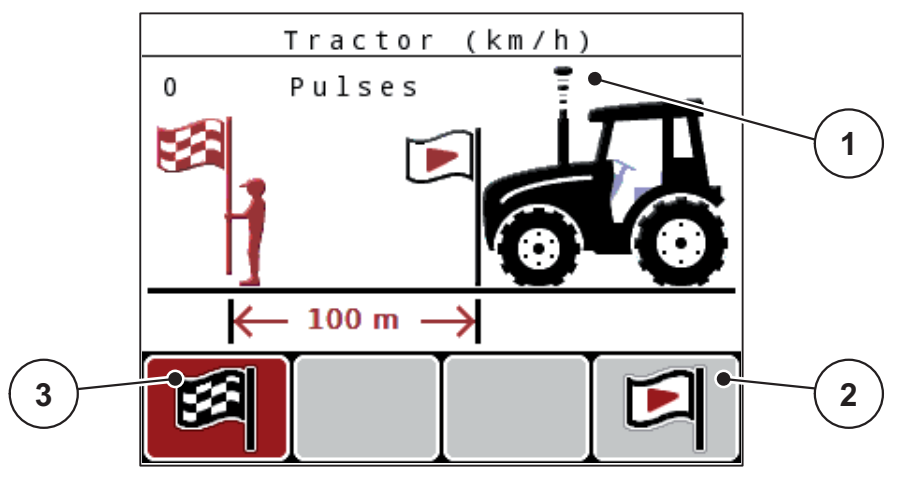

図 4.17: キャリブレーション運転の速度信号の操作画面

- [1] パルス表示
- [2] パルス記録の開始
- [3] パルス記録の停止
- 10. 基準距離の開始点で、ファンクションキー F4 を押します。

▷ パルスの表示はこの場合、ゼロになっています。

- ▷ 操作ユニットはパルスをカウントする準備ができています。
- 11. 100 m の基準距離を開始し ま す。
- 12. 基準距離の終点にトラクターを停止させます。
- 13. ファンクションキー F1 を押します。

▷ ディスプレイには受信したパルス数が表示されます。

- 14. Enter キーを押します。
- ▷ 新しいパルス数が保存されます。
- ▷ キャリブレーションメニューに戻ります。

## <span id="page-65-0"></span>4.7.2 AUTO/MAN  $E - F$

デフォルトでは運転モードを AUTO にして作業します。操作ユニットは、速度 信号を基にして自動的にアクチュエータを制御します。

手動モードは以下の条件の時だけ使用します。

- 速度信号がない場合(レーダーやレーダーヤンサーがない、あるいは故障し ている )
- ナメクジ駆除剤 ( スラッグペレット ) や小さな種 ( ファインシード ) を撒く場合

## 注記

手動モードの場合は、散布物が均等に撒かれるよう、必ず一定の走行速度を 保っ て く だ さい。

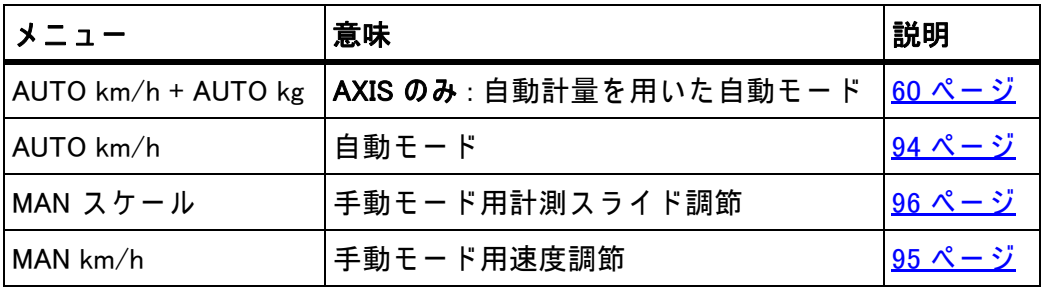

#### モ ー ド の選択

- 1. 操作ユニット QUANTRON-A を起動します。
- 2. Machine settings > AUTO/MAN Mode 「機械設定 > AUTO/MAN モード ] メ ニ ュ ーを開き ます。
- 3. 希望するメニュー項目を選択します。
- 4. Enter キーを押します。
- 5. 画面の案内に従って操作します。
- 散布作業でのモードに関する重要な情報は、5: 操作ユニット QUANTRON-A を使った肥料散布、89 ページに記載されています。

注記

設定されている運転モードは操作画面に表示されます。

## <span id="page-65-1"></span>AUTO km/h + AUTO kg: 自動マスフローコントロール ( 質量流量制御 ) による自 動運転 :

AUTO km/h + AUTO kg モードでは速度と肥料の流出状態に応じて、散布作業中 の肥料の量を持続的にコントロールします。これにより肥料の調量が最適化さ れます。

AUTO km/h: 自動モード

## 注記

良好な散布結果を得るには、散布作業の前にキャリブレーションテストを実 行してください。

- 1. 操作ユニット QUANTRON-A を起動します。
- 2. Machine settings > AUTO/MAN Mode [ 機械設定 > AUTO/MAN モード ] メ ニ ュ ーを開き ます。
- 3. メニュー項目の AUTO km/h を選択します
- 4. Enter キーを押します。
- 5. 肥料設定の調整 :
	- 散布量 $(kg/ha)$
	- **作業幅 (m)**
- 6. ホッパーに肥料を補充します。
- 7. キャリブレーションテストで流量係数を決定する または 流量係数を付属の散布チャートから算出します。
- 8. 流量係数を手入力します。
- 9. Start/Stop キーを押し ます。
- ▷ 肥料散布がスタートします。

## MAN km/h: 手動モード

- 1. 操作ユニット QUANTRON-A を起動します。
- 2. Machine settings > AUTO/MAN Mode 「機械設定 > AUTO/MAN モード ] メ ニ ュ ーを開き ます。
- 3. メニュー項目の MAN km/h を選択します。

▷ 速度入力画面が現れます。

- 4. 散布中の走行速度を入力します。
- 5. Enter キーを押します。

## 注記

良好な散布結果を得るには、散布作業の前にキャリブレーションテストを実 行してください。

MAN スケール: スケール値による手動運転

- 1. Machine settings > AUTO/MAN Mode [ 機械設定 > AUTO/MAN モード ] メ ニ ュ ーを開き ます。
- 2. メニュー項目の MAN scale [MAN スケール] を選択します。 ▷ Slide opening [ スライド開口サイズ] メニューが現れます。
- 3. 計測スライドの開き口の大きさを入力します。
- 4. Enter キーを押します。

4.13.2: カーソルキーを用いた値の入力、86 ページを参照してください。

▷ モード設定が保存されました。

注記

手動モードでも最良の散布結果を得られるよう、計測スライドの開口と走行 速度は散布チャートの値を適用することをお勧めします。

MAN scale [MAN スケール] モードでは、肥料散布中に計測スライドの開き方を 手動で変更できます。

#### 必要条件:

- 計測スライドが開いていること (Start/Stop キーで有効化)。
- MAN scale [MAN スケール] 操作画面では、セクションのアイコンが赤で表示 されています。

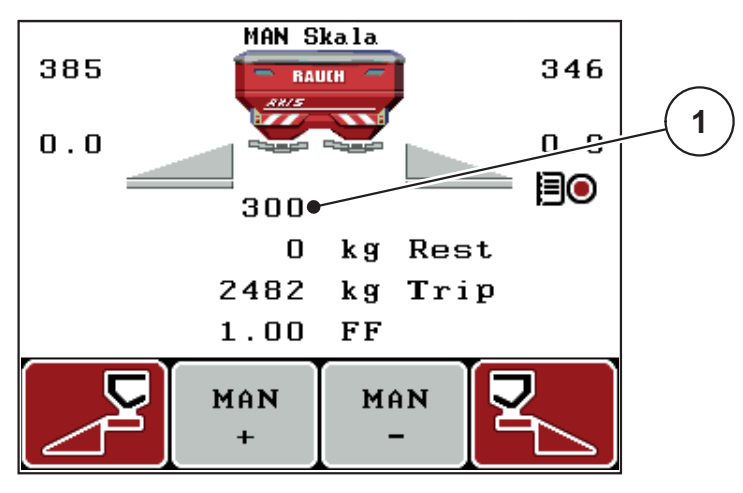

図 4.18: MAN ス ケ ー ル操作画面

- [1] 計測スライドの現在の目盛位置
- 5. 計測スライドの開き口を変更するには、ファンクションキー F2 または F3 を押し ます。

F2: MAN+ 計測スライドの開きロが大きくなります F3: MAN- 計測スライドの開き口が小さくなります

#### <span id="page-68-0"></span>4.7.3 分量の +/-

このメニューでは、通常散布時の分量調節をパーセンテージで設定できます。 計測スライドの開き口のサイズは、基本値 (100 %) がデフォルトになって います。

#### 注記

運転中はいつでも、F2/F3 ファンクションキーを使って散布量の +/- 分量 を 調整できます。

C 100 % キーを押すと、プリセット値に戻せます。

#### 減量設定 :

- 1. Machine settings > +/- quantity (%) [ 機械設定 > +/- 分量 (%)] メ ニ ューを開 き ます。
- 2. 数値をパーセントで入力し、散布量を変更します。 4.13.2: カーソルキーを用いた値の入力、86 ページを参照してください。
- 3. Enter キーを押します。

# 4.7.4 アイドリング測定用信号

ここでは、アイドリング測定実施の信号音を有効または無効にすることがで き ます。

- 1. メニュー項目 Signal idle measurement [ アイドリング測定信号] を選択しま す。
- 2. Enter キーを押してオプションを有効にします。

▷ チェックマークが表示されます。

- ▷ 自動アイドリング測定開始時に信号音が鳴ります。
- 3. Enter キー を再度押してオプションを無効にします。

▷ チェックマークが消えます。

#### <span id="page-69-0"></span>4.7.5 Easy Toggle (AXIS のみ )

ここでは、L%/R % ボタンの切り換え機能で、ファンクションキー F1 ~ F4 を 2 つ の ス テ ー タ ス に制限す る こ と が で き ま す。 こ う し て、 操作画像に お け る不要 な切 り 換え動作を省略し ま す。

- 1. サブメニュー Easy Toggle [ イージートグル] の選択
- 2. Enter キーを押します。
	- ▷ チェックマークが表示されます。
	- ▷ オプションが有効になります。
	- 操作画像で は、 L%/R% ボ タ ン は、 分量の変更機能 (L+R) と セ ク シ ョ ン管 理機能 (VariSpread) のみの切替え を行い ま す。
- 3. Enter キーを押します。
	- ▷ チェックマークが消えます。
	- **▷ L%/R% ボタンで 4 つの異なるステータスを切り替えることができます。**

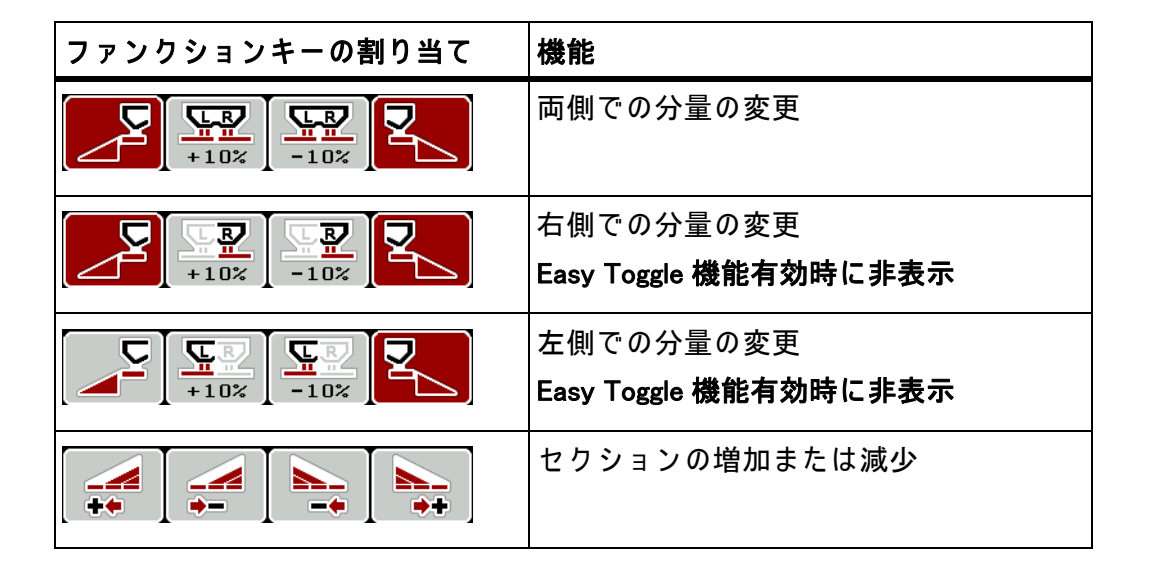

## <span id="page-70-0"></span>4.8 高速排出

Fast emptying [高速排出] を使うと、散布後の機械をクリーニングしたり、 残った肥料を早く出し切ることができます。

また、機械を保管する前に、高速排出を使って計測スライドを全開にした 状態で、QUANTRON-A のスイッチを切ることをお勧めします。この措置 を講じ て お く と 、 ホ ッ パ ー に湿気が こ も る の を防 ぐ こ と が で き ま す。

### 注記

高速排出を開始する前に、すべての必要条件が満たされていることを確 認してください。これについては肥料散布機の取扱説明書を参照してくださ い ( 残留肥料の排出 )。

1. Main menu > Fast emptying [ メ イ ン メ ニ ュ ー > 高速排出 ] メ ニ ューを開 き ます。

#### A 注意

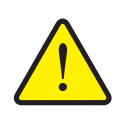

肥料放出ポイントの自動調節による怪我に注意!

電気肥料放出ポイントアクチュエータ搭載の機械では、**肥料放** 出ポイントの移動アラームが現れます。Start/Stop キーを押す と、電動の位置決めシリンダーによって、肥料放出ポイントが 自動的に デ フ ォ ル ト の場所ま で移動し ま す。 こ の動作は怪我や 物損事故を招く恐れがあります。

▶ Start/Stop キーを押す前に、機械の危険エリアに誰もいな い ことを必ず確認してください。

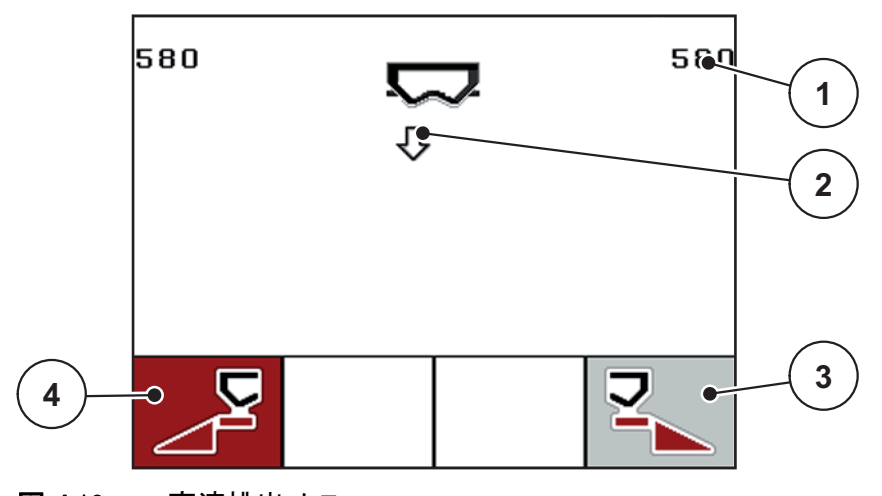

図 4.19: 高速排出メニュー

- [1] 測定ス ラ イ ド の開口部表示
- [2] 高速排出のアイコン (この例では左側が選択されており、まだ開始前の状態)
- [3] 右セクションの高速排出(ここでは未選択)
- [4] 左セクションの高速排出 (ここでは選択済み)
- 2. ファンクションキーで高速排出を行うセクションを選択します。 ▷ 選択したセクションが画面にアイコンとして表示されます。
- 3. Start/Stop キーを押し ます。 ▷ 高速排出がスタートします。
- 4. Start/Stop キーをもう一度押します。

▷ 高速排出はこれで完了です。

**電気肥料放出ポイントアクチュエータ搭載の機械では、肥料放出ポイントの移** 動アラームが現れます。

- 5. Start/Stop キーを押し ます。
	- ▷ アラームが確認されました。
	- ▷ 電動アクチュエータはプリセットされた値に移動します。
- 6. ESC キーを押してメインメニューに戻ります。
## 4.9 カウントファイル

このメニューでは、200 のカウントファイルの作成と管理が行えます。

● Main menu > Count file [ メインメニュー > カウントファイル] メニューを開 き ます。

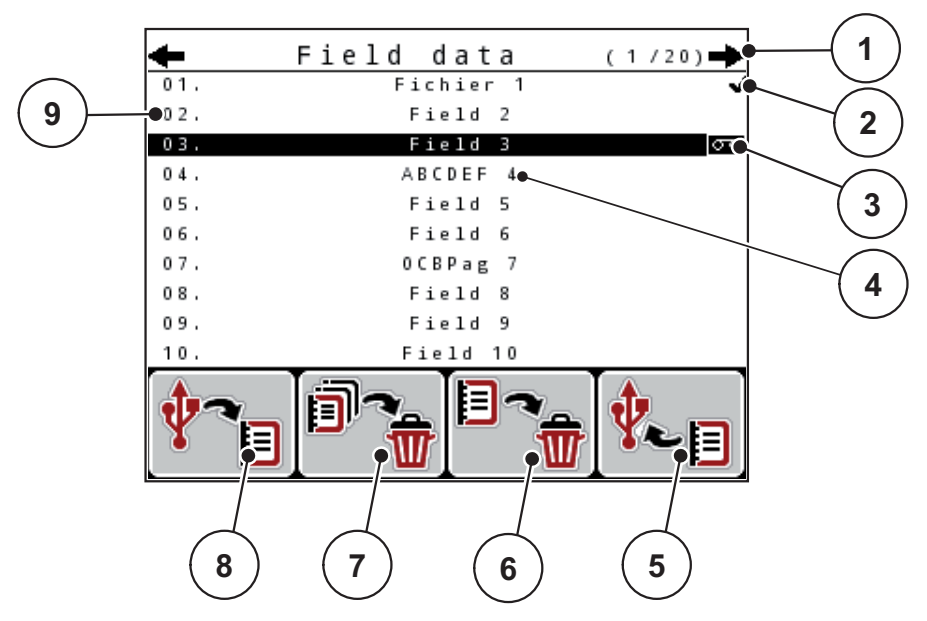

<span id="page-72-0"></span>図 4.20: カウントファイルメニュー

- [1] ペ ー ジ番号の表示
- [2] 入力済みの カ ウ ン ト フ ァ イ ル の表示
- [3] 現在有効なカウントファイルの表示
- [4] カ ウ ン ト フ ァ イ ル名
- [5] ファンクションキー F4: 機能なし
- [6] ファンクションキー F3: カウントファイルの削除
- [7] ファンクションキー F2: すべてのカウントファイルを削除
- [8] ファンクションキー F1: 機能なし
- [9] メモリの表示

## 4.9.1 カウントファイルの選択

以前に保存したカウントファイルを再度選択し、記録を続行することがで きます。既にカウントファイルに保存されたデータはこの場合**上書きされず、** 新しい値に追加されます。

#### 注記

矢印キー 左/右で、Count file 「 カウントファイル | メニュー内のページを進 んだ り戻っ た り でき ます。

- 1. 希望するカウントファイルを選択します。
- 2. Enter キーを押します。
	- ▷ 現在のカウントファイルの1ページ目がディスプレイに表示されます。

#### 4.9.2 記録の開始

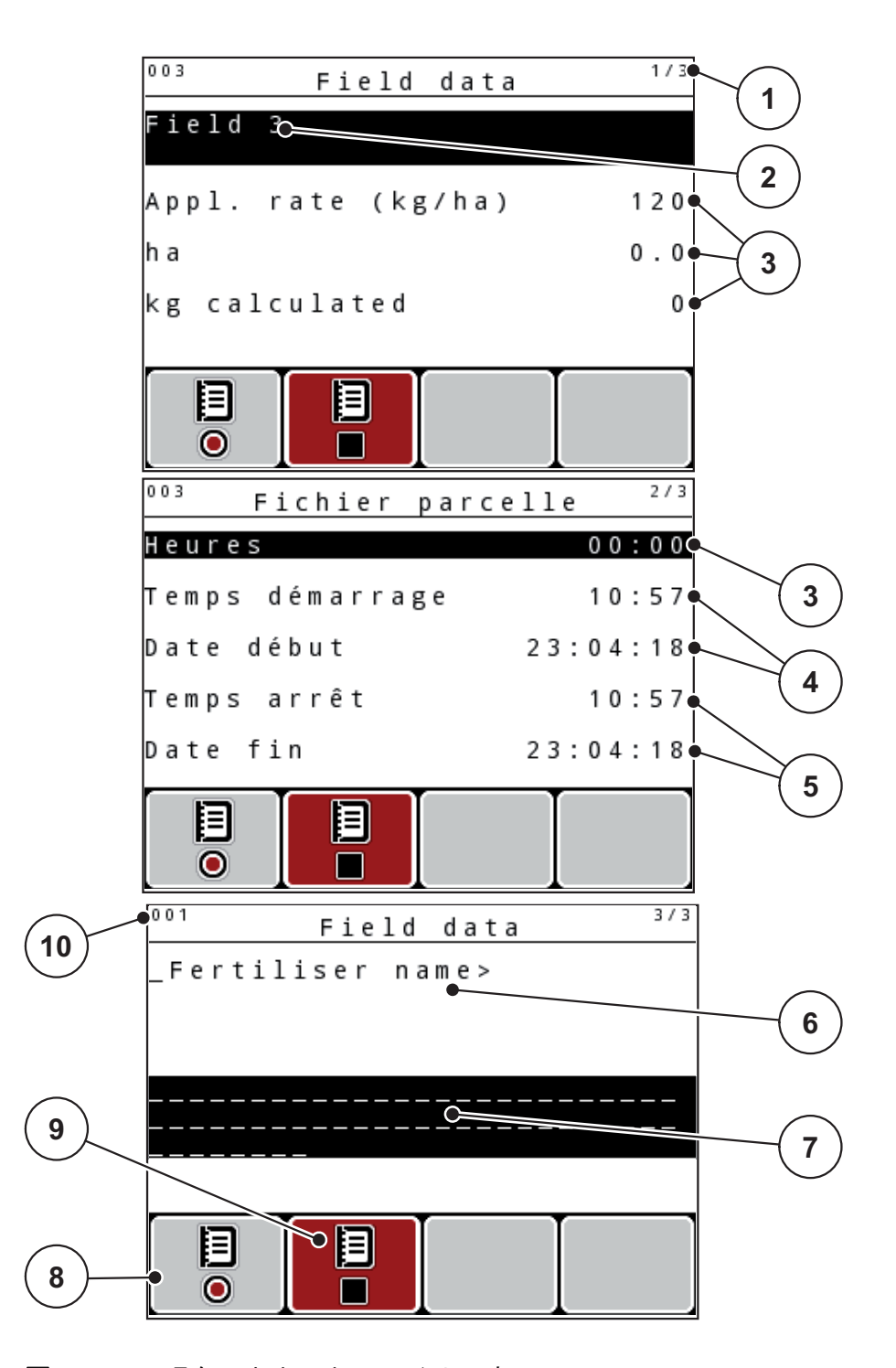

図 4.21: 現在のカウントファイルの表示

- [1] ペ ー ジ番号の表示
- [2] カウントファイル名フィールド
- [3] 値フィールド
- [4] 開始時間 / 開始日の表示
- [5] 停止時間 / 停止日の表示
- [6] 肥料名フィールド
- [7] 肥料メーカー名フィールド
- [8] ファンクションキー 開始
- [9] ファンクションキー停止
- [10] メモリの表示
- 3. 開始アイコンの下のファンクションキー F1 を押します。
	- $\triangleright$  記録が開始します。
	- ▷ Count file [カウントファイル] メニューは、現在のカウントファイルの記 録アイコンを表示します。
	- ▷ 記録アイコンが操作画面に現れます。

## 注記

別のカウントファイルが開く場合、このカウントファイルは停止します。 現在有効なカウントファイルを削除することはできません。

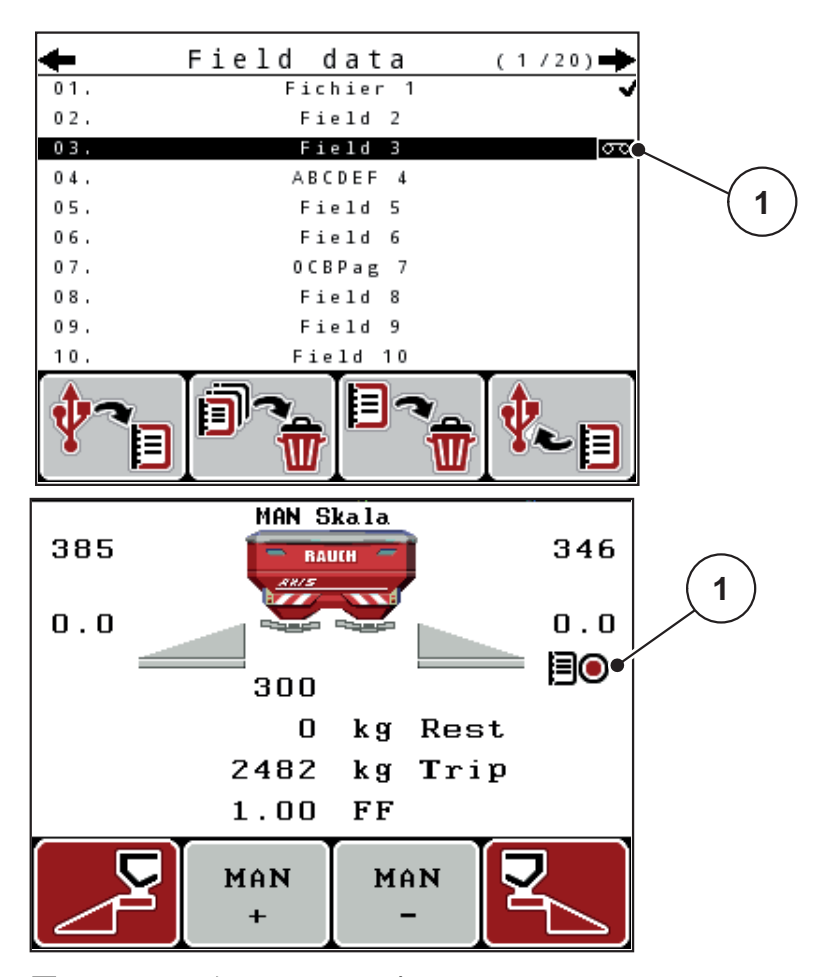

図 4.22: 記録アイコンの表示

[1] 記録アイコン

## 4.9.3 記録を停止す る

- 1. Count file [カウントファイル] メニューで、有効なカウントファイルの1 ページを呼び出し ます。
- 2. 停止アイコンの下のファンクションキー F2 を押します。 ▷ 記録が終了します。

#### 4.9.4 カウントファイルの削除

操作ユニット QUANTRON-A を使って、記録されたカウントファイルを削除で き ま す。

## 注記

カウントファイルの内容のみが削除されます。カウントファイル名は引き続 き名 フ ィ ー ル ド に表示 さ れ ま す。

## カ ウ ン ト フ ァ イ ル の削除

- 1. Count file [カウントファイル] メニューを開きます。
- 2. リストからカウントファイルを選びます。
- 3. 削除アイコンの下のファンクションキー F3 を押します ([図 4.20](#page-72-0) を参照)。 ▷ 選択されたカウントファイルが削除されます。

## すべてのカウントファイルを削除

- 1. Count file [カウントファイル] メニューを開きます。
- 2. 全て削除アイコンの下のファンクションキー F2 を押します ( [図 4.20](#page-72-0) を参照 )。
	- ▷ データが削除される旨のメッセージが表示されます (6.1: アラームメッ セージの意味、101 ページ参照)。
- 3. Start/Stop キーを押し ます。
	- ▷ すべてのカウントファイルが削除されます。

# 4.10 システム / テスト

このメニューでは、操作ユニットのシステム設定およびテスト設定をおこな います。

● Main menu > System/Test [ メインメニュー > システム / テスト] メニューを 開きます。

| System / Test         | 1/2 |
|-----------------------|-----|
| <u>Brightness</u>     |     |
| Language              |     |
| Display configuration |     |
| Mode<br>Expert        |     |
| Test/diagnosis        |     |
| Date<br>23.04.18      |     |
| Time<br>11:18         |     |
|                       |     |
| System / Test         | 2/2 |
| Data transmission     |     |
| Total data counter    |     |
| Unit<br>metric        |     |
| Service               |     |
|                       |     |
|                       |     |
|                       |     |

図 4.23: システム / テスト メニュー

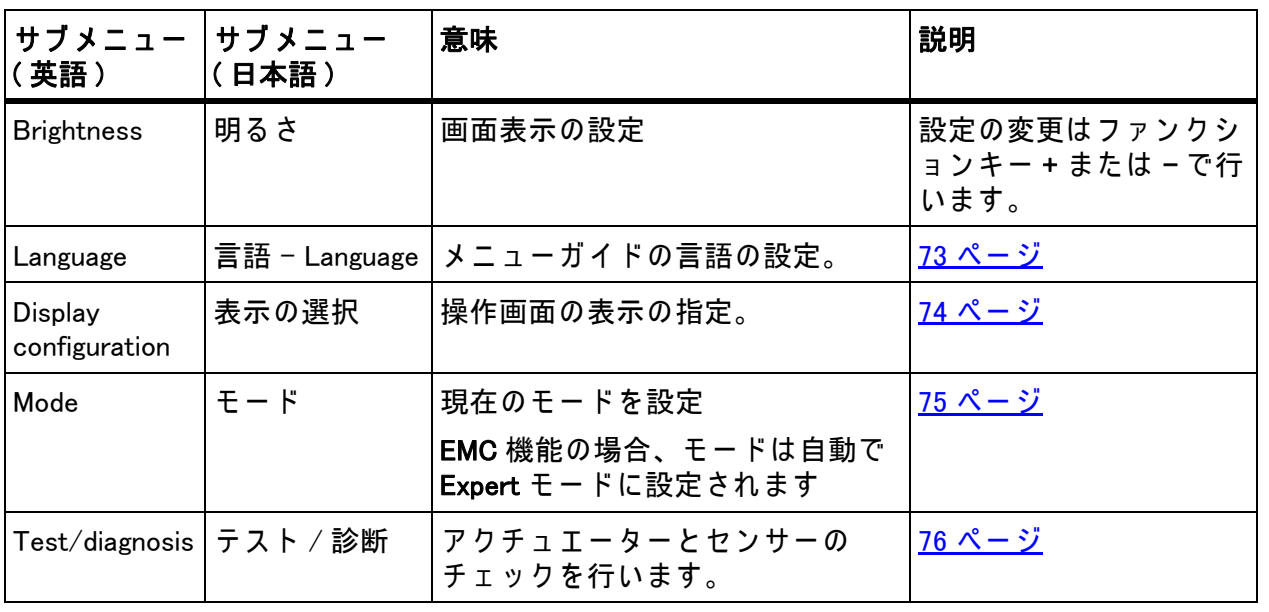

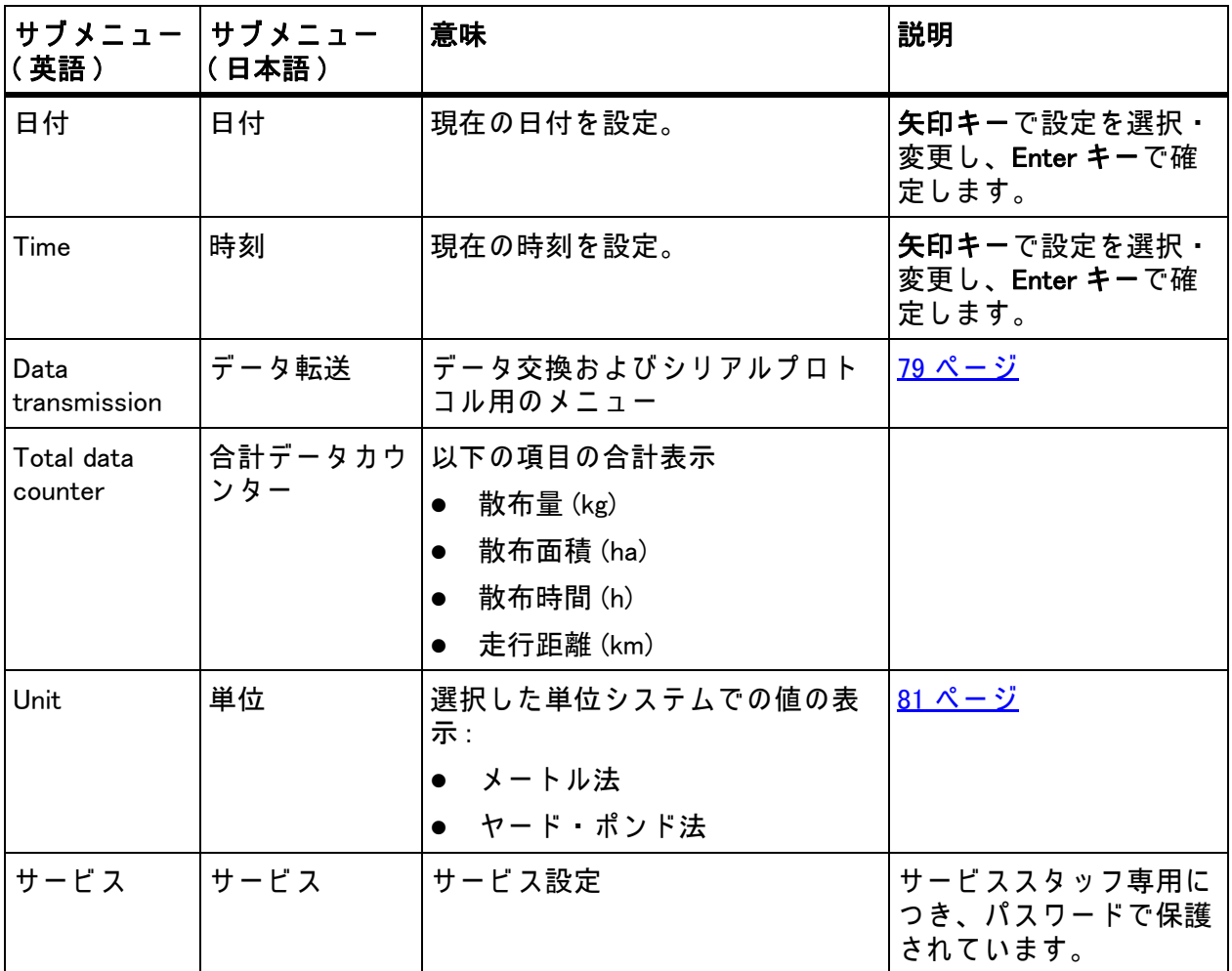

## <span id="page-78-0"></span>4.10.1 言語の設定

操作ユニット QUANTRON-A では様々な言語が使用できます。 言語はお住まいの地域に合わせて出荷時に事前設定されています

1. System/Test > Language [システム / テスト > 言語] メニューを開きます。 ▷ 4 ページのうちの最初のページが表示されます。

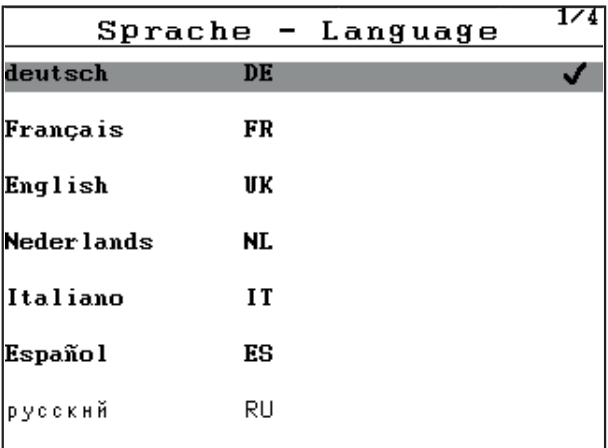

図 4.24: 言語のサブメニュー、1 ページ

2. メニュー内で表示される言語を選択します。

注記

言語は複数のメニューウィンドウでリストアップされています。隣の画面へ の移動は矢印キーを使って行うことができます。

- 3. Enter キーを押します。
- ▷ 選択内容が確定されます。
- ▷ 操作ユニット QUANTRON-A が自動で再起動されます。
- ▷ メニューは、選択した言語で表示されます。

## <span id="page-79-1"></span><span id="page-79-0"></span>4.10.2 表示の選択

操作ユニットの操作画面の表示項目を個別に設定することができます。3つの 表示欄には次の項目を自由に指定できます。

- 走行速度
- 流量係数 (FF)
- 時刻
- **•** ha Trip
- $\bullet$  kg Trip
- m Trip
- **•** kg Rest
- $\bullet$  m Rest
- ha Rest
- アイドリング時間

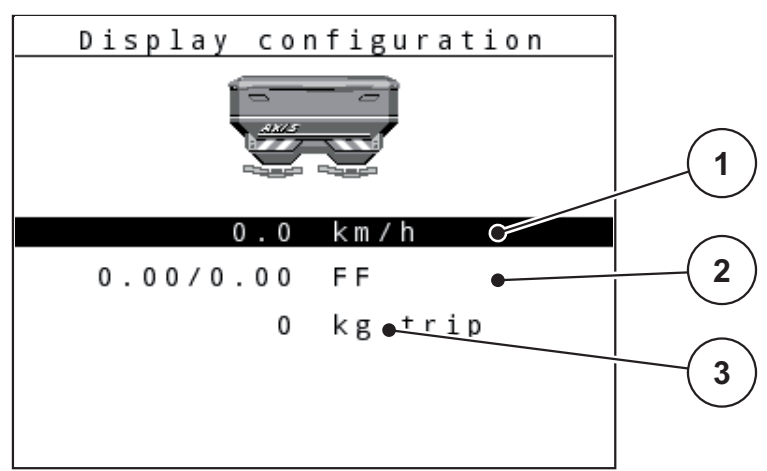

図 4.25: 表示選択メニュー

- [1] 表示欄 1
- [2] 表示欄 2
- [3] 表示欄 3

#### 表示の選択

- 1. System / Test > Select Display [ システム / テスト > 表示の選択] メニューを 開き ます。
- 2. 各表示欄を選択します。
- 3. Enter キーを押します。

▷ 選択可能な項目がディスプレイにリストで表示されます。

- 4. 表示欄に使用したいものを指定します。
- 5. Enter キーを押します。
	- ▷ ディスプレイに操作画面が表示されます。指定した表示欄には、 設定した値が反映されます。

## <span id="page-80-0"></span>4.10.3  $E - F$

操作ユニット QUANTRON-A では2つの異なるモードが使用できます。 イージー モードまたは エキスパート モード。

## 注記

M EMC 機能の場合、モードは自動でエキスパートモードに設定されて います。

- イージーモードでは、散布作業に必要な肥料設定パラメータのみを呼び出 す こ と が で き ま す。 散布チ ャ ー ト の作成や管理は で き ま せ ん。
- エキスパートモードでは、提供されているすべての肥料設定パラメータを 肥料設定メニューで呼び出すことができます。

モードの選択

- 1. メニュー項目 System/Test > Mode [システム / テスト > モード] を開きます。
- 2. Enter キーを押します。
- ▷ 有効なモードが表示されます。

Enter キーを押すとこの2つのモードを切り換えられます。

## <span id="page-81-0"></span>4.10.4 テスト / 診断

Test/Diagnose[テスト / 診断] メニューでは、特定のセンサー / アクチュエー タ ー の機能を監視 ・ チ ェ ッ ク で き ま す。

## 注記

このメニューはあくまで情報として表示される項目です。

センサーのリストは機械の仕様によって異なります。

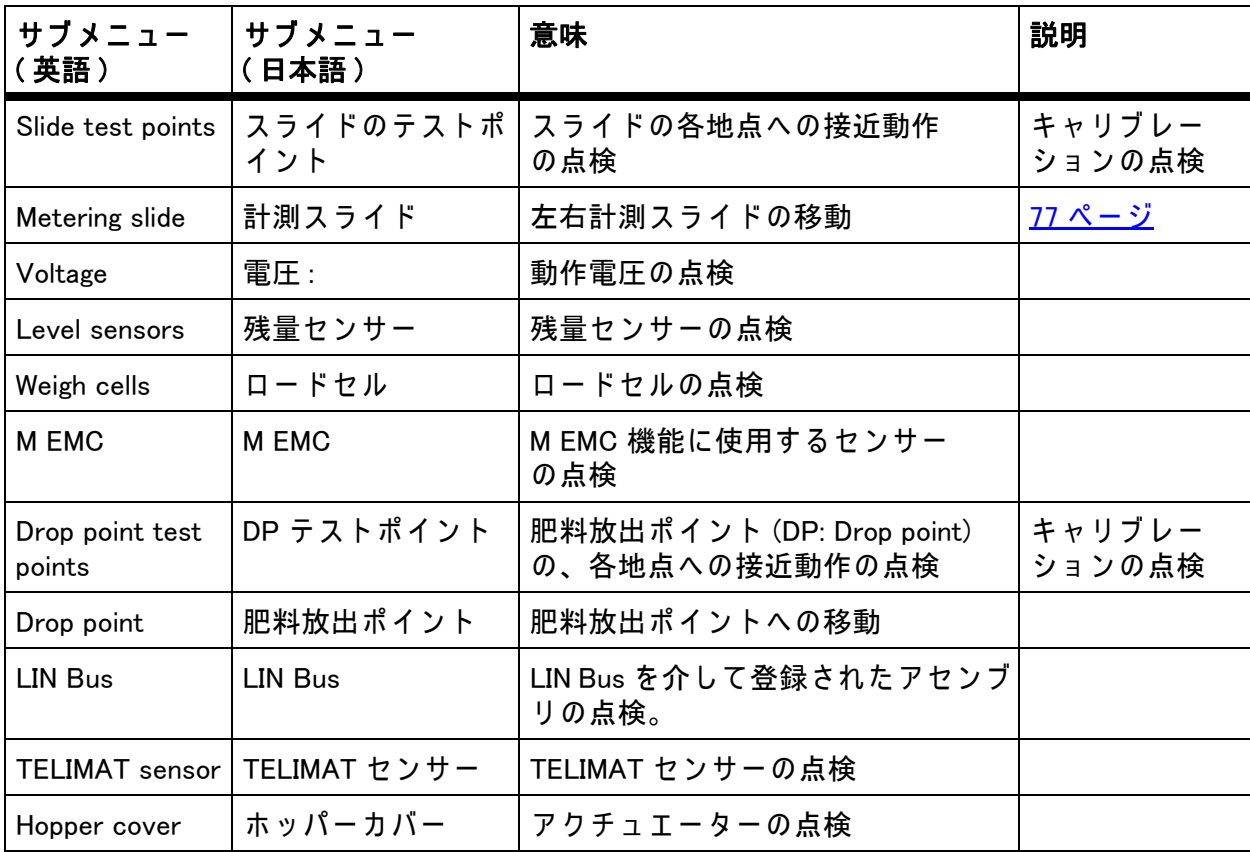

**3**

計測スライドの例

## A 注意 移動する機械部品によるケガの恐れあり。 テ ス ト中は、 機械の部品が自動的に動 く こ と が あ り ま す。 ▶ テストを実施する前に、機械の付近に人がいないか必ず確 認してください。 1. System/Test > Test/diagnose [ システム / テスト > テスト / 診断 ] メニュー を開き ます。 2. メニュー項目 dosing slider [計測スライド] を選択します。 3. Enter キーを押します。 ▷ アクチュエーター / センサーのステータスが画面に表示されます。 Test/diagnosis Metering slider **1** L R **2** Pos  $0$  Pos  $\Omega$ A D 108 A D  $113$

**4**  $\overline{R}$ ∖∟ R

<span id="page-82-0"></span>図 4.26: テスト / 診断の例 : 計測スライド

- [1] 位置表示
- [2] 信号表示
- [3] 右側アクチュエータのファンクションキー
- [4] 左側アクチュエータのファンクションキー

信号に は、 左右そ れ ぞ れの信号の状態が個別に表示 さ れ ま す。

アクチュエーターはファンクションキー F1 ~ F4 を使って上下に変化させるこ と ができ ます。

## LIN Bus の例

- 1. System/Test > Test/diagnose [ システム / テスト > テスト / 診断 ] メニュー を開き ます。
- 2. メニュー項目の LIN Bus を選択します。
- 3. Enter キーを押します。
	- ▷ アクチュエーター / センサーのステータスが画面に表示されます。

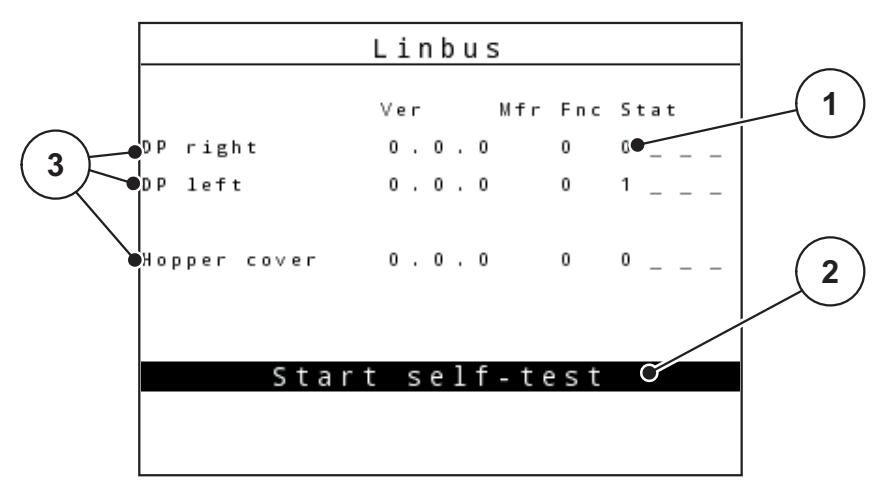

図 4.27: テ ス ト / 診断の例 : LIN Bus

- [1] ステータス表示
- [2] セルフテストの開始
- [3] 接続中のアクチュエーター

## Lin Bus パーティシパントのステータスの通知

アクチュエーターには、いくつかのステータス表示があります。

- 0 = OK: アクチュエーターは正常に動作
- $2 =$ 遮断
- 4 = 過負荷

#### A 注意

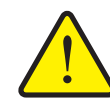

移動する機械部品によるケガの恐れあり。

テ ス ト中は、 機械の部品が自動的に動 く こ と が あ り ま す。

▶ テストを実施する前に、機械の付近に人がいないか必ず確 認してください。

# <span id="page-84-0"></span>4.10.5 データ転送

データ転送は異なるデータプロトコルを介して行われます。

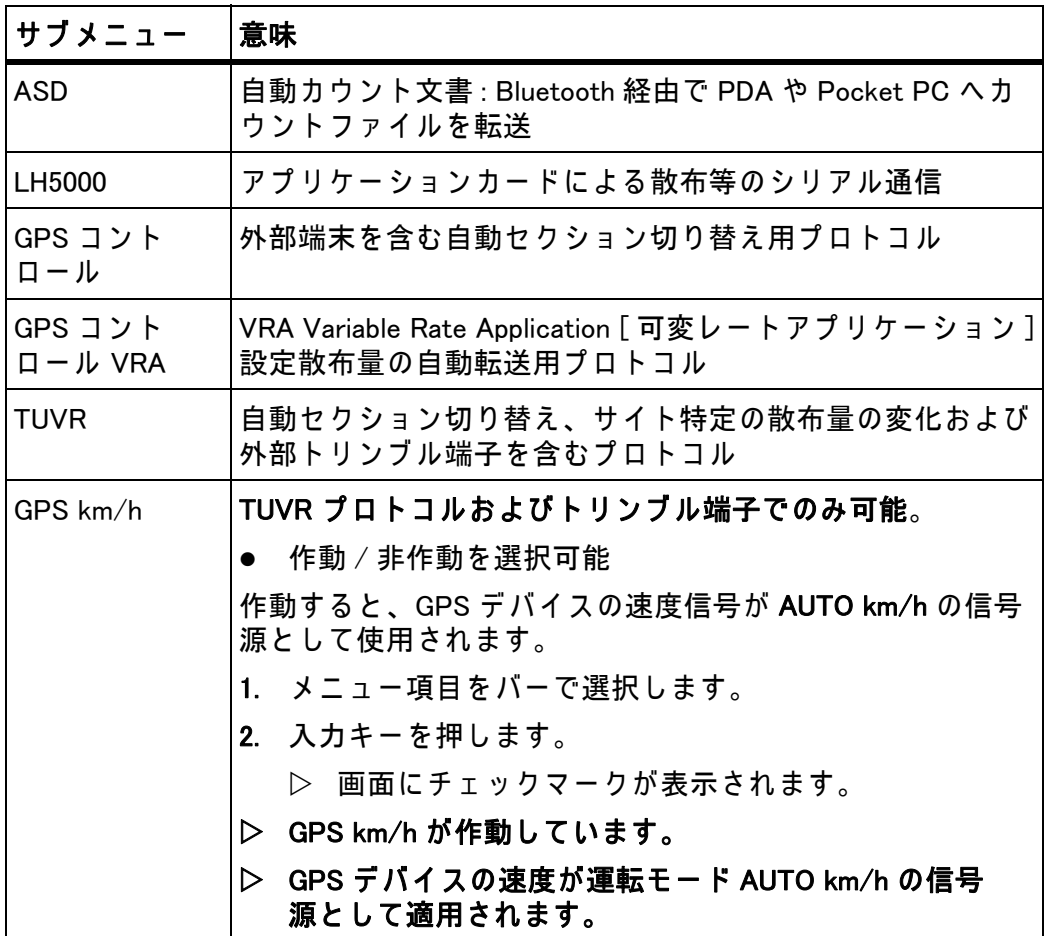

# 4.10.6 合計データカウンター

このメニューでは、散布でカウントされた合計値を表示します。

- 散布量 (kg)
- 散布面積 (ha)
- 散布時間 (h)
- 走行距離 (km)

## 注記

このメニューはあくまで情報として表示される項目です。

#### <span id="page-86-0"></span>4.10.7 単位系の変更

お使いの単位系は、工場出荷時にプリセットされています。しかしながら、 メートル法からヤード・ポンド法に、またはヤード・ポンド法からメートル法 に随時切 り 替え る こ と が可能で す。

- 1. System/Test [ システム / テスト] メニューを開きます。
- 2. Unit [単位] メニューを開きます。
- 3. Enter キーを押し、ヤード・ポンド法とメトリック法の間を切り替えます。
- ▷ 様々なメニューのすべての値が変換されます。

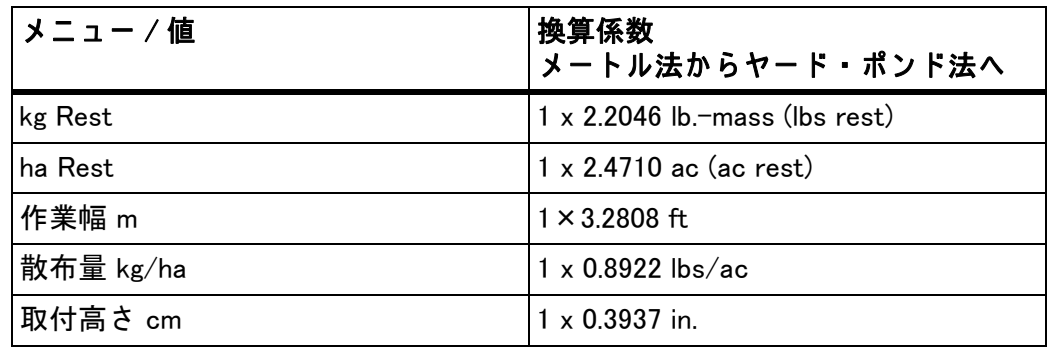

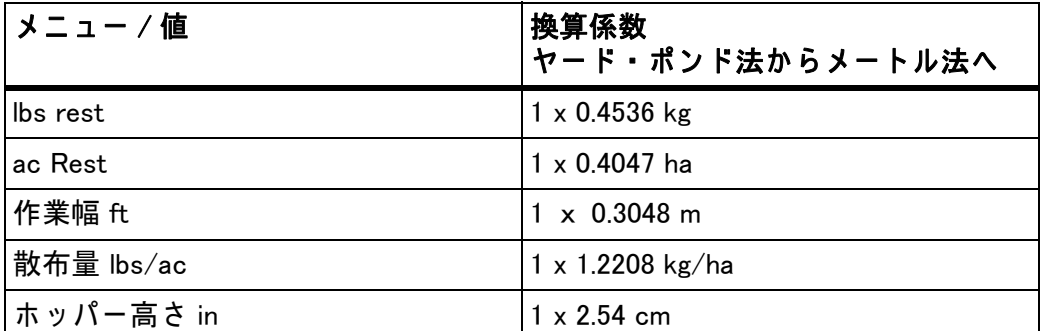

#### 4.10.8 サービス

#### 注記

Service [ サービス] メニューの設定にはコード入力が必要です。設定の変更 は、許可を得たサービススタッフに限って行うことができます。 原則として、このメニューの設定はすべて許可を得たサービススタッフが行

う こ と を推奨し ま す。

## 4.11 情報

Information [情報] メニューでは装置コントローラーに関する情報を見ること ができ ます。

注記

このメニューは機械の構成に関する情報を扱っています。 情報リストは機械の仕様によって異なります。

## 4.12 ホッパーカバー (AXIS のみ、特別装備)

▲ 警告

動力操作部品で押しつぶされる·切創を負うおそれあり!

ホッパーカバーが予告なく動いて、ケガをするおそれがあ り ま す。

▶ 危険ゾーン内に誰も人がいないようにしてください。

AXIS-H EMC モデルには、電気制御式のホッパーカバーを採用しています。 圃場の端で再補充す る際に、 操作ユ ニ ッ ト と 2 台の ア ク チ ュ エ ー タ で ホ ッ パ ー カ バ ー を開閉で き ま す。

#### 注記

このメニューでできる操作は、ホッパーカバーの開閉を行うアクチュエー タ ー の操作に限 ら れ て い ま す。 ホ ッ パ ー カ バ ー の正確な位置を、 QUANTRON-E2 操作ユニットで検知する機能はありません。

● ホッパーカバーの動きに注意して作業してください。

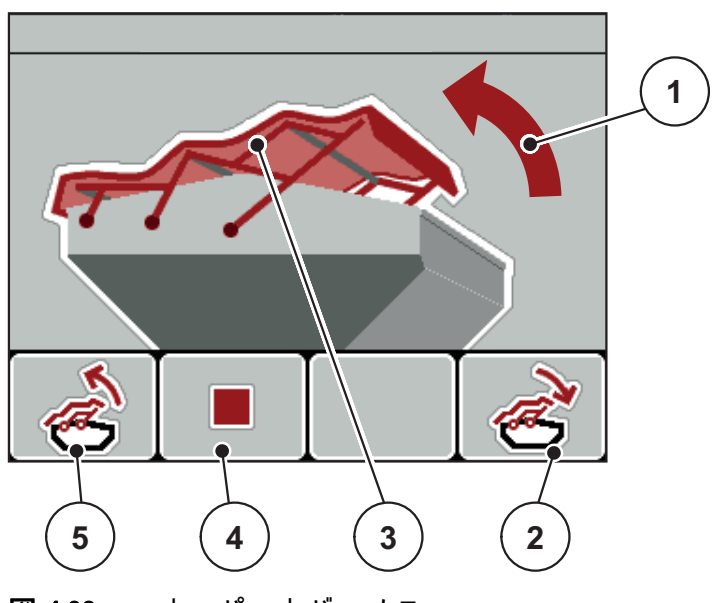

図 4.28: ホッパーカバーメニュー

- [1] 開動作表示
- [2] ファンクションキー F4: ホッパーカーバーを閉じます
- [3] ホッパーカバーの静的表示
- [4] ファンクションキー F2: 動作を停止します
- [5] フ ァ ン ク シ ョ ン キ ー F1: ホ ッ パ ー カ ー バ ー を開き ま す

## A 注意

スペース不足による物損に注意

ホッパーカバーを開閉する際は、ホッパー上部に十分なスペー スを確保してください。上部空間が狭いと、ホッパーが破れる 危険があります。また、ホッパーカバーのロッドが折れたり、 ぶつかったホッパーカバーで周辺の物が壊れるおそれがあり ます。

▶ ホッパーカバーの上に、十分なスペースがあることを確認 し て く だ さ い。

ホッパーカーバーを開く

- 1. メニューキーを押します。
- 2. Hopper cover [ホッパーカバー] メニューを開きます。
- 3. ファンクションキー F1 を押します。
	- ▷ 動作中は矢印が開方向を示します。
	- ▷ ホッパーカバーが全開になります。
- 4. 肥料を充填します。
- 5. ファンクションキー F4 を押します。
	- ▷ 動作中は矢印が閉方向を示します。
	- ▷ ホッパーカバーが閉じます。

途中で動きを止めたい時は、ファンクションキー F2 を押すと止まります。 開閉ボタンを押し直すまで、ホッパーカバーは動きません。

## 4.13 そ の他の機能

## 4.13.1 テキスト入力

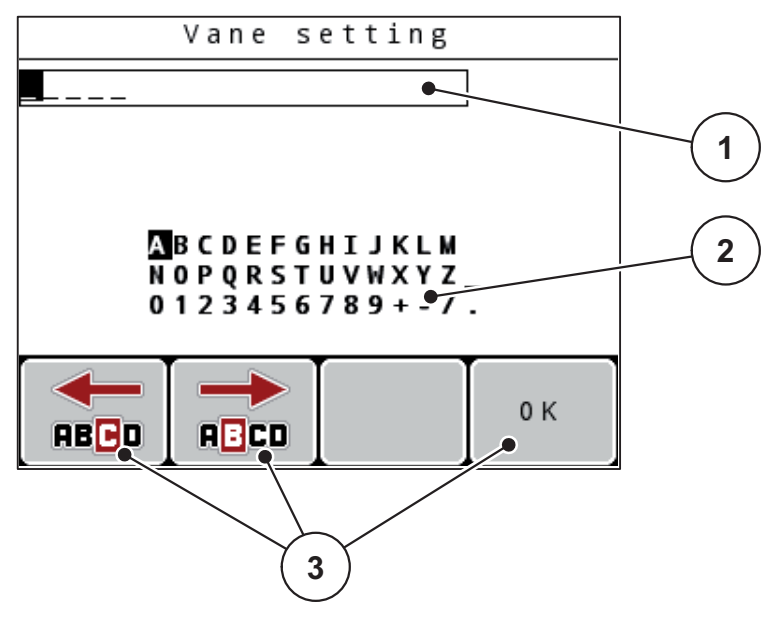

一部の メ ニ ュ ー で は、 自由に編集可能な テ キ ス ト を入力す る こ と が で き ま す。

図 4.29: メニュー テキスト入力

- [1] 入力欄
- [2] 文字フィールド、利用可能な文字の表示(言語により異なる)
- [3] 入力欄内のナビゲーション用のファンクションキー

## テキストの入力:

- 1. 上位メニューからテキスト入力メニューに切り換えます。
- 2. ファンクションキーを用いて、カーソルを入力欄で書き込む文字の最初の 位置へ移動させます。
- 3. 矢印キーを用いて、文字フィールドで書き込む文字を選択します。
- 4. Enter キーを押します。
	- ▷ 選択した文字が入力欄に表示されます。
	- ▷ カーソルが次の位置にジャンプします。
- テキストを入力し終えるまでこの手順を続行します。
- 5. 入力を確定するには、ファンクションキー OK を押します。
	- ▷ 操作ユニットはテキストを保存します。
	- ▷ 画面が元のメニューに戻ります。

## 文字の上書き :

個々の文字を別の文字に置き換えることができます。

- 1. ファンクションキーを用いて、カーソルを入力欄で削除する文字の位置へ 移動させます。
- 2. 矢印キーを用いて、文字フィールドで書き込む文字を選択します。
- 3. Enter キーを押します。

▷ 文字が上書きされます。

- 4. 入力を確定するには、ファンクションキー OK を押します。
	- ▷ テキストが操作ユニットに保存されます。
	- ▷ 画面に前のメニューが表示されます。

## 注記

個々の文字を削除す る こ と は、 そ れ ら の文字を ス ペ ー ス ( 最初の 2 行の末尾 のアンダースコア)で置き換えることでのみ可能です。

#### 入力の削除:

入力を完全に削除することができます。

1. C 100 % キーを押します。

▷ 入力が完全に削除されます。

- 2. 必要に応じて新しいテキストを入力します。
- 3. ファンクションキー OK を押します。

## 4.13.2 カーソルキーを用いた値の入力

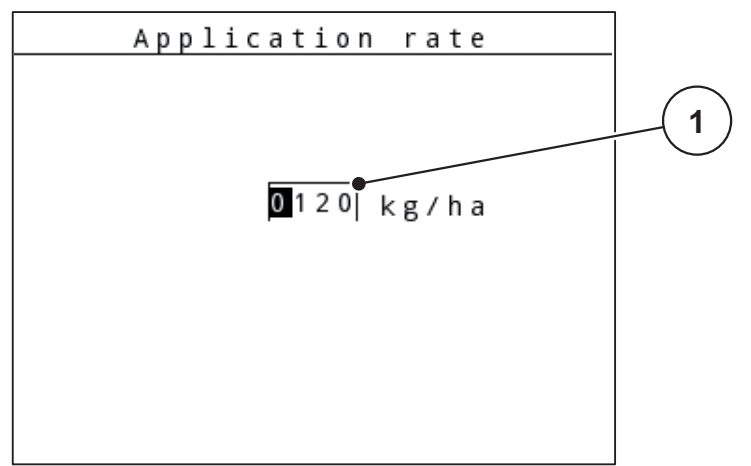

一部の メ ニ ュ ー で は、 数値を入力す る こ と が で き ま す。

図 4.30: 数値の入力 ( 散布量など)

[1] 入力欄

#### 必要条件:

数値入力を行うメニューが既に表示されていること。

- 1. 水平の矢印キーを用いて、カーソルを入力欄で書き込む数値の位置へ移動 さ せます。
- 2. 垂直の矢印キーを用いて、希望の数値を入力します。 矢印上: 値が増加します。 矢印下: 値が減少します。 矢印左 / 右: カーソルが左 / 右に移動します。
- 3. Enter キーを押します。

## 入力の削除:

入力を完全に削除することができます。

● C 100 % キーを押します。 ▷ 入力が完全に削除されます。

4.13.3 スクリーンショットの作成

ソ フ ト ウ ェ ア更新時、 デ ー タ が上書き さ れ ま す。 ソ フ ト ウ ェ ア の更新前に、 そ の時点での設定内容をスクリーンショット (画面キャプチャー)として USB ス ティックに常に保存することを推奨しています。

- 発光ステータスインジケータ (LED) 付き USB スティックを使用してく だ さ い。
- 1. USB ポートからカバーを取り外します。
- 2. USB ポートに USB スティックを差し込みます。

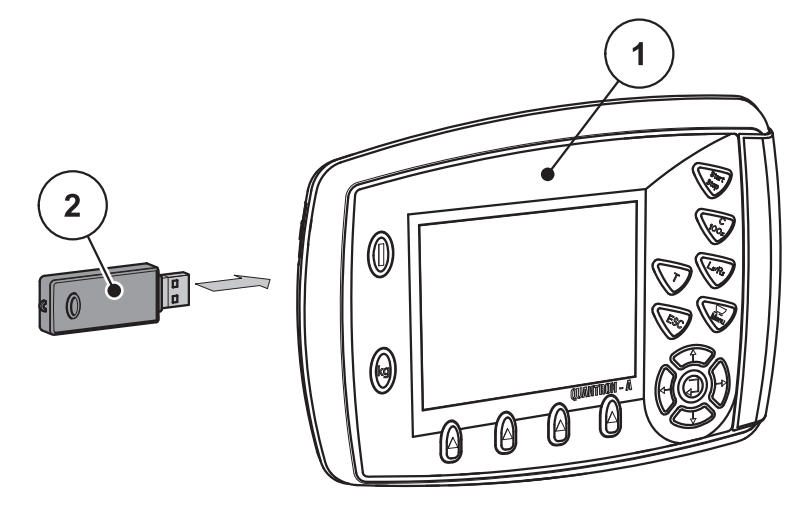

図 4.31: USB ス テ ィ ッ ク の差し込み

- [1] 操作ユニット
- [2] USB ス テ ィ ッ ク
- 3. Main menu > Fertiliser settings [ メ イ ン メ ニ ュ ー > 肥料設定 ] メ ニ ューを開 き ます。
	- ▷ ディスプレイは、肥料設定の最初のページを示しています。
- 4. T キーと L%/R% キーを同時に押し ます。
	- ▷ USB スティックのステータス表示が点滅します。
	- ▷ 操作ユニットのビープ音が2回鳴ります。
	- ▷ 画像はビットマップとして USB スティックに保存されます。
- 5. 肥料設定のすべてのページをスクリーンショットとして保存します。
- 6. Main menu > Machine settings [ メ イ ン メ ニ ュ ー > 機械設定 ] メ ニ ューを開 き ます。
	- ▷ 機械設定の1ページ目の画面が開きます。
- 7. T キーと L%/R% キーを同時に押し ます。

▷ ステータス表示が点滅します。

- 8. 機械設定メニューの両方のページをスクリーンショットとして保存します。
- 9. ご使用の PC 上ですべてのスクリーンショットを取り消します。
- 10. ソフトウェア更新後にスクリーンショットを呼び出し、スクリーンショッ ト に基づ い て操作ユ ニ ッ ト QUANTRON- A の設定を入力し ま す。
- ▷ 操作ユニット QUANTRON-A は、行われた設定で動作準備ができています。

## 5 操作ユニット QUANTRON-A を使った肥料散布

作業前の機械設定を操作ユニット QUANTRON-A がサポートします。操作ユ こットの機能は散布中もバックグラウンドで実行し続けるため、肥料散布の出 来を い つ で も チ ェ ッ ク す る こ と が可能で す。

## 5.1 TELIMAT

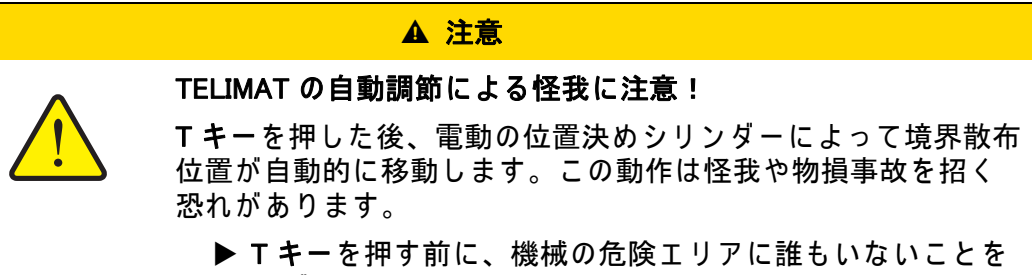

必ず確認してください。

注記

TELIMAT モデルは、デフォルトで操作ユニットにプリセットされています。

#### TELIMAT + 油圧遠隔操作

油圧装置で、 TELIMAT が作業位置も し く は待機位置ま で移動し ま す。 T キー を 押し て、 TELIMAT を有効ま た は無効に し ま す。 TELIMAT ア イ コ ン は、 位置に 応じて表示または非表示になります。

#### TELIMAT + 油圧遠隔操作 & TELIMAT セ ン サ ー

TELIMAT センサーを接続して作動すると、TELIMAT が油圧によって作業位置に ついた時に、TELIMAT アイコンが操作ユニットの画面に表示されます。 TELIMAT が待機位置に戻ると、TELIMAT アイコンが消えます。TELIMAT の調 節はセンサーが監視し、自動的に TELIMAT をオン/オフします。このタイプ では T キーが無効になります。

TELIMAT ユニットのステータスが5秒以上認識されないと、アラーム 14 が現 れます (6.1: アラームメッセージの意味、101 ページを参照)。

#### 5.2 セクションでの作業 (AXIS のみ)

## 5.2.1 セクションを減らして散布する方法

セ ク シ ョ ン の片側も し く は両側で散布で き る た め、 圃場に応じ て散布域全体を 調整で き ま す。 散布サ イ ド は そ れ ぞ れ 4 段階 (VariSpread Dynamic) ま た は 2 段 階 (VariSpread 4) で調節可能で す。

- 2.1: サポートされるバージョン一覧、5 ページを参照してください。
- 目的のファンクションキーがディスプレイに表示されるまで、L%/R% ボタ ン を押し ます。

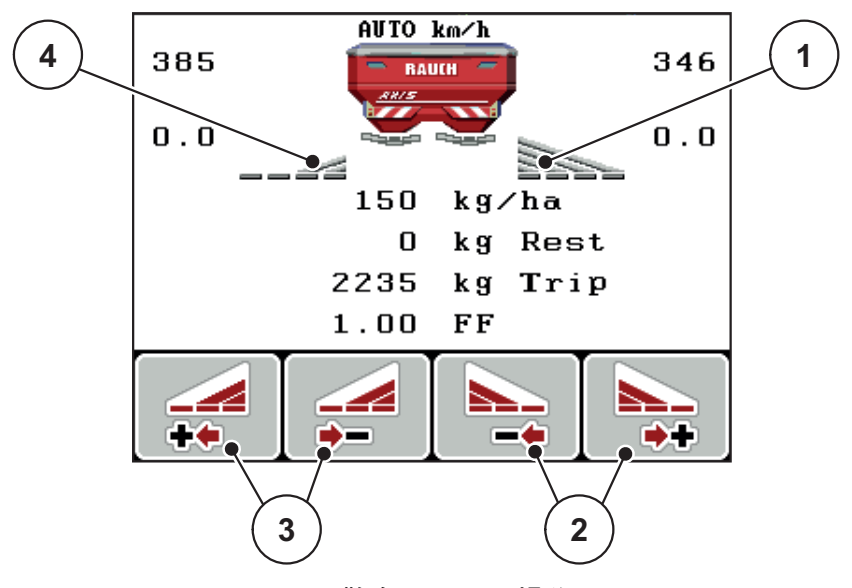

図 5.1: セクションの散布モードの操作画面

- [1] 右側のヤクションは全幅使用
- [2] 右側の散布幅を増減するためのファンクションキー
- [3] 左側の散布幅を増減するためのファンクションキー
- [4] 左側のセクションを2段階に削減中

注記

各部分の幅は2段階または4段階で徐々に削減または増加させることがで き ます。

1. 左側の散布幅を削減または右側の散布幅を削減ファンクションキー を押し ます。

▷ 散布サイドのセクションが1つ分減ります。

- 2. 左側の散布幅を増加または右側の散布幅を増加ファンクションキー を押し ます。
	- ▷ 散布サイドのセクションが1つ分増えます。

## 5.2.2 セクション散布と境界散布モードによる肥料散布

境界散布中にセクションを段階的に変更し、境界散布をオンにできます。 下図は有効な境界散布 と 選択し た セ ク シ ョ ン を併用し た場合の操作画面で す。

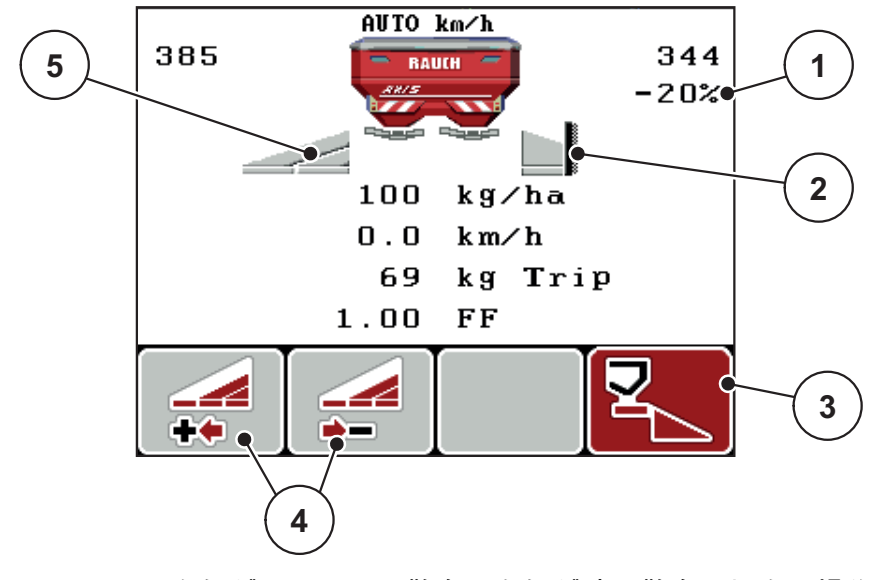

図 5.2: 左側がセクション散布、右側が境界散布の場合の操作画面

- [1] 分量の変更は境界散布モ ー ド
- [2] 右散布サイドは境界散布モード
- [3] 右散布サイド作動中
- [4] 左セ ク シ ョ ン の増減
- [5] 左側の セ ク シ ョ ン は 2 段階で調節可能 (VariSperad 4)
- 左側の散布量は作業全幅に調整されています。
- 右側境界散布ファンクションキーを押すと境界散布機能がオンになり、 散布量が 20%減 り ま す。
- 左側の散布幅を削減ファンクションキーを押すと、セクションを1段階ずつ 減らせます。
- ただちに作業全幅での散布に戻りたい場合は、C/100 % ファンクションキー を押し ます。
- センサー無しの TELIMAT タイプの場合に限ります: 境界散布をオフにしたい 場合は、Tキーを押します。

## 5.3 自動モ ー ド (AUTO km/h + AUTO kg、 AXIS のみ ) に よ る肥料散布

#### M EMC 機能でのマスフローコントロール (質量流量制御)

質量流量は両側の散布ディスクで個別に計測されるため、指定した散布量から 値が外れるとただちに修正が行えます。

M EMC によるマスフローコントロールには、以下のデータが必要となります。

- PTO 速度
- 散布ディスクタイプ

PTO 速度は 450 ~ 650 rpm に対応し て い ま す。

- 希望する速度は散布中一定して維持されます (+/- 10 rpm)。 これにより高 品質な制御性能を確保します。
- アイドリング測定には**条件**があり、実際の PTO 速度が PTO メニューで入力 した値の +/- 10 rpm 以内でなくてはなりません。この条件を外れてのアイ ド リ ン グ測定は で き ま せ ん。

## 散布の前提条件 :

- AUTO km/h + AUTO kg モードが有効になっていること (4.7.2: AUTO/MAN) モード、60 ページを参照)。
- 1. ホッパーに肥料を補充します。
- 2. 肥料設定の調整 :
	- $\bullet$  散布量 (kg/ha)
	- **作業幅 (m)**
- 3. PTO 速度を既定のメニューに入力します。 51 ページの「PTO シャフト」も参照。
- 4. 使用する散布ディスクのタイプを既定のメニューから選択します。 51 ページの「散布ディスクタイプ」も参照。
- 5. PTO シャフトのスイッチを入れます。
- 6. 入力し た PTO 速度に PTO シ ャ フ ト を合わ せ ま す。

▷ アイドリング測定 画面が現れます。

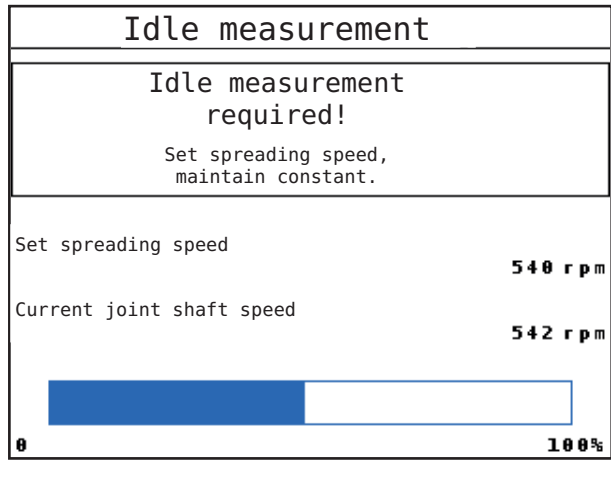

**図 5.3: アイドリング測定の情報画面** 

- 7. プログレスバーが最後に届くまで待ちます。
	- ▷ アイドリング測定はこれで完了です。
	- ▷ アイドリング時間が 20 分にリセットされます。
- 8. Start/Stop キーを押し ます。

## ▷ 肥料散布がスタートします。

PTO シャフトが稼働中は、アイドリング時間が終了する 20 分おきに、自動的 に ア イ ド リ ン グ測定を実行し ま す。

特定の条件下では、肥料散布を続行する前に、アイドリング測定で新規の参照 データを取得しなくてはならないことがあります。

肥料散布中にアイドリング測定が必要になると、ただちに情報画面が現れます。

注記

測定スライドが閉じるとすぐに (枕地や Start/Stop キーを押した場合など)、 M EMC 機能がバックグラウンドでアイドリング測定を開始します (情報画面 は現れません)!

● アイドリング測定中は、PTO 速度を必ず設定値のまま維持してください!

## 注記

次のアイドリング測定が行われる時間をモニタリングしたい場合は、操作画 面の表示フィールドにアイドリング時間を指定できます ([4.10.2: 表示の選](#page-79-1) 択、74 ページを参照)。

#### 注記

散布ディスクの起動時や散布ディスクを変更した場合は、必ずアイドリング 測定をやり直してください!

流量係数の変化に普段と異なる点があった場合は、アイドリング測定を手動で 実行し て く だ さ い。

#### 必要条件:

- 肥料散布が行われていないこと (Start/Stop キーまたは両方のセクションが 非稼働状態 )
- ディスプレイに操作画面が表示されます。
- PTO の速度が 400 rpm 以上になっていること
- 1. Enter キーを押します。
	- ▷ アイドリング測定の画面が表示されます。
	- ▷ アイドリング測定がスタートします。
- 2. 必要に応じて PTO を調整します。
- ▷ バーは進捗状況を示しています。

## 5.4 AUTO km/h モードによる肥料散布

AUTO km/h 運転モードでは、操作ユニットが速度信号を基にアクチュエータを 自動的に制御します。

- 1. 肥料設定の調整 :
	- 散布量 $(kg/ha)$
	- **作業幅 (m)**
- 2. 肥料を充填します。

注記

AUTO km/h モードで良好な散布結果を得るため、作業の前にキャリブレー ションテストを実行してください。

- 3. キャリブレーションテストで流量係数を決定する または 流量係数を散布チャートから参照します。
- 4. 流量係数を手入力します。
- 5. Start/Stop キーを押し ます。
- ▷ 肥料散布がスタートします。

## 5.5 MAN km/h モードによる肥料散布

速度信号が無い時に有効になるのが、MAN km/h モードです。

- 1. 操作ユニット QUANTRON-A を起動します。
- 2. Machine settings > AUTO/MAN Mode [ 機械設定 > AUTO/MAN モード] メ ニ ュ ーを開き ます。
- 3. メニュー項目の MAN km/h を選択します。
- 4. 走行速度を入力します。
- 5. OK を押し ます。
- 6. 肥料設定の調整 :
	- 散布量 $(kg/ha)$
	- 作業幅 (m)
- 7. 肥料を充填します。

#### 注記

MAN km/h モードで良好な散布結果を得るため、作業の前にキャリブレー ションテストを実行してください。

- 8. キャリブレーションテストで流量係数を決定する または 流量係数を散布チャートから参照します。
- 9. 流量係数を手入力します。
- 10. Start/Stop キーを押し ます。
- ▷ 肥料散布がスタートします。

注記

散布中は設定速度を必ず保ってください。

## 5.6 MAN スケールモードによる肥料散布

MAN scale [MAN スケール] モードでは、肥料散布中に計測スライドの開き方を 手動で変更できます。

## 必要条件:

- 計測スライドが開いていること (Start/Stop キーで有効化)。
- MAN scale [MAN スケール] 操作画面では、セクションのアイコンが赤で表示 されています。

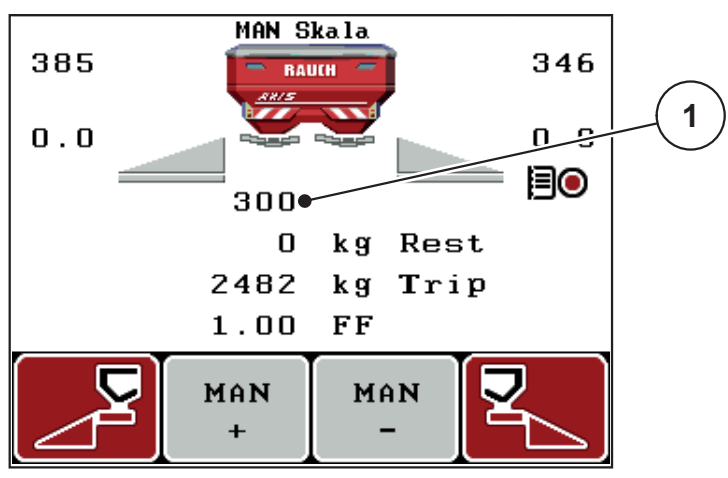

図 5.4: MAN スケール操作画面

[1] 計測スライドの現在の目盛位置

11. 計測スライドの開き口を変更するには、ファンクションキー F2 または F3 を押し ます。

F2: MAN+ 計測スライドの開きロが大きくなります

F3: MAN- 計測スライドの開きロが小さくなります

注記

手動モードでも最良の散布結果を得られるよう、計測スライドの開口と走行 速度は散布チャートの値を適用することをお勧めします。

## 5.7 GPS コントロール

操作ユニット QUANTRONーA は GPS デバイスと組み合わせて使用できます。互 い の デ バ イ ス で大量の デ ー タ を や り 取 り し、 自動切替を実現し ま す。

#### 注記

QUANTRON-A と 組み合わせ て操作ユ ニ ッ ト QUANTRON ガ イ ド を使用す る こ とを推奨しています。

- 詳細については弊社ディーラーへご連絡ください。
- 詳しくは QUANTRON ガイドの取扱説明書を参照してください。

OptiPoint 機能 (AXIS のみ ) を使用す る と 、 操作ユ ニ ッ ト の設定を基に枕地で最 適な散布開始地点 と 終了地点を算出す る こ と が で き ま す ( [4.6.9: OptiPoint の計](#page-57-0) <u>算 (AXIS のみ)、52 ページ</u> を参照)。

#### 注記

QUANTRON-A の GPS コントロール機能を使用するには、GPS Control [GPS コントロール] サブメニュー項目の System/Test > Data transfer [システム / テスト > データ転送1メニューでシリアル通信を有効にする必要がありま す!

自動機能を実行中の時は、 機械の く さ び の横に A のア イ コ ンが付き ます。 散布は、 圃場の位置に応じ て セ ク シ ョ ン を個別に開閉し ま す。 肥料散布は Start/Stop を押すまで開始しません。

## A 警告

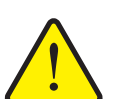

肥料漏れ に よ る怪我に注意

GPS コントロール機能は、事前の予告なしで肥料散布を自動ス タートします。噴き出た肥料で目や鼻の粘膜を傷つける恐れが あるほか、足を滑らせる危険もあります。

▶ 肥料散布中は、危険ゾーンに人が入らないようにしてく だ さい。

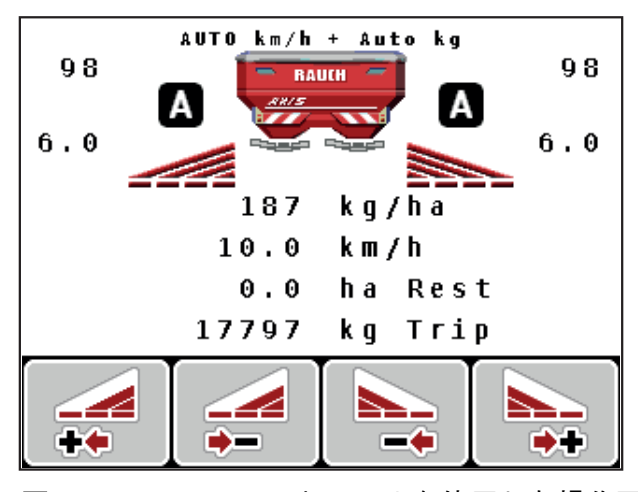

図 5.5: GPS コントロールを使用した操作画面の肥料散布表示

## 開始距離 (m)

開始距離 は、散布開始距離 ([図 5.6](#page-103-0) [A]) を圃場の境界 (図 5.6 [C]) に照らして示 し て い ま す。 圃場の こ の位置で は、 計測ス ラ イ ダ ー が開き ま す。 こ の距離は肥 料の タ イ プ に よ っ て異な り 、 適切な肥料配分を実現す る上で最良の散布距離を 示し ます。

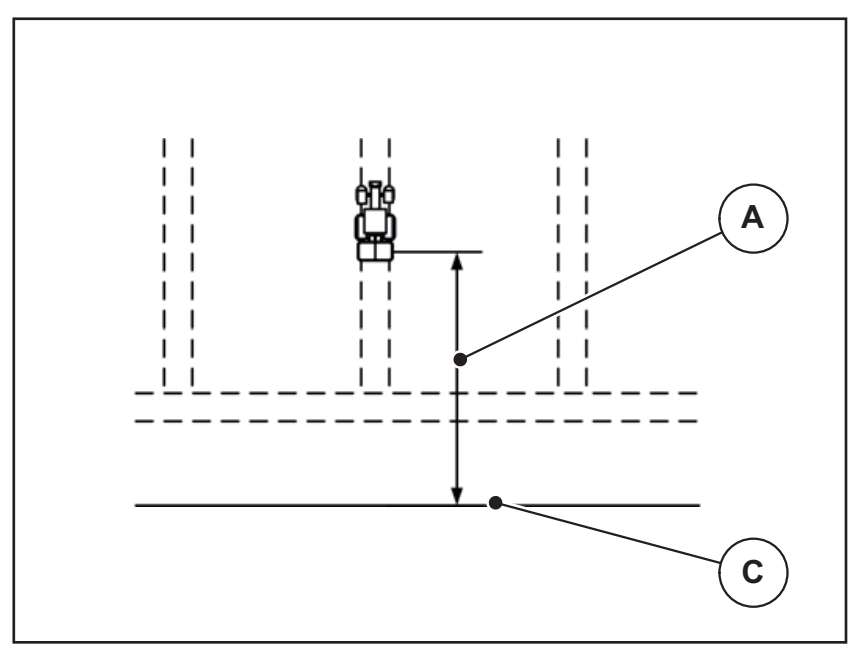

<span id="page-103-0"></span>図 5.6: 開始距離 ( 圃場の境界との関連)

- [A] 開始距離
- [C] 圃場の境界

圃場で の開始位置を変更し た い場合は、 必ず開始距離を調節し て く だ さ い。

- 距離の値が小さくなると、それだけ圃場の境界に開始地点が近づきます。
- 距離の値が大きくなると、それだけ圃場の中央に開始地点が近づきます。

停止距離 (m)

停止距離 は、散布停止距離 ([図 5.7](#page-104-0) [B]) を圃場の境界 (図 5.7 [C]) に照らして示 し て い ま す。 圃場の こ の位置で、 計測ス ラ イ ダ ー が閉じ始め ま す。

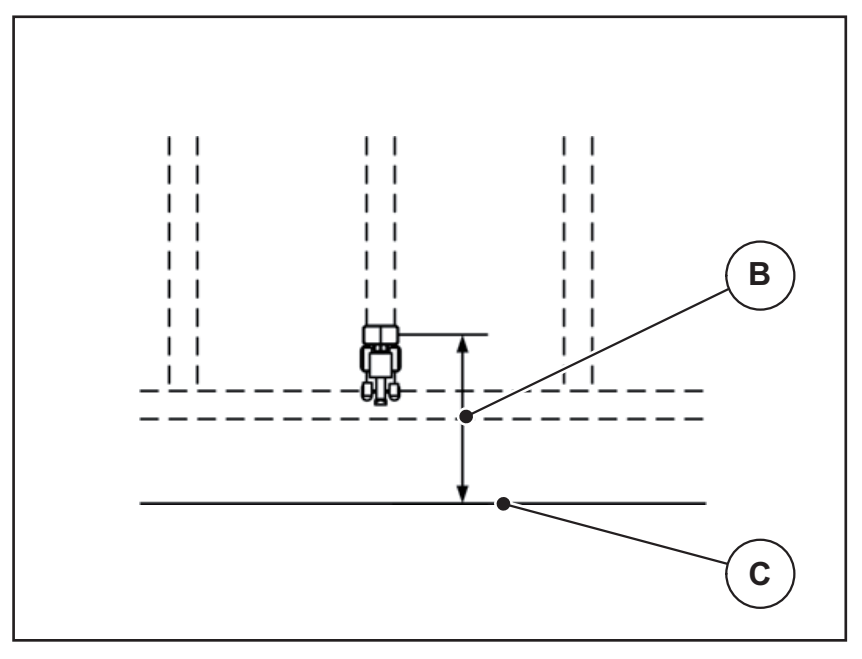

<span id="page-104-0"></span>図 5.7: 停止距離 ( 圃場の境界との関連 )

[B] 停止距離

[C] 圃場の境界

圃場で の停止位置を変更し た い場合は、 必ず停止距離を正し く 調節し て く だ さい。

● 距離の値が小さくなると、それだけ圃場の境界に停止地点が近づきます。

● 距離の値が大きくなると、それだけ圃場の中央に停止地点が近づきます。 走行トラック上で使用したい場合は、停止距離を大きくしてください。

この場合、トラクターが走行トラックを曲がった時に計測スライドが閉じる よ う 、 変更は で き る だ け わず か に し て く だ さ い。 停止距離の変更で、 圃場の 停止位置付近が肥料散布不足になる可能性があります。

# 6 トラブルシューティング

操作ユニット QUANTRON-A のディスプレイには、さまざまなアラームメッ セージが表示されます。

# <span id="page-106-0"></span>6.1 アラームメッセージの意味

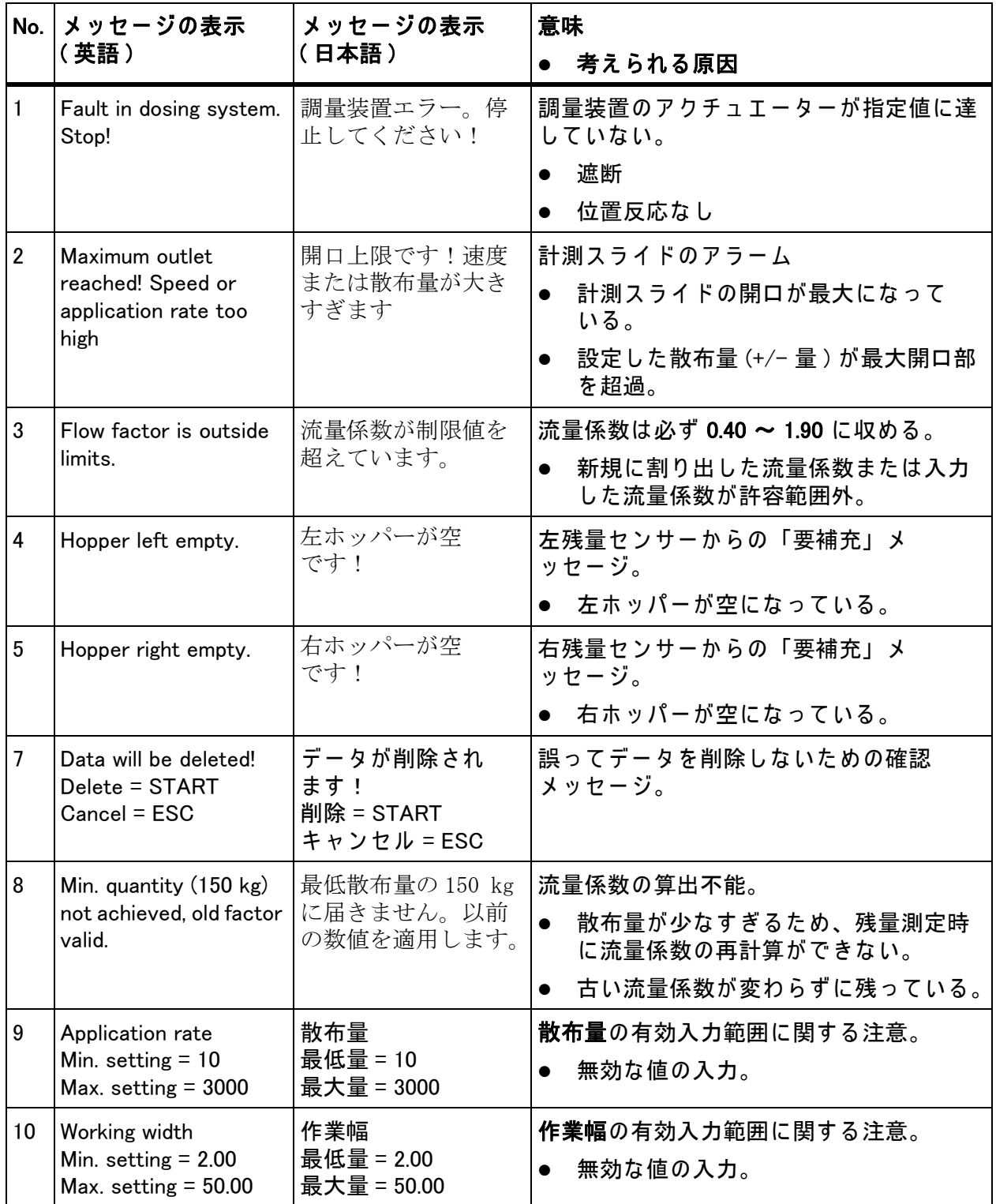

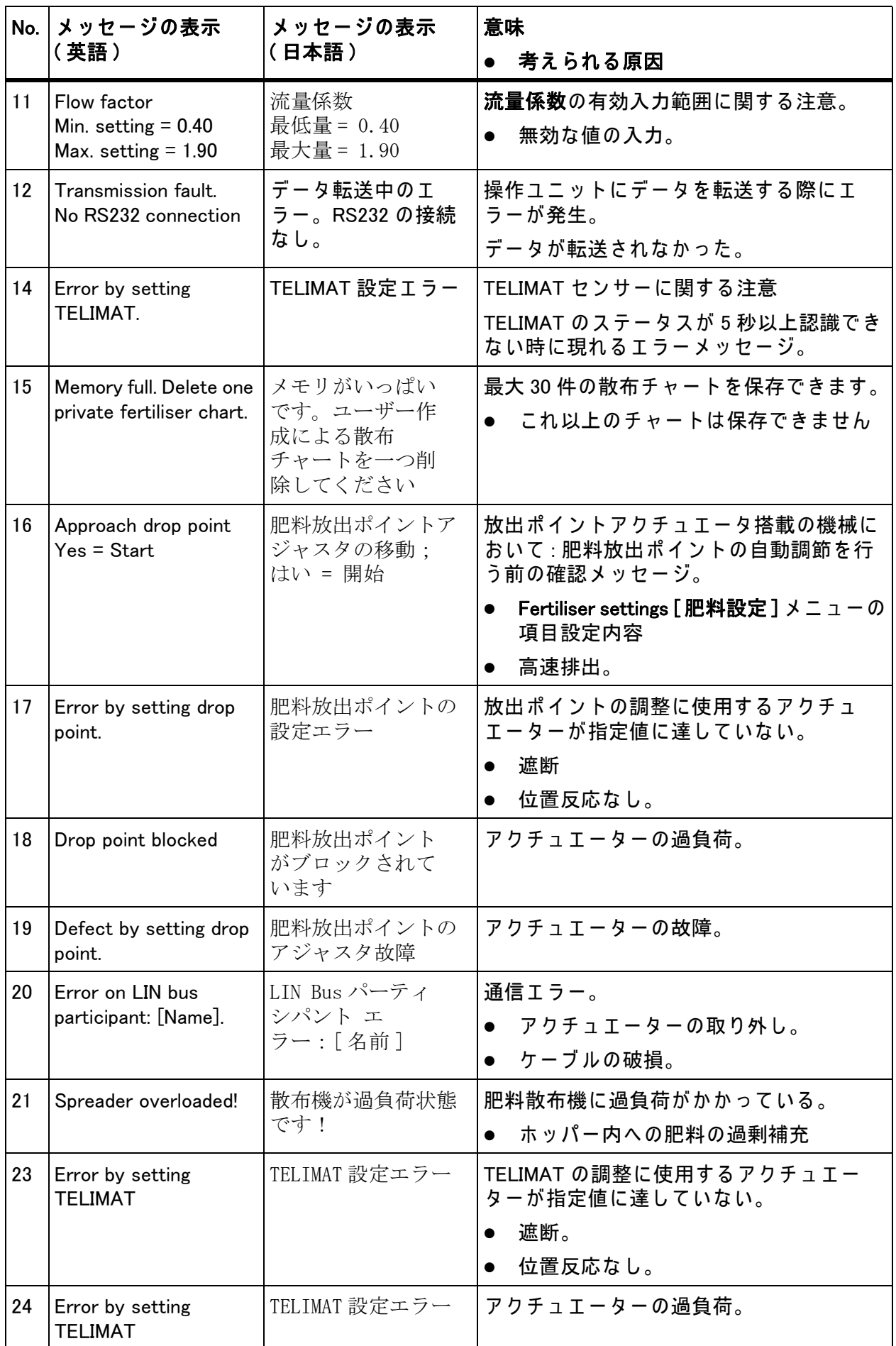
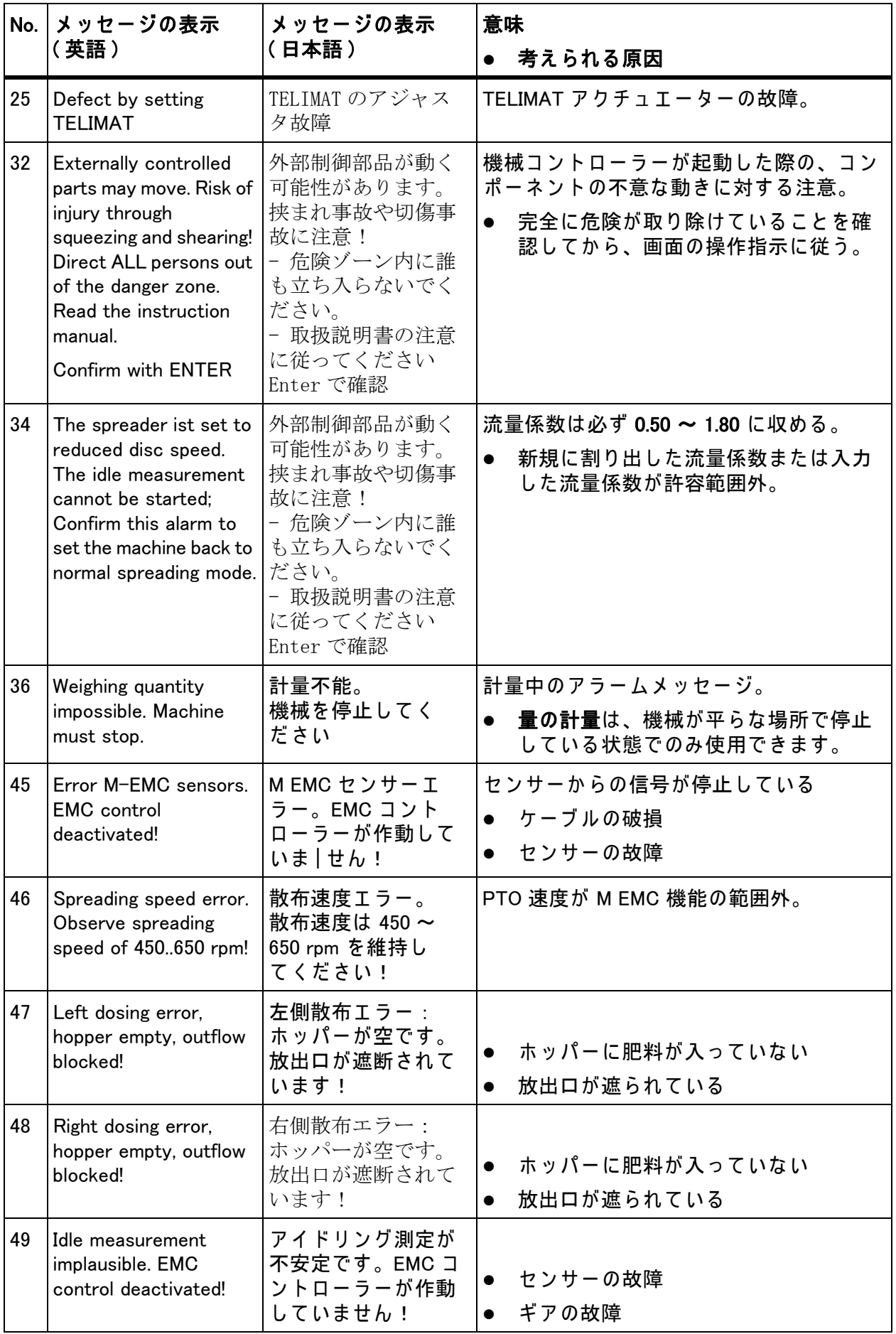

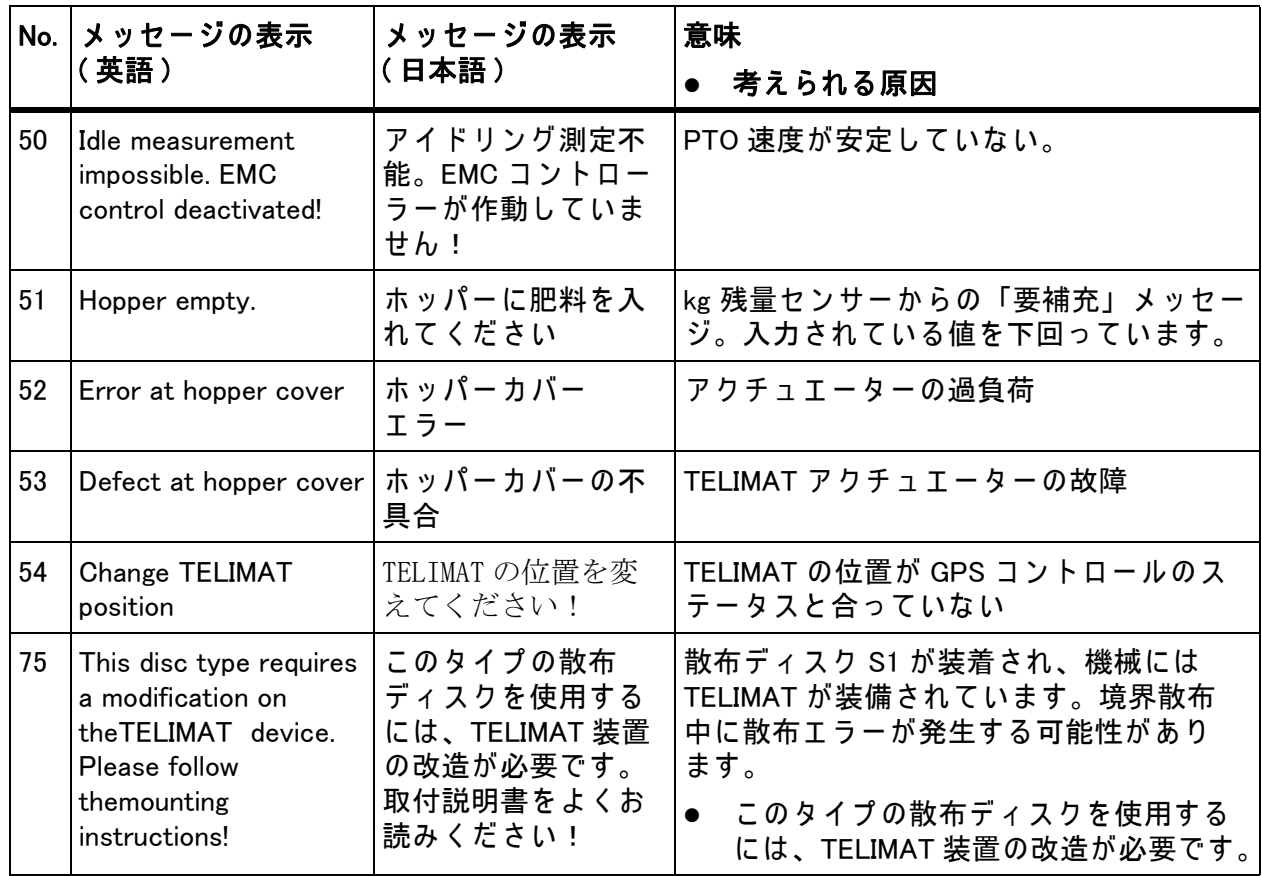

6.2 エラー / アラームの除去

#### 6.2.1 アラームメッセージを確認する

画面に現れ る ア ラ ー ム メ ッ セ ー ジ は、 警告マ ー ク 付き で強調表示 さ れ ま す。

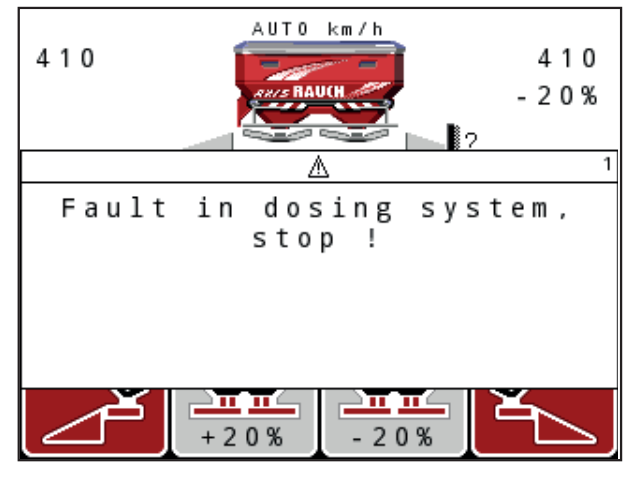

図 6.1: アラームメッセージ (調量装置など)

- アラームメッセージの確認:
- 1. アラームメッセージの表示原因を解消します。 肥料散布機の取扱説明書の指示と、6.1: アラームメッセージの 意味、101 ページに記載された内容を守ってください。
- 2. C/100 % キーを押し ます。
- ▷ アラームメッセージが消えます。

# 7 オプション装備

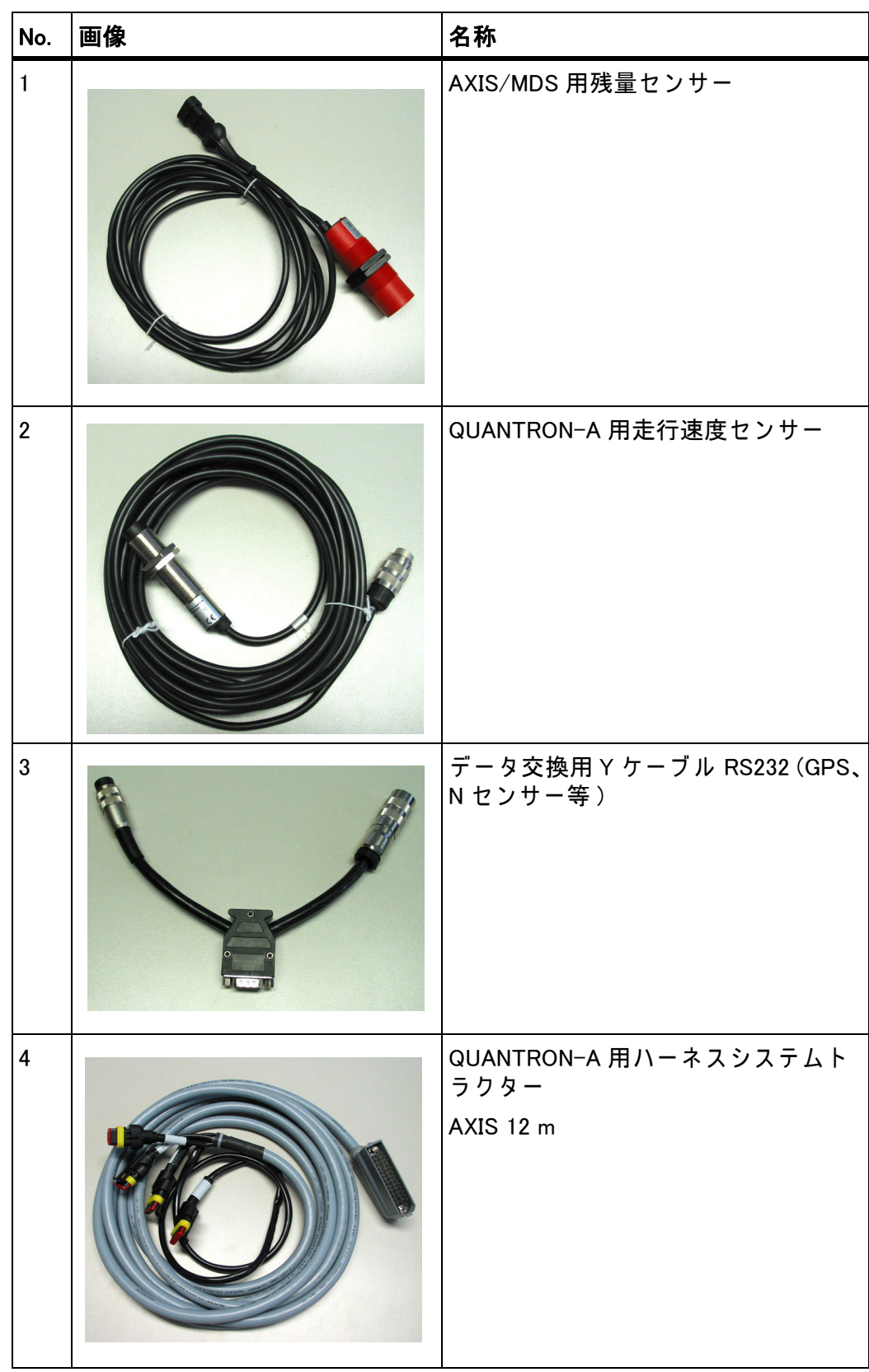

<span id="page-113-1"></span><span id="page-113-0"></span>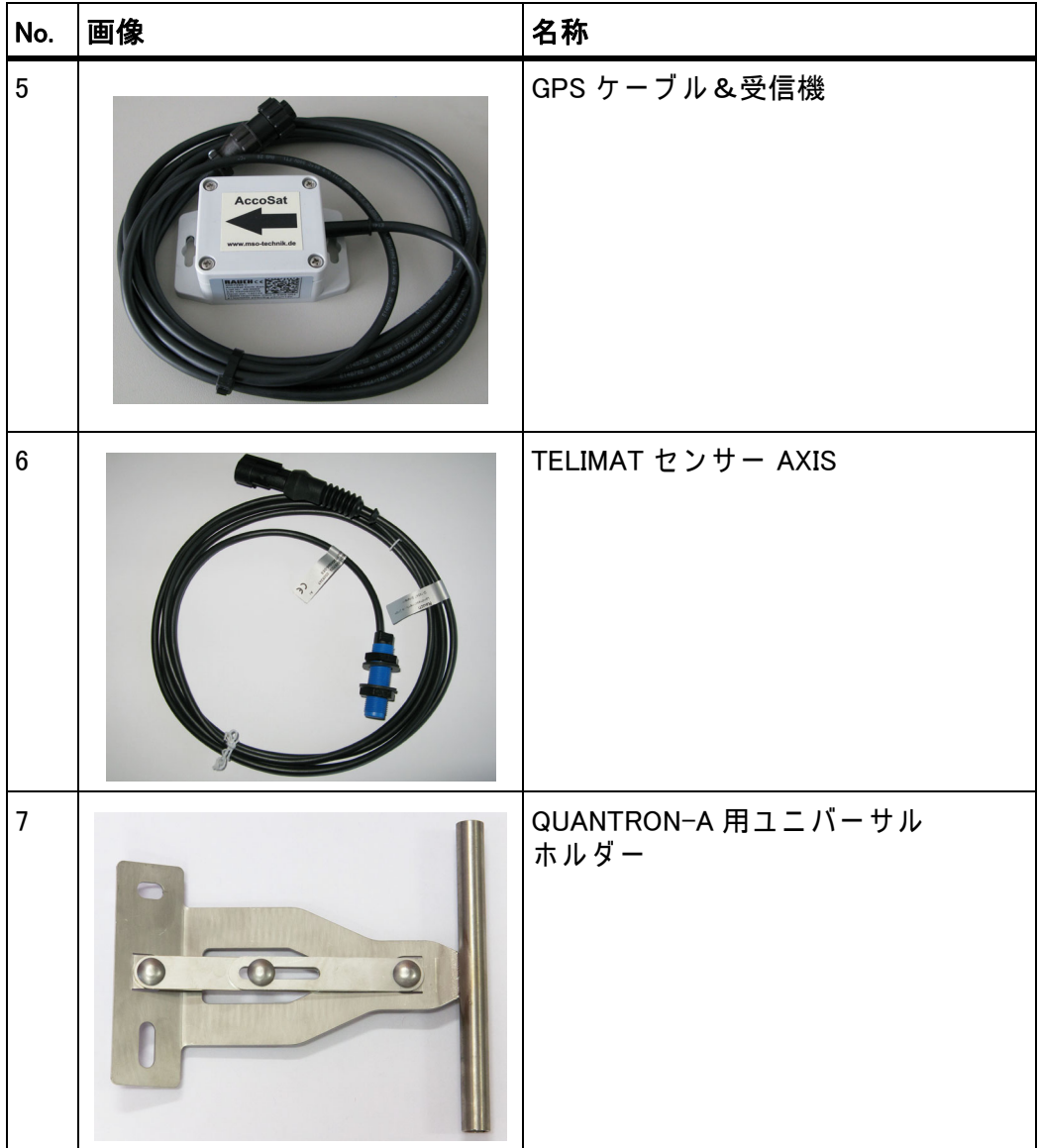

## 索引

### E

Enter  $\ddagger - s$ 

### G

GPS コントロール  $97$ 開始距離 [42](#page-47-0), [98](#page-103-0) 情報 [53](#page-58-0) 走行戦略 [98](#page-103-0)–[99](#page-104-0) 停止距離 [42](#page-47-0), [99](#page-104-0) GPS 受信機 [108](#page-113-0)

### K

kg キー  $s$ 

## M

M EMC 機能 [31](#page-36-0), [45](#page-50-0), [51](#page-56-0), [60](#page-65-0), [92](#page-97-0) PTO シャフト [51](#page-56-1) アイドリング時間 [93](#page-98-0) アイドリング測定 [92](#page-97-1) 散布ディスク [51](#page-56-2)

## O

ON/OFF ボタン [7](#page-12-0) OptiPoint [52](#page-57-0)-[99](#page-104-1)

# P

PTO シャフト [11](#page-16-0), [42](#page-47-0), [51](#page-56-1)

## T

TEILMAT T キー [7](#page-12-1) TELIMAT [11](#page-16-1), [76](#page-81-0), [89](#page-94-0) センサー [108](#page-113-1)

## あ

アイコン ナビゲーション [14](#page-19-0) 一覧 [14](#page-19-0) アイドリング測定 [51](#page-56-2), [92](#page-97-1) 信号 [63](#page-68-0)

#### い

イージー [16](#page-21-0), [18](#page-23-0)

### え

エキスパート [17](#page-22-0), [19](#page-24-0)

### か

カウンター 合計データカウンター [72](#page-77-0) カウントファイル [38](#page-43-0), [69](#page-74-0)–[70](#page-75-0) 記録アイコン  $69$ 削除 [70](#page-75-0)

## き

```
キー
  Enter 8
  ESC
8
  kg キー \betaT キー
7ファンクションキー \beta矢印ボタン 8
57
キャ リブレーシ ョ ンテスト 48–50
  速度 48
```
### さ

サービス [72](#page-77-0)

### し

システム/ テスト [38](#page-43-0), [71](#page-76-0)–[74](#page-79-0), [76](#page-81-0) サービス [72](#page-77-0) デ ー タ転送 [72](#page-77-0) テスト / 診断 [71](#page-76-0) モード [71](#page-76-0) 言語 [71](#page-76-0) 合計データカウンター [72](#page-77-0) 時間 [72](#page-77-0) 日付 [72](#page-77-0) 表示の選択 [71](#page-76-0) 明るさ [71](#page-76-0)

#### せ

セクション [11](#page-16-2)–[13](#page-18-0), [49](#page-54-0), [90](#page-95-0)

### そ

そ の他の機能 テキスト入力 [85](#page-90-0) ソフトウェア バージョン [30](#page-35-0)-[31](#page-36-1)

#### $\overline{\mathcal{C}}$

#### と

トラクター [56](#page-61-0) 必要条件 [21](#page-26-0)

#### な

ナビゲーション アイコン [14](#page-19-0)  $\dot{x}$  -  $\beta$ 

#### ふ

ファンクションキー Β

#### ほ

ボタン メニュー [8](#page-13-4), [33](#page-38-0) ホッパーカバー [82](#page-87-0)

#### ま

マスフローコントロール [M EMC 機能参照](#page-97-0)

#### め

てデデテ テ フ レト なナ ふフ ぼボ ホ まマ めメ フ フ メ メ メ B メインメニュー [38](#page-43-0), [69](#page-74-0)–[72](#page-77-0) カウントファイル [38](#page-43-0) システム/ テスト [38](#page-43-0) ホッパーカバー [82](#page-87-0) メニューボタン [33](#page-38-0) 機械設定 *[38](#page-43-0)* 高速排出 [38](#page-43-0) 情報 [38](#page-43-0) 肥料設定 [38](#page-43-0) メニュー ナビゲーション [3](#page-8-0), [8](#page-13-0), [33](#page-38-1) メニューキー [8](#page-13-4) メ ニ ュ ー概要 [16](#page-21-0)–[19](#page-24-0)

#### も

```
モード 71
  イージー 16, 18
  エキスパート 17, 19
```
#### を

運転モード  $56$ AUTOkm/h [61](#page-66-0), [94](#page-99-0) AUTOkm/h+AUTOkg [60](#page-65-0), [92](#page-97-2) MANkm/h [61](#page-66-1), [95](#page-100-0) MAN スケール [62](#page-67-0), [96](#page-101-0) 開始距離 [42](#page-47-0)

#### 漢

機械設定 [31](#page-36-2), [38](#page-43-0) アイドリング測定 [63](#page-68-0) トラクター [56](#page-61-0) 運転モード  $56$ 量 [56](#page-61-0) 境界散布 [42](#page-47-0), [91](#page-96-0) 計測スライド [11](#page-16-3), [52](#page-57-1) ステータス [12](#page-17-0)–[13](#page-18-0) テストポイント [76](#page-81-0)–[78](#page-83-0) 言語 [71](#page-76-0), [73](#page-78-0) 高速排出 [38](#page-43-0) 散布チャート 作成 [55](#page-60-0) 散布ディスク [51](#page-56-2) 散布量 [11](#page-16-4), [44](#page-49-0) 残量センサー [76](#page-81-0) 時刻 [72](#page-77-0) 取付高さ [42](#page-47-0) 重量トリップメーター  $s$ 重量計 ゼロスケール [34](#page-39-0), [37](#page-42-0) 上書き [85](#page-90-0) 情報 [38](#page-43-0) GPS コントロール  $53$ 接続部 [21](#page-26-1), [23](#page-28-0) ソケット [21](#page-26-1) 速度 [22](#page-27-0) 電源 [21](#page-26-1) 例 [24](#page-29-0)–[29](#page-34-0) 組成 [42](#page-47-0) 操作 [31](#page-36-3)-[86](#page-91-0)

操作ユニット ソフトウェアバージョン [30](#page-35-0)-[31](#page-36-1) ホルダー [23](#page-28-1) 機械のシリアル番号 [23](#page-28-2) 起動 [31](#page-36-4) 構造 [9](#page-14-0) 取り付け [21](#page-26-0) 接続図 [24](#page-29-0)-[29](#page-34-0) 接続部 [21](#page-26-1)-[23](#page-28-0) 操作 [31](#page-36-3)-[86](#page-91-0) 操作画面 [9](#page-14-0) 速度 [22](#page-27-0), [48](#page-53-1), [52](#page-57-2), [61](#page-66-2) キャリブレーション [57](#page-62-0) 単位 メートル法 [81](#page-86-0) ヤード ・ ポンド法 [81](#page-86-0) 通常散布 [42](#page-47-0) 停止距離 [42](#page-47-0) 電圧 [76](#page-81-0)日付 [72](#page-77-0) 肥料 [31](#page-36-5) 肥料散布 [89](#page-94-1)-[99](#page-104-1) AUTOkm/h [94](#page-99-0) AUTOkm/h+AUTOkg [92](#page-97-2) M EMC 機能 [92](#page-97-0) MANkm/h [95](#page-100-0) MAN スケール  $96$ TELIMAT [89](#page-94-0) セクション [90](#page-95-0) 境界散布 [91](#page-96-0)

肥料設定 [31](#page-36-6), [38](#page-43-0) GPS コントロール [42](#page-47-0) OptiPoint [42](#page-47-0), [52](#page-57-0) PTO シャフト [42](#page-47-0), [51](#page-56-1) TELIMAT [42](#page-47-0) キャリブレーションテスト [48](#page-53-0)-[50](#page-55-0) メーカー [42](#page-47-0) 境界散布 [42](#page-47-0) 散布チャート [42](#page-47-0), [55](#page-60-0) 散布ディスク [51](#page-56-2) 散布量 [44](#page-49-0) 取付高さ [42](#page-47-0) 組成 [42](#page-47-0) 肥料の種類 [42](#page-47-0) 肥料放出ポイント  $76$ 表示の選択 [71](#page-76-0), [74](#page-79-0) 表示欄 [11](#page-16-5), [74](#page-79-0) 末期追肥 TELIMAT [42](#page-47-0) 明るさ [71](#page-76-0) 量 残量 [34](#page-39-1) 変更 [11](#page-16-6), [56](#page-61-0)

#### 保証

RAUCH ユニットは近代的な製造方式で十分な注意を払って製造されており、 数々の検査を受けています。

そのため、RAUCH では下記の下記の条件が満たされている場合 12 ヶ月の保 証期間を設けています:

- 購入日が保証期間の初日に当たります。
- この保証の対象は、素材と製造上の故障です。第三者の製品(油圧システ ム、電気機器)に関しては、各機器メーカーの保証責任とします。保証期 間中は製造上の不良や材質不良に対し、故障部分の交換や修理を無料で行 います。上記の範囲を超えた改造に対する補償、納入品以外で生じた損傷 の緩和・交換などの保証請求権は明確に除外されています。保証サービス は RAUCH 代理工場、または工場によって認可された工場で行われます。
- 以下は保証範囲から除外されます:自然消耗、汚れ、腐食や誤った取扱 い・外部要因により生じた故障。納入品のオリジナルの状態に修理や改良 が勝手に加えられた場合には、保証は無効になります。また、保証請求は RAUCH オリジナルスペアパーツが使用されなかった場合も無効になり ます。このため、取扱説明書の指示に従ってください。疑問点がございま したら、代理工場や工場に直接ご連絡ください。保証請求は遅くとも問題 発生から 30 日間以内に工場で行ってください。この際、購入日とシリア ルナンバーが必要になります。保証枠内で修理が必要となる場合には、 RAUCH か指定販売代理店に相談してから認可された工場、または正規代 理工場で行ってください。ちなみに、期間内に作業を行っても保証期間が 延長されることはありません。配送時の不良は工場の責任ではないため、 メーカーの保証責任には含まれません。
- RAUCH 肥料散布機の一部ではない破損に対する保証の請求は受けつけて おりません。これはつまり、散布ミスによって生じた損傷に対する責任は ここに含まれないことを意味します。また、RAUCH 肥料散布機の勝手な 改良は間接的損害を引き起こすことがあるため、納入業者はこうのような 損害に対して責任を持たないものとします。万一経営者や上司の故意、過 失によって納入品の故障が人的損傷、または私有財産の物的損傷を引き起 こした場合にも納入業者の責任の限りは適応されません。同じく、明確に 保証された特性の不良に対しても、納入品以外に起因する損傷から購入者 を保護する目的の保証がある場合にも、これは適用されません。

**RAUCH Streutabellen RAUCH Fertilizer Chart** Tableaux d'épandage RAUCH **Tabele wysiewu RAUCH RAUCH Strooitabellen** RAUCH Tabella di spargimento **RAUCH Spredetabellen RAUCH Levitystaulukot RAUCH Spridningstabellen RAUCH Tablas de abonado** 

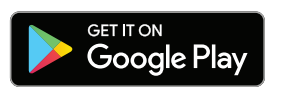

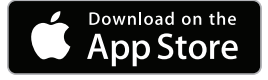

http://www.rauch-community.de/streutabelle/

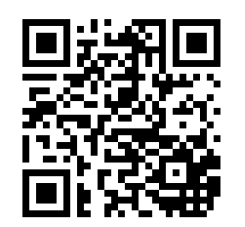

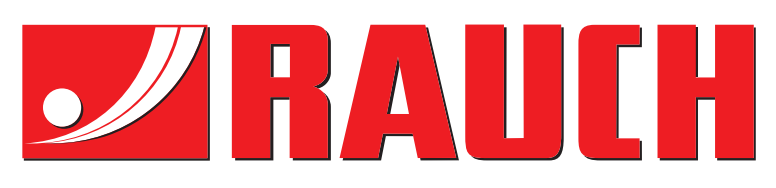

# **RAUCH Landmaschinenfabrik GmbH**

Landstraße 14 · D-76547 Sinzheim Victoria-Boulevard E200 · D-77836 Rheinmünster

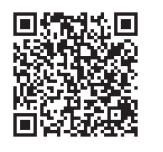

info@rauch.de · www.rauch.de

Phone +49 (0) 7221/985-0 Fax +49 (0) 7221/985-200